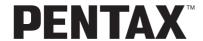

Digital Camera

# Optio M40

# **Operating Manual**

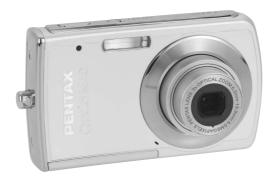

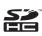

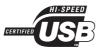

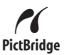

To ensure the best performance from your camera, please read the Operating Manual before using the camera.

Thank you for purchasing this PENTAX Digital Camera.

Please read this manual before using the camera in order to get the most out of all the features and functions. Keep this manual safe, as it can be a valuable tool in helping you to understand all the camera's capabilities.

#### Regarding copyrights

Images taken using the PENTAX Digital Camera that are for anything other than personal enjoyment cannot be used without permission according to the rights as specified in the Copyright Act. Please take care, as there are even cases where limitations are placed on taking pictures even for personal enjoyment during demonstrations, performances or of items on display. Images taken with the purpose of obtaining copyrights also cannot be used outside the scope of use of the copyright as laid out in the Copyright Act, and care should be taken here also.

#### Regarding trademarks

PENTAX and Optio are trademarks of PENTAX Corporation.

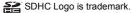

This product supports PRINT Image Matching III. PRINT Image Matching enabled digital still cameras, printers and software help photographers to produce images more faithful to their intentions. Some functions are not available on printers that are not PRINT Image Matching III compliant.

Copyright 2001 Seiko Epson Corporation. All Rights Reserved.

PRINT Image Matching is a trademark of Seiko Epson Corporation. The PRINT Image Matching logo is a trademark of Seiko Epson Corporation.

All other brands or product names are trademarks or registered trademarks of their respective companies.

#### To users of this camera

- There is a possibility that recorded data may be erased or that the camera may not function correctly when used in surroundings such as installations generating strong electromagnetic radiation or magnetic fields.
- The liquid crystal panel used in the LCD display is manufactured using extremely high
  precision technology. Although the level of functioning pixels is 99.99% or better, you
  should be aware that 0.01% or fewer of the pixels may not illuminate or may illuminate
  when they should not. However, this has no effect on the recorded image.

#### Regarding PictBridge

PictBridge allows the user to connect the printer and digital camera directly, using the unified standard for the direct printout of images. You can print images directly from the camera through a few simple operations.

There is a possibility that the illustrations and the display screen of the LCD monitor in this
manual are different form the actual product.

#### Regarding Product Registration

In order to better serve you, we request that you complete the product registration, which can be found on the CD-ROM supplied with the camera or the PENTAX website. Thank you for your cooperation.

Refer to the PC Connection Manual (bottom right of the front side) for more information.

# **Using Your Camera Safely**

We have paid close attention to the safety of this product. When using this product, we request your special attention regarding items marked with the following symbols.

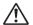

Warning

This symbol indicates that violating this item could cause serious personal injuries.

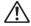

Caution

This symbol indicates that violating this item could cause minor or medium personal injuries, or material losses.

#### **About the Camera**

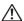

#### /!\ Warning

- Do not attempt to take the camera apart or remodel the camera. High voltages are present within the camera, and there is therefore a danger of electric shocks if the camera is taken apart.
- If the inside of the camera should become exposed as a result of, for example, the camera being dropped, please do not under any circumstances touch such exposed portions, as there is a danger of receiving an electric shock.
- To avoid the risk of it being swallowed by mistake, keep the SD Memory Card out of the reach of small children. Seek medical attention immediately if a card is accidentally swallowed.
- Wrapping the strap of the camera around your neck is also dangerous. Please take care that small children do not hang the strap around their necks.
- Use an AC adapter that is of the power and voltage specified for exclusive use with this product. The use of an AC adapter other than that specified exclusively for use with this product may cause fire or electric shocks.
- If the camera emits smoke or a strange smell, or in the event of any other irregularity, stop using the camera immediately, remove the battery or unplug the AC adapter, and contact your nearest PENTAX Service Center. Continued use of the camera may result in fire or electric shock.

# **⚠** Caution

- Never try to disassemble or short the battery. Also, do not dispose of the battery in a fire, as it may explode.
- Do not place your finger on the flash when it is discharging as there is a risk of burns.
- Do not discharge the flash while it is touching your clothing as there is a risk of discoloring the clothing.
- Some portions of the camera heat up during use, so please take care, as there is a risk of low temperature burns if such portions are held for long periods of time.
- Should the LCD be damaged, be careful of glass fragments. Also, be careful not to allow the liquid crystal to get on your skin or in your eyes or in your mouth.

### **Precautions for Battery Usage**

- Only use specified battery with this camera. Use of other batteries can cause a fire or explosion.
- Keep wires, hairpins, and other metal objects away from the + and contacts of the battery.
- Do not disassemble the battery. Disassembling the battery can cause explosion or leakage.
- If any of the battery leakage should come in contact with your eyes, do not rub them. Flush your eyes with clean water and get medical attention immediately.
- If any of the battery leakage should come in contact with skin or clothes, wash the affected areas thoroughly with water.
- Remove the battery from the camera immediately if it becomes hot or begins to smoke. Be careful not to burn yourself during removal.

## **Precautions for Battery Charger Usage**

- Only use the battery charger D-BC63 supplied with the camera. Do not use
  the product at a voltage other than the specified voltage. Use with a power
  source or voltage other than that designed can cause a fire or electrical
  shock. The specified voltage is 100 240V AC.
- Do not use the battery charger to charge batteries other than rechargeable lithium-ion battery D-LI63. This can cause explosion or a fire or breakdown of the battery charger.

- · Do not disassemble or modify the product. This can cause a fire or electrical shock.
- If the generation of smoke or strange odor from the product or other abnormality occurs, immediately discontinue using and consult a PENTAX Service Center. Continued use could cause a fire or electric shock.

## About the AC Adapter

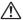

#### Caution

- Do not place heavy objects on the AC plug cord, allow heavy objects to drop onto it or allow the AC plug cord to become damaged due to excessive bending. If the AC plug cord becomes damaged, consult a PENTAX Service Center.
- Do not short or touch the output terminals of the product while it is still plugged in.
- Do not plug in the AC plug cord with wet hands. This can cause an electrical shock.
- Do not subject the product to strong impacts or allow it to drop onto a hard surface. This can cause a malfunction.
- To reduce the risk of hazards, use only CSA/UL Certified power supply cord set, cord is Type SPT-2 or heavier, minimum NO.18 AWG copper, one end with a molded-on male attachment plug cap (with a specified NEMA configuration), and the other is provided with a molded-on female connector body (with a specified IEC nonindustrial type configuration) or the equivalent.

# Care to be Taken During Handling

- Take the Worldwide Service Network listing that is included in the package with you when traveling. This will be useful if you experience problems abroad.
- · When the camera has not been used for a long time, confirm that it is still working properly, particularly prior to taking important pictures (such as at a wedding or during traveling). Contents of the recording cannot be guaranteed if recording, playback or transferring your data to a computer, etc. is not possible due to a malfunction of your camera or recording media (SD Memory Card), etc.
- The lens on this camera is not interchangeable. The lens is not removable.
- · Do not clean the product with organic solvents such as thinner, alcohol or benzene.

- Places of high temperature and humidity should be avoided. Particular care should be taken regarding vehicles, which can become very hot inside.
- Storing the camera where pesticides and chemicals are handled should be avoided. Remove from case and store in a well-ventilated place to prevent the camera from becoming moldy during storage.
- As this camera is not waterproof, do not use the camera where it may come in contact with rain, water or any other liquid.
- Ensure that the camera is not subjected to substantial vibrations, shock, or pressure. Use a cushion to protect the camera when it is subjected to the vibrations of a motorbike, car, ship, etc.
- The temperature range in which the camera can be used is 0°C to 40°C (32°F to 104°F).
- The liquid crystal display will become black at a high temperature but will return to normal when normal temperatures are returned to.
- The response speed of the liquid crystal display becomes slow at low temperatures. This is due to the properties of the liquid crystal and is not a fault.
- Periodic checks are recommended every 1 to 2 years in order to maintain high performance.
- If the camera is subjected to rapid temperature changes, condensation may form on the inside and outside of the camera. Therefore put the camera in a bag or plastic bag, and take the camera out when the difference in temperature has subsided.
- Be careful not to allow dirt, mud, sand, dust, water, toxic gases or salt to
  enter the camera as this may damage the camera. Wipe away any
  raindrops or water droplets and allow the camera to dry.
- Refer to "Precautions When Using an SD Memory Card" (p.28) regarding the SD Memory Card.
- Please note that formatting an SD Memory Card or built-in memory will delete all data; however it may still be possible to recover that data using off-the-shelf data recovery software. Please manage your camera's memory at your own risk.
- Please do not press forcefully on the LCD monitor. This could cause breakage or malfunction.
- Be careful not to sit down with the camera in your back pocket as this may damage the exterior of the camera or the LCD monitor.
- When using a tripod with the camera, be careful not to overtighten the screw in the tripod socket on the camera.
- The AC plug cord supplied with the camera is for exclusive use with the battery charger D-BC63. Do not use it with any other equipment.

# Contents

|       | Using Your Camera Safely                                |    |
|-------|---------------------------------------------------------|----|
|       | Care to be Taken During Handling                        |    |
|       | Contents                                                |    |
|       | Composition of the Operating Manual                     |    |
|       | Camera Features                                         |    |
|       | Checking the Contents of the Package                    |    |
|       | Names of Parts  Names of Operating Parts                |    |
|       | Monitor Indications                                     |    |
|       |                                                         |    |
| Getti | ng Started                                              | 19 |
|       | Attaching the Strap                                     |    |
|       | Powering the Camera                                     | 20 |
|       | Charging the Battery                                    |    |
|       | Installing the Battery                                  |    |
|       | Charging the Battery Abroad                             | 23 |
|       | Using the AC Adapter with a Household Power Supply      | 25 |
|       | Installing the SD Memory Card                           |    |
|       | Recorded Pixels and Quality Level of Still Pictures     |    |
|       | Recorded Pixels, Quality Level and Frame Rate of Movies |    |
|       | Turning the Camera On and Off                           |    |
|       | Turning the Camera On in Playback Mode                  |    |
|       | Initial Settings                                        | 34 |
|       | Setting the Display Language                            |    |
|       | Setting the Date and Time                               | 37 |
| Quic  | k Start                                                 | 39 |
|       | Taking Still Pictures                                   | 39 |
|       | Playing Back Still Pictures                             |    |
|       | Playing Back Images                                     |    |
|       | Playing Back the Previous or Next Image                 | 4  |
|       | Rotating the Displayed Image                            | 42 |
| Com   | mon Operations                                          | 43 |
|       | Understanding the Button Functions                      | 43 |
|       | <b>△</b> Mode                                           |    |
|       | <b>▶</b> Mode                                           | 45 |

| Setting the Camera Functions                                              | 47 |
|---------------------------------------------------------------------------|----|
| Setting with the Menus                                                    |    |
| Menu List                                                                 | 50 |
| Setting the Shooting Mode                                                 | 52 |
| Calling Up a Specific Menu                                                | 55 |
| Setting the Playback Mode                                                 | 57 |
| Taking Pictures                                                           | 60 |
| Taking Pictures                                                           | 60 |
| Letting the Camera Choose the Optimal Shooting Mode                       |    |
| (Auto Picture Mode)                                                       | 60 |
| Letting the Camera Choose the Optimal Settings                            |    |
| (Program Mode)                                                            | 62 |
| Reducing Camera Shake and Blurring when Taking Pictures (Digital SR Mode) | 63 |
| Taking Pictures of People                                                 |    |
| (Natural Skin Tone Mode/Portrait Mode)                                    | 64 |
| Taking Pictures in the Basic Mode (Green Mode)                            |    |
| Taking Pictures of Dark Scenes                                            |    |
| (Night Scene Mode)                                                        | 68 |
| Framing Your Pictures (Frame Composite Mode)                              | 69 |
| Taking Pictures of Your Pet (Pet Mode)                                    | 71 |
| Using the Self-timer                                                      | 72 |
| Taking a Series of Pictures                                               | 73 |
| Using the Zoom                                                            | 74 |
| Setting the Exposure (EV Compensation)                                    | 76 |
| Displaying Shooting Information                                           | 77 |
| Setting the Shooting Functions                                            |    |
| Selecting the Focus Mode                                                  |    |
| Selecting the Flash Mode                                                  |    |
| Selecting the Recorded Pixels                                             |    |
| Selecting the Quality Level                                               |    |
| Adjusting the White Balance                                               |    |
| Changing the Focusing Area                                                |    |
| Setting the Sensitivity                                                   | 90 |
| Setting the Instant Review Time (Instant Review)                          |    |
| Setting the Image Sharpness (Sharpness)                                   |    |
| Setting the Color Saturation (Saturation)                                 |    |
| Setting the Image Contrast (Contrast)                                     |    |
| Setting the Date Imprint                                                  | 96 |
| Saving the Settings (Memory)                                              | 97 |
|                                                                           |    |

| Recording Movies                                          | 99  |
|-----------------------------------------------------------|-----|
| Recording a Movie                                         |     |
| Selecting the Recorded Pixels for Movies                  | 101 |
| Selecting the Quality Level of Movies                     | 103 |
| Selecting the Frame Rate                                  |     |
| Recording Movies in Black and White or Sepia Tones        |     |
| (Color Mode)                                              | 105 |
| Setting the Movie SR (Movie Anti-Shake) Function          | 106 |
| Playing Back and Deleting Images                          | 107 |
| Playing Back Images                                       |     |
| Switching Between 🗖 Mode and 🕒 Mode                       |     |
| Playing Back Still Pictures                               |     |
| Nine-Image Display, Folder Display and Calendar Display   |     |
| Zoom Playback                                             |     |
| Displaying Shooting Information in Playback Mode          |     |
| Slideshow                                                 |     |
| Playing Back Movies                                       | 116 |
| Playing Back a Movie                                      |     |
| Connecting the Camera to AV Equipment                     |     |
| Deleting Images                                           |     |
| Deleting a Single Image/Sound File                        |     |
| Deleting Selected Images and Sound Files                  |     |
| (from Nine-Image Display)                                 | 120 |
| Deleting All Images and Sound Files                       |     |
| Protecting Images and Sound Files from Deletion (Protect) |     |
| Editing and Printing Images                               | 125 |
| Editing Images                                            | 125 |
| Changing the Image Size and Quality (Resize)              |     |
| Cropping Images                                           |     |
| Copying Images and Sound Files                            |     |
| Using the Digital Filters                                 |     |
| Using the Brightness Filter                               |     |
| Adding a Frame (Frame Composite)                          |     |
| Red-eye Compensation                                      |     |
| Setting the Printing Service (DPOF)                       |     |
| Printing Single Images                                    |     |
| Printing All Images                                       |     |

| F       | Printing Using PictBridge                           | 138 |
|---------|-----------------------------------------------------|-----|
|         | Connecting the Camera to the Printer                |     |
|         | Printing Single Images                              | 139 |
|         | Printing All Images                                 | 141 |
|         | Printing Using the DPOF Settings                    | 142 |
|         | Disconnecting the Cable from the Printer            | 142 |
| Record  | ing and Playing Back Sound                          | 143 |
| F       | Recording Sound (Voice Recording Mode)              |     |
| F       | Playing Back Sound                                  | 145 |
| -       | Adding a Voice Memo to Images                       | 146 |
|         | Recording a Voice Memo                              |     |
|         | Playing Back a Voice Memo                           |     |
| Setting |                                                     | 148 |
|         | Camera Settings                                     |     |
|         | Formatting an SD Memory Card or the Built-in Memory |     |
|         | Changing the Sound Settings                         |     |
|         | Changing the Date and Time                          |     |
|         | Setting the World Time                              |     |
|         | Changing the Display Language                       | 155 |
|         | Changing the Image Folder Name                      | 156 |
|         | Changing the USB Connection Mode                    |     |
|         | Changing the Video Output Format                    | 158 |
|         | Adjusting the Brightness of the LCD Monitor         |     |
|         | Using the Power Saving Function                     |     |
|         | Setting Auto Power Off                              | 161 |
|         | Setting the Guide Display                           | 162 |
|         | Resetting to Default Settings (Reset)               | 163 |
|         | Changing the Start-up Screen                        | 164 |
| Append  | lix                                                 | 165 |
| L       | ist of World Time Cities                            |     |
|         | Default Settings                                    | 167 |
| F       | unctions Available for Each Shooting Mode           | 170 |
|         | Optional Accessories                                |     |
|         | Messages                                            |     |
|         | roubleshooting                                      |     |
|         |                                                     |     |
|         | Main Specifications                                 |     |
|         | VARRANTY POLICY                                     |     |
| l l     | ndex                                                | 185 |

The meanings of the symbols used in this Operating Manual are explained below.

| •                     |                                                                                                    |
|-----------------------|----------------------------------------------------------------------------------------------------|
| <b>®</b>              | indicates the reference page number for an explanation of the related operation.                                                                                                    |
| memo                  | indicates information that is useful to know.                                                                                                    |
| Caution               | indicates precautions to be taken when operating the camera.                                                                                                    |
| <b>△</b> mode         | This is the mode for capturing still pictures and recording movies and sound files. In this manual, the mode for taking still pictures is referred to as the "Still Picture Capture Mode", the mode for recording movies is referred to as the "♣ mode" and the mode for recording sound files is referred to as the "♣ mode". |
| <b>▶</b> mode         | This is the mode for viewing still pictures and playing back movies and sound files.                                                                                                    |
| (4), ⊕, ⟨2, ⅓,,,,,,,, | The icons above the title show the shooting modes that can activate the function.  Ex.   ■ (♣) ■  Setting the Image Sharpness (Sharpness)                                                                                                    |

# Memo

# **Composition of the Operating Manual**

This Operating Manual contains the following chapters.

#### 1 Getting Started -

This chapter explains what you need to do after purchasing the camera before you start taking pictures. Be sure to read it and follow the instructions.

#### 2 Quick Start -

This chapter explains the simplest way to take pictures and play back images. Use it if you want to start taking pictures or playing back images straightaway.

#### 3 Common Operations —

This chapter explains common operations such as the functions of the buttons and how to use the menus. For more details, refer to the respective chapters below.

#### 4 Taking Pictures -

This chapter explains the various ways of capturing images and how to set the relevant functions.

## 5 Playing Back and Deleting Images —

This chapter explains how to view still pictures and movies on the camera or on a TV and how to delete images from the camera.

#### 6 Editing and Printing Images -

This chapter explains the various ways of printing still pictures and how to edit images with the camera. Refer to the PC Connection Manual for instructions on saving images to a computer and installing ACDSee for PENTAX, and refer to ACDSee for PENTAX Help for instructions on editing and printing images with a computer.

# 7 Recording and Playing Back Sound —

This chapter explains how to record sound files or add sound (a voice memo) to an image, and how to play back sound files.

# 8 Settings -

This chapter explains how to set the camera-related functions.

#### 9 Appendix-

This section deals with troubleshooting and lists the optional accessories.

1

3

4

5

6

7

8

9

# **Camera Features**

In addition to basic picture-taking, the Optio M40 has a variety of shooting modes to suit different situations. This section describes how to make the most of the key features of your camera. Together with the explanations of camera operations, it will enable you to enjoy your camera to the full.

# **Easy-to-Navigate Capture and Playback Functions!**

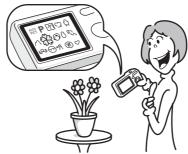

The Optio M40 features an easy-to-see 2.5-inch LCD monitor. In addition, settings for capture, playback and editing functions are easy to navigate. Simply select icons that appear on the LCD monitor. If you are unsure of which shooting mode to use, first select (Auto Picture) (p.60). The camera selects the appropriate shooting mode\* depending on the scene.

A guide appears when you select an icon, allowing you to check the functions available in each mode and how to use them. (p.59)

- \* When you select **(Auto Picture mode)**, the shooting mode is selected from (Standard mode), (Night Scene mode), (Landscape mode), and (Portrait mode).
  - Let the camera choose the optimal settings.
  - Use the (Green mode) to take pictures easily using standard settings. (p.66)

# **Choose a Frame Before Taking the Picture!**

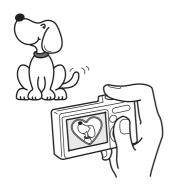

With the Optio M40, you can add a fun frame when taking a picture of a child or your pet, for example. (p.69) You can also add frames to pictures you have taken. Adjust the position of the subject in the picture or reduce or enlarge the picture size to match the frame shape and size. Now you no longer have to worry about the subject not being aligned in the frame.

 For decorating your pictures with a frame.

# **Easy Printing without Using a Computer!**

By connecting the camera to a printer that supports PictBridge using the USB cable, you can print images directly from the camera. Gone are the days of not being able to print out pictures at home because operating the computer was too difficult!

• Easily print out images without using a computer.

# Display Images and Sound Files in Calendar Format!

With the Optio M40, you can display recorded images and sound files by date in calendar format. (p.110) This lets you quickly find the image or sound file you want to play back.

# **Checking the Contents of the Package**

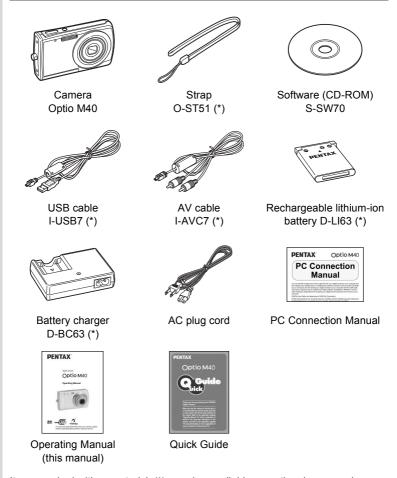

Items marked with an asterisk (\*) are also available as optional accessories. (The battery charger is not sold separately and is only available together with the AC plug cord in the battery charger kit K-BC63.)

For details on other optional accessories, refer to "Optional Accessories" (p.171).

# Names of Parts

#### **Front**

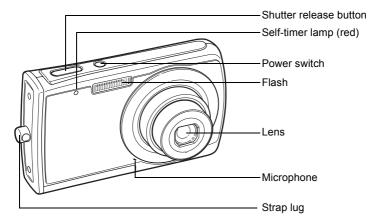

#### Back

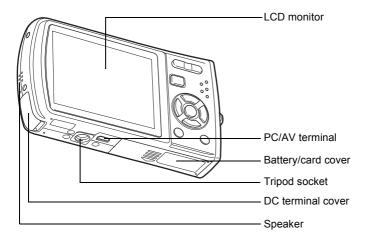

# **Names of Operating Parts**

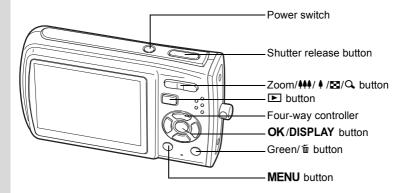

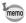

Refer to "Understanding the Button Functions" (p.43 - p.46) for an explanation of the function of each button.

# **Monitor Indications**

#### **Normal Display in Still Picture Capture Mode**

The display shows information such as the shooting conditions.

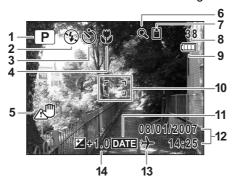

- **1** Shooting mode (p.52)
- 2 Flash mode (p.81)
- **3** Drive mode (p.72, p.73)
- 4 Focus mode (p.79)
- **5** Camera shake icon (p.77)
- 6 Digital zoom icon (p.74)
- 7 Memory status (p.32)

Built-in memory (without card)

: SD Memory Card

🗄 : Card is write-protected

- 8 Remaining image storage capacity
- **9** Battery indicator (p.23)
- **10** Focus frame (p.39)
- 11 Date imprint warning (p.96)
- 12 Date and time (p.37)
- **13** World Time (p.153)

No icon: Hometown

Destination

14 EV compensation (p.76)

- \* 5 only appears when the shutter release button is pressed halfway.
- \* Some indications do not appear in some shooting modes.

# Full Display in Still Picture Capture Mode (All of the indications are displayed here for explanatory purposes.)

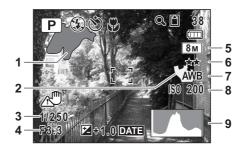

- 1 Bright portion (blinks red)
- 2 Dark portion (blinks yellow)
- 3 Shutter speed
- 4 Aperture
- 5 Recorded pixels (p.83)

- **6** Quality (p.85)
- 7 White balance (p.87)
- 8 Sensitivity (p.90)
- 9 Histogram (p.78)
- \* 3 and 4 only appear when the shutter release button is pressed halfway.
- \* Some indications do not appear in some shooting modes.

#### **About the Bright and Dark Portions**

When there is an area in the frame that is so bright it appears white, the indicated area blinks red as a warning. Similarly, when there is an area that is so dark it appears black, the indicated area blinks yellow as a warning.

#### Full Display in Still Picture Playback Mode

(All of the indications are displayed here for explanatory purposes.)

The display shows information such as the shooting conditions. A1 to A11 appear when [Normal Display] or [Histogram + Info] is selected. B1 to B9 only appear when [Histogram + Info] is selected. (p.113)

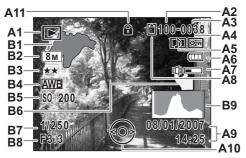

- Playback mode (p.57) Α1
- **A2** Folder number (p.156)
- A3 File number
- A4 Protect icon (p.123)
- **A5** Voice memo icon (p.147)
- **A6** Battery indicator (p.23)
- **A7** Volume icon (p.116, p.145, p.147) **B4** White balance (p.87)
- **A8** Memory status (p.32)
  - 回: Built-in memory (without card)
  - : SD Memory Card
  - : Card is write-protected

- A9 Captured date and time (p.37)

- A10 Four-way controller guide
- A11 Key lock icon (p.67)
- Bright portion (blinks red) (p.17)
- **B2** Recorded pixels (p.83)
- **B3** Quality (p.85)
- **B5** Sensitivity (p.90)
- **B6** Dark portion (blinks yellow) (p.17)
- **B7** Shutter speed
- **B8** Aperture
- **B9** Histogram (p.78)

In Normal Display, A6 and A9 disappear if no operation is performed in two seconds.

#### **Guide Indications**

A guide to available button operations appears on the LCD monitor during operation.

The buttons are indicated as shown below.

| Four-way controller (▲) | <b>A</b>    |
|-------------------------|-------------|
| Four-way controller (▼) | ▼           |
| Four-way controller (◀) | 4           |
| Four-way controller (►) | <b>&gt;</b> |
| MENU button             | MENU        |
|                         |             |

| Zoom button            | Q       |
|------------------------|---------|
| OK/DISPLAY button      | OK      |
| Shutter release button | SHUTTER |
| Green/ m button        | ◉, ໝ    |

# **Attaching the Strap**

Attach the strap (O-ST51) supplied with the camera.

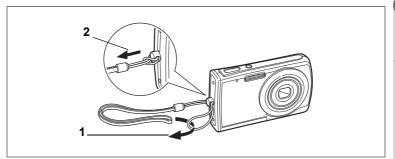

- 1 Pass the narrow end of the strap through the strap lug.
- 2 Pass the other end of the strap through the loop and pull tight.

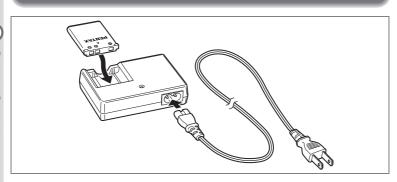

# **Charging the Battery**

Use the battery charger to charge the battery before using it in the camera for the first time or after a long period of non-use, or when the [Battery depleted] message appears.

Note: AC plug cord "Listed, Type SPT-2 or NISPT-2, 18/2 flexible cord, rated 125 V, 7A, minimum 6ft (1.8m)"

- 1 Connect the AC plug cord to the battery charger D-BC63.
- 2 Plug the AC plug cord into the power outlet.
- 3 Place the battery in the charger so that the PENTAX logo is facing up.

The charging indicator lights red while the battery is charging and turns off when charging is finished.

4 Remove the battery from the battery charger when charging is finished.

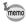

- The time required to fully charge the battery is about 120 minutes (max.). The appropriate ambient temperature for charging the battery is 0°C to 40°C (32°F to 104°F). (The charging time may vary depending on the ambient temperature and charging conditions.)
- The battery has reached the end of its service life when it starts to run down soon after being charged. Replace with a new battery.

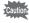

- Do not use the battery charger to charge batteries other than the rechargeable lithium-ion battery D-LI63, as the charger may overheat or be damaged.
- If the battery is inserted correctly but the charging indicator fails to light, the battery may be faulty. Replace with a new battery.

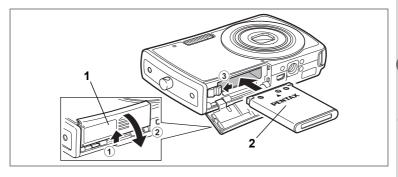

# Installing the Battery

Use the battery that is provided with the camera. Charge the battery before using it in the camera for the first time.

- Open the battery/card cover.
  - Slide the battery/card cover in the direction of ①. When let qo. the cover opens automatically in the direction of 2.
- 2 Using the side of the battery to press the battery lock lever in the direction of 3, insert the battery with the PENTAX logo pointing toward the lens.
  - Push the battery in until it is locked in place.
- 3 Close the battery/card cover and slide it back into place.

# Removing the Battery

- 1 Open the battery/card cover.
- 2 Release the battery by using your finger to press the battery lock lever in the direction of 3.

The battery will be ejected. Pull the battery out of the camera.

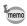

Use the AC adapter kit K-AC64 (optional) if you intend to use the camera for a long time. (p.25)

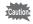

- This camera uses a rechargeable lithium-ion battery D-LI63. Use
  of any other type of battery may damage the camera and cause
  malfunction
- Insert the battery correctly. If the battery is incorrectly oriented, malfunction may result.
- Do not remove the battery while the camera is turned on.
- If you do not intend to use the camera for a long time, remove the battery.
- If the battery has been removed from the camera for a long time, when it is reinserted and the camera is turned on, the message [Battery depleted] may appear. This can also happen when using the camera for the first time; however this is not a malfunction.
   Wait a minute and then turn the camera on again to reset the camera. The date and time may also be reset.
- Image Storage Capacity, Movie Recording Time, Sound Recording Time, and Playback Time (at 23°C with the LCD monitor on and exclusive battery fully charged)

| Image              | Movie Recording    | Sound Recording    | Playback Time*2 |
|--------------------|--------------------|--------------------|-----------------|
| Storage Capacity*1 | Time* <sup>2</sup> | Time* <sup>2</sup> |                 |
| 220 pictures       | 80 min.            | 320 min.           | 300 min.        |

- \*1: Recording capacity shows approximate number of shots recorded during CIPA-compliant testing (with LCD monitor on, flash used for 50% of the shots, and 23 degrees centigrade). Actual performance may vary according to operating conditions.
- \*2: According to the result of in-house testing.

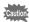

- In general, battery performance may temporarily deteriorate as the temperature decreases. Be sure to take spare batteries when using the camera in a cold region and keep the batteries warm by placing them in your pocket or inside your coat. Battery performance that has deteriorated due to cold temperature will return to normal performance when the batteries reach room temperature.
- Be sure to take spare batteries with you when traveling abroad or to a cold region, or if you intend to take a lot of pictures.

#### · Battery Level Indicator

You can check the battery level by the I indicator on the LCD monitor.

| Screen Display     | Battery Status                                       |
|--------------------|------------------------------------------------------|
| (green)            | Adequate power remains.                              |
| (green)            | Battery is running low.                              |
| (yellow)           | Battery is running very low.                         |
| (red)              | Battery is exhausted.                                |
| [Battery depleted] | The camera will turn off after this message appears. |

# **Charging the Battery Abroad**

The battery charger supplied with the camera is designed to switch automatically to the voltage (100-240V) and frequency (50Hz, 60Hz) of the electricity supply in the country or region where used.

However, electrical socket shapes differ from country to country. Before traveling abroad, you are advised to check the socket shape in the country of your destination (see "Main Socket Types in the Major Countries and Regions of the World" (p.24)) and take an appropriately shaped adapter plug with you.

The socket shape does not affect the charging method.

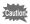

- Use of an off-the-shelf transformer may lead to defective operation.
- Unplug the adapter plug from the power outlet when the battery charger is not in use.

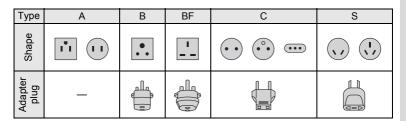

1

# Main Socket Types in the Major Countries and Regions of the World

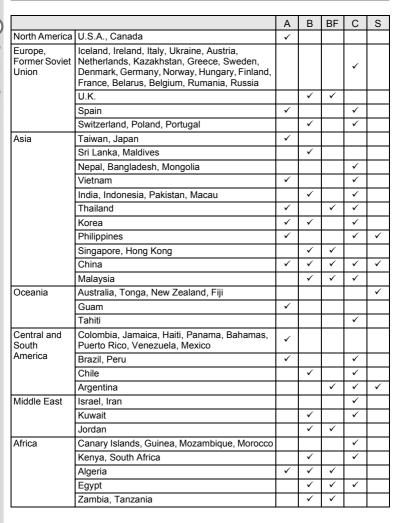

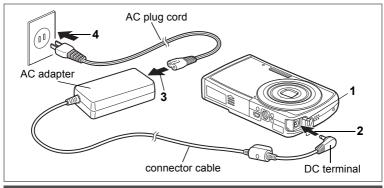

# Using the AC Adapter with a Household Power Supply

Use of the AC adapter kit K-AC64 (optional) with a household power supply is recommended if you intend to use the camera for a long time or connect it to a computer.

- 1 Make sure that the camera is turned off and open the DC terminal cover (DC IN).
- 2 Connect the DC terminal of the AC adapter to the DC input terminal of the camera.
- 3 Connect the AC plug cord to the AC adapter.
- 4 Plug the AC plug cord into the power outlet.

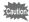

- Make sure that the camera is turned off before connecting or disconnecting the AC adapter.
- Make sure that the AC plug cord and the connector cable are inserted securely. The data may become lost if either cord becomes disconnected while data is being recorded.
- Use the AC adapter with due care to avoid fire or electric shock.
   Be sure to read "Using Your Camera Safely" (p.1) before using the AC adapter.
- Be sure to read the operation manual accompanying the AC adapter kit K-AC64 before using the adapter.

# Installing the SD Memory Card

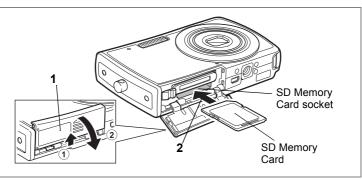

This camera uses an SD Memory Card. Captured images and sound files are saved on the SD Memory Card if a card is inserted in the camera. They are saved in the built-in memory if a card is not inserted. (p.32)

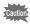

- Be sure to use this camera to format an SD Memory Card that is unused or has been used on another camera. Refer to "Formatting an SD Memory Card or the Built-in Memory" (p.148) for instructions on formatting.
- Make sure that the camera is turned off before inserting or removing the SD Memory Card.

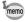

The still picture storage capacity varies depending on the capacity of the SD Memory Card and the selected number of recorded pixels and quality level. (p.29)

## **Backing Up Data**

The camera may not be able to access data in the built-in memory in the case of a malfunction. Use a computer or other device to back up important data in another location.

- 1 Open the battery/card cover.
  - Slide the battery/card cover in the direction of ①. When let go, the cover opens automatically in the direction of ②.
- 2 Insert the SD Memory Card into the SD Memory Card socket so that the label is facing toward the lens.

Push the card in until it clicks. Images and sound may not be recorded correctly if the card is not inserted all the way.

3 Close the battery/card cover and slide it back into place.

## **Removing the SD Memory Card**

- 1 Open the battery/card cover.
- 2 Push the card into the SD Memory Card socket to eject it.

Pull the card out.

## **Precautions When Using an SD Memory Card**

 The SD Memory Card is equipped with a write-protect switch. Setting the switch to LOCK protects the existing data by prohibiting recording of new data, deletion of existing data or formatting of the card.
 ≅ appears on the LCD monitor when the card is write-protected.

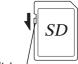

Write-protect switch-

- Care should be taken when removing the SD Memory Card immediately after using the camera, as the card may be hot.
- Do not remove the SD Memory Card or turn the camera off while data is being saved to the card, images or sound files are being played back, or the camera is connected to a computer with the USB cable, as this may cause the data to be lost or the card to be damaged.
- Do not bend the SD Memory Card or subject it to violent impact. Keep it away from water and store away from high temperature.
- Do not remove the SD Memory Card during formatting as this may damage the card and render it unusable.
- The data on the SD Memory Card may be deleted in the following circumstances. PENTAX does not accept any liability for data that is deleted
  - (1) when the SD Memory Card is mishandled by the user.
  - (2) when the SD Memory Card is exposed to static electricity or electrical interference.
  - (3) when the card has not been used for a long time.
  - (4) when the card is ejected or the battery is removed while the data on the card is being recorded or accessed.
- If the SD Memory Card is not used for a long time, the data on the card may become unreadable. Be sure to regularly make a backup of important data on a computer.
- Avoid using or storing the card where it may be exposed to static electricity or electrical interference.
- Avoid using or storing the card in direct sunlight or where it may be exposed to rapid changes in temperature or to condensation.
- When using an SD Memory Card with a slow recording speed, recording may stop while you are taking movies even when there is adequate space in the memory, or shooting and playback may take a long time.
- For information on compatible SD Memory Cards, visit the PENTAX website or contact your nearest PENTAX Service Center.

# **Recorded Pixels and Quality Level of Still Pictures**

Choose the number of pixels (size) and quality level (data compression rate) of still pictures according to how you intend to use the pictures you have taken.

Higher quality levels and numbers of pixels produce clearer images, but the resulting increase in data volume reduces the total number of pictures that can be taken (stored in the camera's built-in memory or on the SD Memory Card).

The quality of the captured photo or printed picture also depends on the quality level, exposure compensation, resolution of the printer and a variety of other factors, so you do not need to select more than the required number of pixels. As a rough guide, [2M] (1600×1200) is adequate for making postcard-size prints. Refer to the table below for the appropriate settings according to use.

## • Appropriate Number of Recorded Pixels According to Use

| Recorded Pixels |          | Use                                                      |
|-----------------|----------|----------------------------------------------------------|
| 8м 3264×2448    | <b>A</b> | For printing high quality photos or A4-size pictures, or |
| 5м 2592×1944    |          | editing images on a PC.                                  |
| 4m 2304×1728    | <u>5</u> |                                                          |
| 3m 2048×1536    | Clearer  |                                                          |
| 2m 1600×1200    | ਹ        | For making postcard-size prints.                         |
| 1024 1024× 768  |          |                                                          |
| 640 640× 480    |          | For posting on a website or attaching to e-mail.         |

The default setting is 8M (3264×2448).

### Appropriate Quality Level According to Use

| I | *** | Best   | Lowest compression rate. Suitable for photo prints.                                 |  |
|---|-----|--------|-------------------------------------------------------------------------------------|--|
| Ī | **  | Retter | Standard compression rate. Suitable for viewing the image on a computer screen.     |  |
| Ī | *   |        | Highest compression rate. Suitable for posting on a website or attaching to e-mail. |  |

The default setting is  $\star\star$  (Better).

Choose the appropriate number of recorded pixels and quality level for still pictures on the [ Rec. Mode] menu.

| Selecting the Recorded Pixels ™p.83 |  |
|-------------------------------------|--|
| Selecting the Quality Level @p.85   |  |

# Recorded Pixels, Quality Level and Image Storage Capacity (Approximate numbers of pictures)

|                     |                    |              |                    |               | . ,                |               |  |
|---------------------|--------------------|--------------|--------------------|---------------|--------------------|---------------|--|
|                     | ★★★ (Best)         |              | ★★ (Better)        |               | ★ (Good)           |               |  |
|                     | Built-in<br>Memory | 256 MB       | Built-in<br>Memory | 256 MB        | Built-in<br>Memory | 256 MB        |  |
| 8м 3264×2448        | 5 pictures         | 62 pictures  | 11 pictures        | 121 pictures  | 17 pictures        | 186 pictures  |  |
| 5м 2592×1944        | 8 pictures         | 97 pictures  | 17 pictures        | 186 pictures  | 24 pictures        | 267 pictures  |  |
| 4m 2304×1728        | 11 pictures        | 121 pictures | 22 pictures        | 242 pictures  | 31 pictures        | 346 pictures  |  |
| зм 2048×1536        | 13 pictures        | 151 pictures | 27 pictures        | 299 pictures  | 40 pictures        | 435 pictures  |  |
| <b>2м</b> 1600×1200 | 22 pictures        | 242 pictures | 36 pictures        | 401 pictures  | 54 pictures        | 586 pictures  |  |
| 1024 1024× 768      | 43 pictures        | 476 pictures | 73 pictures        | 802 pictures  | 93 pictures        | 1016 pictures |  |
| 640 640× 480        | 87 pictures        | 953 pictures | 127 pictures       | 1366 pictures | 175 pictures       | 1906 pictures |  |

 The above figures may vary depending on the subject, shooting conditions, shooting mode and SD Memory Card, etc.

# Recorded Pixels, Quality Level and Frame Rate of Movies

Choose the recorded pixels, quality level and frame rate (number of frames per second) according to how you intend to use the movies you have taken

The higher the number of recorded pixels and the quality level, the clearer the details, but the bigger the file size.

The more frames per second, the better the quality of the movie, but the bigger the file size.

Choose the appropriate number of recorded pixels, quality level and frame rate in [Movie] on the [ Rec. Mode] menu.

Selecting the Recorded Pixels for Movies ₱p.101

Selecting the Quality Level of Movies ™p.103

Selecting the Frame Rate ™p.104

# Appropriate Number of Recorded Pixels According to Use

| (640×480) | Suitable for viewing on a TV or computer screen.          |
|-----------|-----------------------------------------------------------|
| (320×240) | Suitable for posting on a website or attaching to e-mail. |

The default setting is 640 (640×480).

## Appropriate Quality Level According to Use

| *** | Best   | ≱ | Images will be clearer but file size will be larger.   |
|-----|--------|---|--------------------------------------------------------|
| **  | Better |   |                                                        |
| *   | Good   | ♦ | Images will be grainier but file size will be smaller. |

The default setting is  $\star\star\star$  (Best).

#### Appropriate Frame Rate According to Use

| 30fps | Produces high quality movies, but reduces the total recording time.  |
|-------|----------------------------------------------------------------------|
| 15fps | Increases the total recording time because the file size is smaller. |

The default setting is 30fps (frames per second).

# Recorded Pixels, Quality Level, Frame Rate and Recording Time (Approximate recording time)

|                  |     | 30fps              |                    | 15fps              |                    | Sound              |                            |
|------------------|-----|--------------------|--------------------|--------------------|--------------------|--------------------|----------------------------|
|                  |     | Built-in<br>Memory | 256 MB             | Built-in<br>Memory | 256 MB             | Built-in<br>Memory | 256 MB                     |
| 640<br>(640×480) | *** | 20 sec.            | 3 min.<br>47 sec.  | 41 sec.            | 7 min.<br>28 sec.  | 17 min.<br>32 sec. | 3 hr.<br>8 min.<br>53 sec. |
|                  | **  | 28 sec.            | 5 min.<br>5 sec.   | 56 sec.            | 10 min.<br>10 sec. |                    |                            |
|                  | *   | 42 sec.            | 7 min.<br>42 sec.  | 1 min.<br>22 sec.  | 14 min.<br>57 sec. |                    |                            |
| (320×240)        | *** | 33 sec.            | 6 min.<br>3 sec.   | 1 min.<br>3 sec.   | 11 min.<br>33 sec. |                    |                            |
|                  | **  | 45 sec.            | 8 min.<br>12 sec.  | 1 min.<br>27 sec.  | 15 min.<br>53 sec. |                    |                            |
|                  | *   | 1 min.<br>3 sec.   | 11 min.<br>33 sec. | 2 min.<br>7 sec.   | 23 min.<br>6 sec.  |                    |                            |

 The above figures are based on PENTAX standard shooting conditions and may vary depending on the subject, shooting conditions and type of SD Memory Card used.

# Turning the Camera On and Off

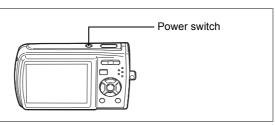

# Press the power switch.

The camera turns on and the LCD monitor turns on.

When you turn the camera on, the lens cover opens and the lens extends. If the Language Selection screen or Date Adjust screen appears when you turn the camera on, follow the procedure on p.34 to set the display language and/or current date and time.

#### 2 Press the power switch again.

The LCD monitor turns off, the lens closes, and the camera turns off.

Taking Pictures ™p.60

### **Checking the Memory Card**

The Memory Card is checked automatically when the camera turns on. appears on the LCD monitor when there is no SD Memory Card inserted in the camera. In this case, images and sound files will be saved in the built-in memory. □ appears instead of □ when the write-protect switch on the SD Memory Card is in the locked position. Images and sound cannot be recorded when the write-protect switch is locked.

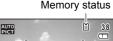

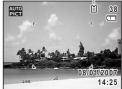

If the battery has been removed from the camera for a long time, when it is reinserted and the camera is turned on, the message [Battery depleted] may appear. This can also happen when using the camera for the first time; however this is not a malfunction. Wait a minute and then turn the camera on again to reset the camera. The date and time and other settings may also be reset. Follow the procedure on p.37 to set these settings again.

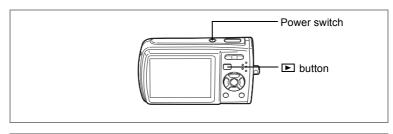

# Turning the Camera On in Playback Mode

You can start Optio M40 in playback mode with the lens closed. Use this mode when you want to play back an image or sound file straightaway without taking any more pictures.

Press the power switch while holding down the **b** button. The LCD monitor turns on while the lens is closed and the camera turns on in Playback Mode.

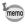

To switch from Playback Mode to **n** mode, press the **b** button or press the shutter release button halfway.

Playing Back Still Pictures ™p.41

1

Set the language, time, and date after purchasing the camera before you start taking pictures.

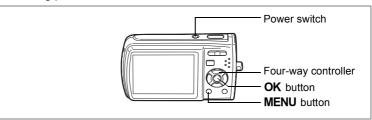

In this manual, the arrow keys to be pressed are expressed as indicated on the right.

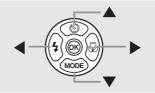

The Language/言語 screen appears when the camera is turned on for the first time. Perform the operations in "Setting the Display Language" below to set the language, and in "Setting the Date and Time" (p.37) to set the current date and time. Go to "Setting the Date and Time" (p.37) when the Date Adjust screen appears.

Language, Date, and Time can be changed. Refer to the pages below for instructions.

- To change the language, follow the steps in "Changing the Display Language" (p.155).
- To change the date and time, follow the steps in "Changing the Date and Time" (p.151).

# **Setting the Display Language**

1 Use the four-way controller (▲ ▼ ◀ ▶) to choose the display language.

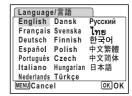

#### 2 Press the OK button.

The Initial Setting screen appears in the selected language. If the desired settings for [Hometown] and daylight saving time appear, press the **OK** button again to display the [Date Adjust] screen. Go to "Setting the Date and Time" (p.37, p.38). Go to Step 3 in "Setting Hometown and DST" if the desired settings do not appear.

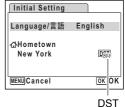

If you accidentally select another language and go to the next procedure, perform the following operation to set the language back.

- When Another Language Has Been Inadvertently Selected
  - Press the four-way controller (▶).
  - 2 Use the four-way controller (▲ ▼ ◀ ▶) to select the language and press the **OK** button.
- When the Screen After Step 2 Appears in Another Language
  - 1 Press the OK button.
  - 2 Press the MENU button.
  - 3 Press the four-way controller (▶).
- 4 Use the four-way controller (▼ ▲) to select [Language/ 言語].
- 5 Press the four-way controller (▶). The Language/言語 screen appears.
- 6 Use the four-way controller (▲ ▼ ◀ ▶) to select the language.
- 7 Press the OK button.

The [\$\infty\$ Setting] menu appears in the selected language.

The language is now switched to your desired language. To reset Hometown and the Date and Time, refer to the pages below for instructions.

- To change Hometown, follow the steps in "Setting the World Time" (p.153).
- To change the Date and Time, follow the steps in "Changing the Date and Time" (p.151).

#### **Setting Hometown and DST**

- 3 Press the four-way controller (▼).
  The frame moves to [Hometown].
- 4 Press the four-way controller (►).
  The Hometown screen appears.
- 5 Use the four-way controller ( ◀ ▶) to choose the city.
- | Initial Setting | Language/言語 English | 公Hometown New York | DST | DST
- 6 Press the four-way controller (▼).
  The frame moves to [DST] (Daylight Saving Time).
- 7 Use the four-way controller (◀▶) to select □ (Off).
- 8 Press the OK button.
- The Initial Setting screen appears. **9** Press the OK button.
- 9 Press the OK button.
  The [Date Adjust] screen appears. Next, set the date and time.

1

# **Setting the Date and Time**

Set the current date and time and the display style.

- Press the four-way controller (►).
  The frame moves to [mm/dd/yy].
- 2 Use the four-way controller (▲ ▼) to choose the date and time display style.
- 3 Press the four-way controller (►).
  The frame moves to [24h].
- 4 Use the four-way controller (▲ ▼) to select [24h] (24-hour display) or [12h] (12-hour display).
- Fress the four-way controller (►).
  The frame returns to [Date Style].
- 6 Press the four-way controller (▼). The frame moves to [Date].

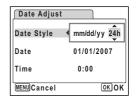

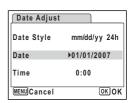

- Press the four-way controller (►).
  The frame moves to the month.
- 8 Use the four-way controller (▲ ▼) to change the month.

Change the day and year in the same manner. Next, change the time.

If you selected [12h] in Step 4, the setting switches between am and pm corresponding to the time.

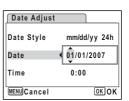

## 9 Press the OK button.

The camera returns to capture status.

Language, Date, Time, Hometown, and DST can be changed. Refer to the pages below for instructions.

- To change the language, follow the steps in "Changing the Display Language" (p.155).
- To change the date and time, follow the steps in "Changing the Date and Time" (p.151).
- To change the city or turn DST on and off, follow the steps in "Setting the World Time" (p.153).

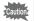

- When the MENU button is pressed in the Language/言語 screen, the selected language is canceled and the Date Adjustment screen is displayed in the default language (English). To set to another language, follow the steps on p.35.
- When the MENU button is pressed in the Date Adjustment screen, the camera enters Shooting mode without setting the date. Restart the camera to set the date. The Date Adjust screen reappears. Alternatively, you can display the Date Adjustment screen from the [Xi Setting] menu. (p.151)

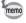

If you press the **OK** button in Step 9, the camera clock is reset to 00 seconds. To set the exact time, press the **OK** button when the time signal (on the TV, radio, etc.) reaches 00 seconds.

The video output format (NTSC/PAL) is automatically set according to the City set for [Hometown] in initial settings. Refer to the pages below for the video output settings and instructions on how to change the video output setting after initial settings.

- To see the video output format set in initial settings, refer to "List of World Time Cities" (p.165).
- To change the video output format after initial settings, refer to "Changing the Video Output Format" (p.158).

# **Taking Still Pictures**

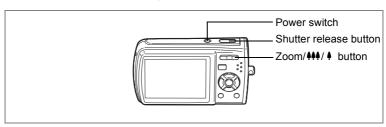

The standard procedure for taking still pictures is described below. The flash discharges automatically depending on the light conditions.

1 Press the power switch.

> The camera turns on and is ready to take still pictures. In this manual, this is called Still Picture Capture Mode.

#### 2 Confirm the subject and shooting information on the LCD monitor.

The focus frame in the middle of the LCD monitor indicates the zone of automatic focusing.

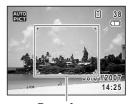

Focus frame

You can change the captured area by pressing the Zoom/♣♣♣/ ♦ button to the left or right.

• : enlarges the subject

**\*\*\*** : widens the area that is captured by the camera

3 Press the shutter release button halfway.

The focus frame on the LCD monitor turns green if the subject is in focus.

4 Press the shutter release button fully.

The picture is taken.

The image appears on the LCD monitor for one second (Instant Review) and is saved to the SD Memory Card or built-in memory. (p.26)

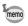

- The shooting mode is set to (Auto Picture mode) in the default settings. (p.60) Turn the power on to enable taking still pictures in mode.
- Press the Green button to switch to (Green mode) and let the camera set all the shooting functions automatically. (p.66)

#### **Using the Shutter Release Button**

The shutter release button works in a two-step action as follows.

#### Press halfway

The focus and exposure are locked when the shutter release button is pressed halfway. The green focus frame lights on the LCD monitor when the shutter release button is pressed halfway and the subject is in focus. If the subject is out of focus, the frame will light red.

#### **Press fully**

Press the shutter release button all the way down to take the picture.

[Poor focusing conditions] -

The camera may not be able to focus under the following conditions. In these cases, lock the focus on an object the same distance away as the subject (by pressing the shutter release button halfway), then aim the camera at your subject and press the shutter release button fully.

- · Objects that lack contrast such as a blue sky or white wall
- Dark places or objects, or conditions that prevent light being reflected back
- · Horizontal lines or intricate patterns
- Fast moving objects
- When there is an object in the foreground and an object in the background in the same picture
- Strongly reflected light or strong backlighting (bright background)

#### **Instant Review**

The image appears on the LCD monitor for one second (Instant Review) immediately after it is captured. You can change the Instant Review time. (p.92)

You can delete the image during Instant Review by pressing the fine button.

# **Playing Back Still Pictures**

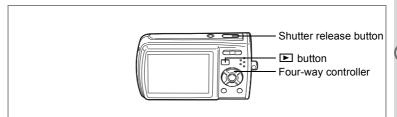

## **Playing Back Images**

Press the **b** button after taking a picture.

> The image appears on the LCD monitor. In this manual, this is called **\rightarrow** mode (Playback mode). Displaying one image in full in ▶ mode (▶ mode default setting) is called single-image display.

> Press the ▶ button again in ▶ mode or press the shutter release button halfway to switch to node.

File number

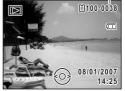

## **Playing Back the Previous or Next Image**

- Press the **button** after taking a picture. The image appears on the LCD monitor.
- 2 Press the four-way controller (◀▶).

The previous or next image appears.

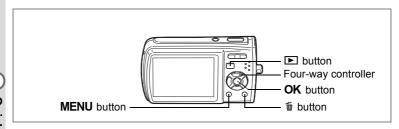

## **Rotating the Displayed Image**

- Press the **b** button after taking a picture. The image appears on the LCD monitor.
- Press the four-way controller (▼). The Playback Mode Palette appears.
- 3 Use the four-way controller (▲▼◀▶) to select ♦ (Image Rotation) and press the OK button. The rotation selection screen (0°. Right 90°.

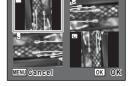

4 Use the four-way controller (▲ ▼ ◀ ▶) to choose the rotation direction and press the OK button.

The rotated image appears.

Left 90°, or 180°) appears.

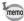

- Movies cannot be rotated.
- · Protected images can be rotated, but they cannot be saved in a rotated state.

#### **Deleting the Displayed Image**

Press the fi button while the image is displayed to display the Delete screen. Use the four-way controller (▲) to select [Delete] and press the **OK** button. (p.118)

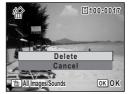

# **Understanding the Button Functions**

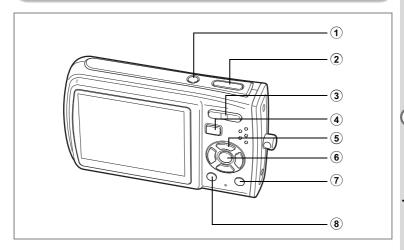

## **△** Mode

1 Power switch

Turns the camera off. (p.32)

2 Shutter release button

Focuses the camera on the subject when pressed halfway in Still Picture Capture Mode. (Except in ▲, PF and MF modes) (p.40) Takes the still picture when pressed down fully. (p.39) Starts and stops movie recording in ♣ mode. (p.99) Starts and stops sound file recording in ♠ mode. (p.143)

- ③ Zoom/₩4/ ∮ /█/Q button
  - Changes the captured area. (p.74)
- 4 **▶ button** Switches to the **▶** mode. (p.107)

## 5 Four-way controller

- (▲) : Changes the drive mode. (p.72, p.73)
- (▼) : Displays the Capture Mode Palette. (p.52)
- (◄) : Changes the flash mode. (p.81)
- (►) : Changes the focus mode. (p.79)
- (▲▼) : Adjusts MF in MF mode. (p.80)

#### 6 OK/DISPLAY button

Changes the information displayed on the LCD monitor. (p.77)

#### (7) Green button

Switches to (Green mode). (p.66) Calls up the assigned menu. (p.55)

### 8 MENU button

Displays the [ Rec. Mode] menu. (p.47)

In this manual, the arrow keys to be pressed are expressed as indicated on the right.

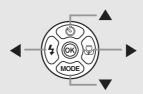

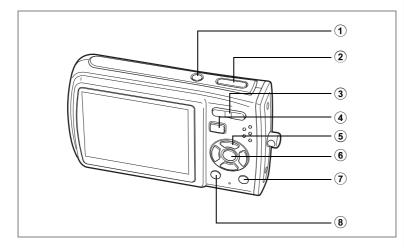

## **▶** Mode

(1) Power switch

Turns the camera off. (p.32)

**(2**) Shutter release button

Switches to **n** mode when pressed halfway. (p.107)

**(3**) Zoom/⊠/Q button

> Press during single-image display to change to nine-image display. Returns to the previous display when  $\mathbf{Q}$  is pressed. (p.109)

> Enlarges the image when Q is pressed during single-image display. Returns to the previous display when 
> is pressed. (p.111)

Press during nine-image display to change to folder or calendar display. (p.110)

Press Q during folder display to change to nine-image display of the selected folder. (p.110)

Press Q during calendar display to change to nine-image display for the selected date. (p.110)

Can be used to adjust the volume during playback of movies or sound files. (p.116, p.145, p.147)

**▶** button **(4)** 

Switches to **d** mode. (p.107)

#### **(5)** Four-way controller

**(**▲) : Plays back and pauses a movie or sound file. (p.116, p.145, p.147)

(▼) : Displays the Playback Mode Palette. (p.58) Stops a movie or sound file during playback. (p.116, p.145, p.147)

(◀▶) : Displays the previous or next image and sound file during single-image display. (p.41) Frame forwards, frame reverses and reverses a movie during playback. (p.116) Fast forwards, reverses, and moves to the index in

sound file playback. (p.145)

(▲▼◀▶) : Moves the display area during zoom display. (p.111) Selects an image in nine-image display, a folder in folder display, and a date in calendar display. (p.109, p.110) Moves the image when using the Frame Composite function. (p.132)

#### **(6)** OK/DISPLAY button

Changes the information displayed on the LCD monitor. (p.113) Returns zoom display or nine-image display to single-image display. (p.109, p.111)

Changes to nine-image display of the selected folder during folder display. (p.110)

Changes to single-image display of the selected date during calendar display. (p.110)

#### **(7**) Green/ in button

Switches from single-image display to the Delete screen. (p.118) Switches from nine-image display to the Select & Delete screen. (p.120) Switches from folder display to the calendar display screen. (p.110). Switches from calendar display to the folder display screen. (p.110)

#### (8) **MENU** button

Displays the [X Setting] menu during single-image display. (p.47) Returns to single-image display during Playback Mode Palette display. (p.57)

Returns zoom display or nine-image display to single-image display. (p.109, p.111)

Changes to nine-image display of the selected folder during folder display. (p.110)

Changes to nine-image display of the selected date during calendar display. (p.110)

## **Setting the Camera Functions**

To change the camera settings, press the **MENU** button to display the Rec. Mode] menu or [XII Setting] menu. Menus for playing back and editing images and sound files are displayed from the Playback Mode Palette.

## **Setting with the Menus**

Pressing the **MENU** button in **\to** mode displays the [**\to** Rec. Mode] menu. Pressing the **MENU** button in **I** mode displays the [XI Setting] menu.

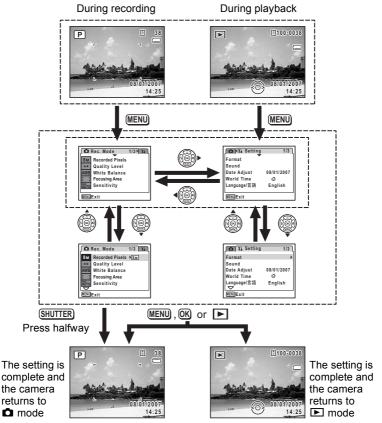

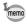

A guide to available button operations appears on the LCD monitor during menu operation.

### Ex.) To set the [Quality Level] on the [ Rec. Mode] menu

1 Press the MENU button in mode.

The [ Rec. Mode] menu appears.

2 Press the four-way controller (▼). The frame moves to [Recorded Pixels].

3 Press the four-way controller (▼). The frame moves to [Quality Level].

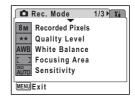

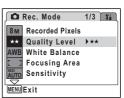

🖺 Storage Capacity

\*\* Quality Level White Balance

о Sensitivity

MENU Cancel

Recorded Pixels

Focusing Area

OK OK

4 Press the four-way controller (▶).

> A pull-down menu appears with the items that can be selected.

The pull-down menu displays only those items that can be selected with the current camera settings.

5 Use the four-way controller (▲ ▼) to change the setting.

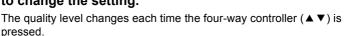

Refer to the following page for instructions on saving settings and canceling changes.

### **Saving the Setting and Start Taking Pictures**

#### 6 Press the shutter release button halfway.

The setting is saved and the camera returns to capture status. When the shutter release button is pressed fully, the picture is taken.

### Saving the Setting and Begin Playback of Images

6 Press the **b** button.

The setting is saved and the camera returns to playback status.

### Saving the Setting and Continue with Menu Operations

6 Press the OK button or the four-way controller (◄).

The setting is saved and the screen returns to Step 3.

#### **Canceling the Changes and Continue with Menu Operations**

6 Press the MENU button.

The changes are canceled and the screen returns to Step 3.

The **MENU** button function differs depending on the screen. Refer to the guide indications.

MENU Exit : Exits the menu and returns to the original screen.

MENU 🍮 : Returns to Step 3 with the current setting.

MENU Cancel: Cancels the current selection, exits the menu and

returns to Step 3.

This displays the items that can be set with the menus and provides descriptions of each item. See the list of default settings in the Appendix "Default Settings" (p.167) to decide whether you want the settings saved when the camera is turned off and whether you want the settings returned to the defaults when the camera is reset.

#### [ Rec. Mode] Menu

This menu shows the functions related to taking still pictures and recording movies.

| Item            |                 | Description                                                                                                    | Page  |  |
|-----------------|-----------------|----------------------------------------------------------------------------------------------------|-------|--|
| Recorded Pixels |                 | For choosing the number of recorded pixels of still pictures                                                                 | p.83  |  |
| Quality Level   |                 | For choosing the quality level of still pictures                                                                             |       |  |
| White Balance   |                 | For adjusting the color balance according to the light conditions                                                            | p.87  |  |
| Focusing Area   |                 | For changing the area of the autofocus                                                                                       | p.89  |  |
| Ser             | nsitivity       | For setting the sensitivity                                                                                                  | p.90  |  |
| EV Compensation |                 | For adjusting the overall brightness of the picture                                                                          | p.76  |  |
|                 | Recorded Pixels | For choosing the number of recorded pixels of movies                                                                         | p.101 |  |
| a)              | Quality Level   | For choosing the quality level of movies                                                                                     | p.103 |  |
| Movie           | Frame Rate      | For setting the frame rate (number of frames per second)                                                                     | p.104 |  |
|                 | Color Mode      | For choosing a color mode for movies                                                                                         | p.105 |  |
|                 | Movie SR        | For choosing whether to use the movie anti-shake function                                                                    | p.106 |  |
| Digital Zoom    |                 | For choosing whether to use the digital zoom function                                                                        | p.75  |  |
| Instant Review  |                 | For setting the Instant Review time                                                                                          | p.92  |  |
| Memory          |                 | For choosing whether to save the set values of the shooting function or return to the defaults when the camera is turned off | p.97  |  |
| Sharpness       |                 | For choosing sharp or soft outlines                                                                                          | p.93  |  |
| Saturation      |                 | For setting the color saturation                                                                                             | p.94  |  |
| Contrast        |                 | For setting the image contrast level                                                                                         | p.95  |  |
| Date Imprint    |                 | For choosing whether to imprint the shooting date on the picture when shooting                                               | p.96  |  |

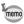

- Use the (Green mode) to enjoy easy picture-taking using standard settings, regardless of the settings in the (Rec. Mode) menu. (p.66)
- You can save time by assigning frequently used menus to the Green button. (p.55)

## [¼ Setting] Menu

| Item             | Description                                                                                                    | Page  |
|------------------|----------------------------------------------------------------------------------------------------|-------|
| Format           | For formatting the SD Memory Card or built-in memory                                                                      | p.148 |
| Sound            | For adjusting the playback volume and setting the start-up sound, shutter sound, key operation sound and self-timer sound | p.149 |
| Date Adjust      | For adjusting the date, time, and date and time styles                                                                    | p.151 |
| World Time       | For setting the world time                                                                                                | p.153 |
| Language/言語      | For setting the language in which menus and messages appear                                                               | p.155 |
| Folder Name      | For choosing how names are assigned to folders for storing images and sound files                                         | p.156 |
| USB Connection   | For setting the USB cable connection (to PC or printer)                                                                   | p.157 |
| Video Out        | For setting the output format to the AV equipment                                                                         | p.158 |
| Brightness Level | For setting the brightness of the LCD monitor                                                                             | p.159 |
| Power Saving     | For setting the time until power saving mode is activated                                                                 | p.160 |
| Auto Power Off   | For setting the time until the camera turns off automatically                                                             | p.161 |
| Quick Zoom       | For displaying an image at maximum magnification by pressing ் on the Zoom/⊠/○, button during still picture playback      | p.112 |
| Green Button     | For assigning a function to the Green button in Capture mode                                                              | p.55  |
| Guide Display    | For setting to display guides when an icon is selected in Capture Mode Palette and Playback Mode Palette                  | p.162 |
| Reset            | For returning settings other than the date and time, language, and video out to their defaults                            | p.163 |

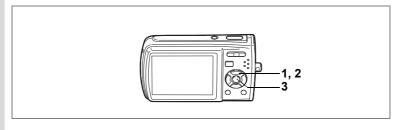

## **Setting the Shooting Mode**

The Optio M40 has a variety of shooting modes that let you take pictures or record movies and sound in different situations simply by choosing the right mode for the particular situation from the Capture Mode Palette.

- Press the four-way controller (▼) in mode.
  The Capture Mode Palette appears.
- 2 Use the four-way controller (▲▼ ◀ ▶) to choose a shooting mode.

A guide of the selected shooting mode appears after approximately two seconds when a shooting mode is selected. (p.59) You can also set to hide the guides. Refer to

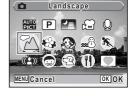

- "Setting the Guide Display" (p.162) for instructions.
- 3 Press the OK button.

The shooting mode is selected and the camera returns to capture status.

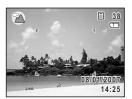

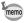

- focus mode, saturation, contrast, sharpness, white balance, etc. are automatically set to the optimal settings for each mode.
- Some functions may not be available or may not function fully depending on the shooting mode. For details, refer to "Functions Available for Each Shooting Mode" (p.170).
- The Capture Mode Palette does not appear even if you press the four-way controller (▼) when Focus Mode is set to **MF** and focus position is being adjusted (p.80).

There are 15 available shooting modes.

#### **Capture Mode Palette**

| Item         |                                | Description                                                                                                    | Page  |
|--------------|--------------------------------|----------------------------------------------------------------------------------------------------|-------|
| AUTO<br>PICT | Auto Picture                   | Selects the best capture mode.                                                                                                    | p.60  |
| P            | Program                        | The basic picture-taking mode. You can let the camera set the functions or choose various functions yourself.                        | p.62  |
| <b>7m</b>    | Night Scene                    | Ideal for taking night views. It is best to use a tripod in this mode. Use the flash if including people in your picture.            | p.68  |
| <b>#</b>     | Movie                          | Use this mode for taking movies. Sound is recorded at the same time.                                                                 | p.99  |
| •            | Voice Recording                | Use this mode to record sound files. Be careful not to cover the microphone with your hand.                                          | p.143 |
| <b>A</b>     | Landscape                      | Use this mode for taking landscape views. The depth of field encompasses a wide area.                                                |       |
| *            | Flower                         | Use this mode for taking bright, colorful pictures of flowers with soft outlines.                                                    |       |
| <b>•</b>     | Natural Skin Tone              | Sets color and brightness so that skin tone appears more natural than in Portrait mode.                                              | p.64  |
| 0            | Portrait                       | Use this mode for taking pictures of people.<br>Gives your subject a bright, healthy look.                                           | p.64  |
| <b>=</b> 3   | Surf & Snow                    | For capturing images with dazzling backgrounds, such as beaches or snowy mountains.                                                  |       |
| *            | Sport                          | Ideal for taking fast-moving action shots. The camera keeps the moving subject in focus until the shutter release button is pressed. |       |
| <b>(2)</b>   | Digital SR<br>(Blur reduction) | Uses higher sensitivity to reduce blur when taking pictures.                                                                         | p.63  |

| •  | Kids            | Ideal for taking pictures of children who are moving around. Gives your subject a bright, healthy look.                                                                                     |      |
|----|-----------------|----------------------------------------------------------------------------------------------------|------|
| Q  | Pet             | Ideal for taking pictures of pets. The camera keeps the moving pet in focus until the shutter release button is pressed. You can select settings according to the color of your pet's coat. | p.71 |
| 79 | Food            | Use this mode for taking pictures of food. The increased saturation gives pictures a bright, vivid finish.                                                                                  |      |
| •  | Frame Composite | Use this mode to take pictures with a frame.  Recorded pixels is fixed at  and quality level is fixed at  at                                                                                | p.69 |

## **Face Recognition**

Face Recognition can be activated in **(Auto Picture mode)**, **(Natural Skin Tone mode)** and **(Portrait mode)**.

This function recognizes faces, focuses, and performs exposure compensation when capturing images.

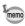

- In I mode, the Face Recognition can be activated when the shutter release button is pressed halfway and Portrait is selected.
- If the camera cannot recognize the location of the subject's face, the camera focuses using the normal Focusing Area (Multiple).
- The Face Recognition function may not work if the subject is wearing sunglasses, has part of the face covered, or is not looking toward the camera.

## Calling Up a Specific Menu

Assign menu items to the Green Button and recall these quickly by simply pressing the Green Button. This is useful for going straight to the setting screens of frequently used functions such as EV Compensation. Sensitivity and White Balance.

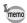

- The following functions can be assigned to the Green button: Green Mode, Recorded Pixels, Quality Level, White Balance, Focusing Area, Sensitivity, EV Compensation, Sharpness, Saturation and Contrast
- The default setting is Green Mode.
- The Green Button setting can be returned to the default setting by selecting [Reset] on the [\$\frac{1}{2}\text{l} Setting] menu.
- The functions assigned to the Green button can also be used in the usual manner on the original menus ([ Rec. Mode] and 「X Setting1).
- You cannot save different settings for the same function on the Green button and on the original menu.

## Assigning a Function to the Green Button

- 1 Select [Green Button] on the [XI Setting] menu.
- 2 Press the four-way controller (▶). The Green Button screen appears (the default setting is Green Mode).
- 3 Use the four-way controller (▲ ▼) to choose the function you want to set and press the OK button.

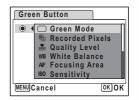

4 Press the MENU button.

The camera returns to capture status with the current setting.

### **Using the Green Button**

#### 1 Press the Green button in mode.

The function assigned to [Green Button] on the [X Setting] menu is called up.

The function assigned to Green button 4±0.0▶ **EV** Compensation

o≤s 2 Use the four-way controller ( ◀ ▶ ) to change the settings and press the OK button.

The camera returns to capture status.

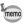

- If the Green Mode has been assigned to the Green button, the camera enters the Green Mode (p.66) 1.5 seconds after the Green button is pressed.
- If a function other than the Green Mode has been assigned to the Green button, the camera returns to the original screen if no operation is performed for five seconds after the Green button is pressed.

## **Setting the Playback Mode**

Press the four-way controller (▼) in Playback mode to display the Playback Mode Palette.

You can display the playback function you want to use simply by using the four-way controller (▲ ▼ ◀ ▶) to choose an icon and pressing the **OK** button.

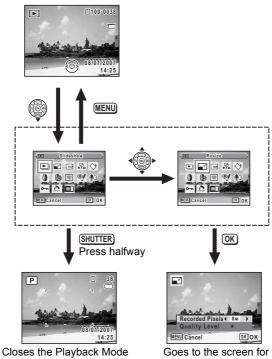

Palette and goes to **n** mode.

selected playback function.

## **Playback Mode Palette**

| Item        |                         | Description                                                                                      | Page  |
|-------------|-------------------------|--------------------------------------------------------------------------------------------------|-------|
| Þ           | Slideshow               | For playing back recorded images one after another                                               | p.114 |
|             | Resize                  | For changing the recorded pixels and quality of images                                           | p.125 |
| <b>:::</b>  | Cropping                | For deleting the unneeded part of a picture                                                      | p.127 |
|             | Image/Sound<br>Copy     | For copying images and sound files from the built-in memory to the SD Memory Card and vice versa | p.128 |
| $\Diamond$  | Image Rotation          | For rotating still pictures                                                                      | p.42  |
| 0           | Digital Filter          | For changing the color of still pictures                                                         | p.130 |
| <b>(2</b> : | Brightness Filter       | For changing the brightness of still pictures                                                    | p.131 |
| •           | Frame Composite         | For adding a decorative frame to a still picture                                                 | p.132 |
| <b>•</b> /  | Red-eye<br>Compensation | For correcting still pictures where the flash has caused the subject to appear with red eyes     | p.134 |
| •           | Voice Memo              | For adding a voice memo to still pictures                                                        | p.146 |
| ۰           | Protect                 | For protecting images and sound files from accidental deletion                                   | p.123 |
| DPOF        | DPOF                    | For setting the DPOF print order data for still pictures                                         | p.135 |
| orno        | Start-up Screen         | For setting the start-up screen                                                                  | p.164 |

## Viewing a Guide of the Shooting and Playback Modes

When Guide Display (p.162) is set to  $\mathbf{w}'$  (On), a guide of the mode selected in the Capture Mode Palette or Playback Mode Palette appears.

## 1 Press the four-way controller (▼) in **△** mode.

The Capture Mode Palette appears.

Press the four-way controller (▼) in ▶ mode to display the Playback Mode Palette.

## 2 Use the four-way controller (▲▼◀►) to choose a shooting mode.

Choose a Playback Mode if the camera is in mode.

A guide of the selected mode appears after approximately two seconds when a mode is selected.

#### 3 Press the OK button.

The camera returns to capture status with the selected shooting mode.

The setting screen for the selected Playback Mode is displayed if the camera is in  $\blacksquare$  mode.

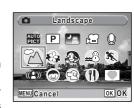

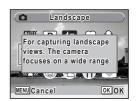

## **Taking Pictures**

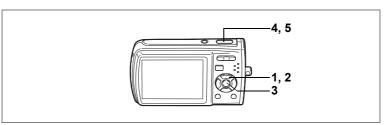

AUTO

# Letting the Camera Choose the Optimal Shooting Mode (Auto Picture Mode)

In **\( \)** (Auto Picture mode), when you press the shutter release button, the camera selects the most appropriate mode from four capture modes: (Normal mode), (Night Scene mode), (Landscape mode), and (Portrait mode).

- Press the four-way controller (▼) in mode.
  The Mode Palette appears.
- 2 Use the four-way controller (▲ ▼ ◀ ▶) to select (Auto Picture).
- 3 Press the OK button.

The shooting mode is selected and the camera returns to capture status.

4 Press the shutter release button halfway.

The focus frame on the LCD monitor will light green when the camera is in focus, and the selected mode icon will appear on the top left of the LCD monitor.

5 Press the shutter release button fully.

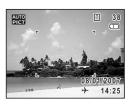

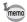

- In a mode, the exposure is fixed to ±0.0. (p.76)
- In mode, [Focusing Area] is set to Multiple. (p.89)
- The continuous shooting function is not available in **## mode**.
- Face Recognition can be activated when ⑤ mode is selected in mode. (p.54)
- The shooting mode is set to **mode** in the default settings.

Taking Still Pictures ™p.39

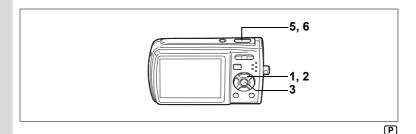

# **Letting the Camera Choose the Optimal Settings** (Program Mode)

In (Program mode), the camera automatically sets the shutter speed and aperture for taking still pictures. However, you can select other functions such as the flash mode and recorded pixels.

- Press the four-way controller (▼) in mode.
  The Capture Mode Palette appears.
- 2 Use the four-way controller (▲ ▼ ◀ ▶) to select 🏻
- (Program).
- 3 Press the OK button.

The shooting mode is selected and the camera returns to capture status.

4 Set the functions you want to use.

Refer to "Setting the Shooting Functions" (p.79 - p.95) for details of how to set the functions.

5 Press the shutter release button halfway.

The focus frame on the LCD monitor turns green if the subject is in focus.

6 Press the shutter release button fully.

The picture is taken.

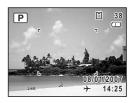

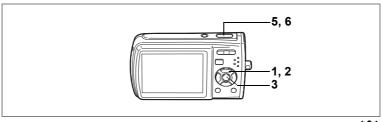

**((2))** 

## Reducing Camera Shake and Blurring when **Taking Pictures (Digital SR Mode)**

In (2) (Digital SR mode), the camera automatically raises the sensitivity to reduce camera shake and blurring when taking pictures. The camera also sets the shutter speed (set to remain faster than 1/15 sec.) and aperture automatically. However, you can select other functions such as the flash mode and recorded pixels.

- Press the four-way controller (▼) in **□** mode. The Capture Mode Palette appears.
- 2 Use the four-way controller (▲ ▼ ◀ ▶) to select (♣) (Digital SR).
- 3 Press the OK button.

The shooting mode is selected and the camera returns to capture status.

4 Set the functions you want to use. Refer to "Setting the Shooting Functions" (p.79 - p.95) for details of how to set the functions.

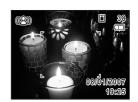

5 Press the shutter release button halfway.

> The focus frame on the LCD monitor turns green if the subject is in focus.

6 Press the shutter release button fully.

The picture is taken.

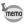

When shooting mode is set to (12), the sensitivity is automatically adjusted to between ISO 50 and 3200. (p.91)

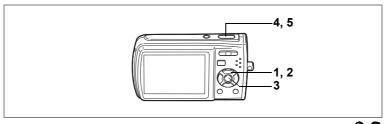

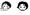

# Taking Pictures of People (Natural Skin Tone Mode/Portrait Mode)

- Use this mode to capture people. You can capture skin tone more beautifully.Use this mode to capture people.
- Press the four-way controller (▼) in mode.
  The Capture Mode Palette appears.
- 2 Use the four-way controller (▲ ▼ ◀ ▶) to select ᠍
  (Natural Skin Tone) and press the OK button.

When  $\ \ \,$  (Portrait) is displayed in the location for  $\ \ \ \,$  (Natural Skin Tone), select  $\ \ \,$  and press the  $\ \ \,$  button.

3 Use the four-way controller (▲ ▼) to switch to ♠ or ♠.

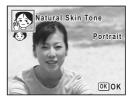

### 4 Press the OK button.

The shooting mode is selected and the camera returns to capture status.

When the location of the subject's face is recognized, a yellow focus frame appears on the LCD monitor at the location of the face. As the subject moves, the size and

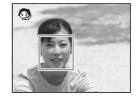

location of the focus frame changes to match the location of the subject's face.

## 5 Press the shutter release button halfway.

The focus frame on the LCD monitor turns green if the subject is in focus.

## 6 Press the shutter release button fully.

The picture is taken.

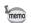

- In and modes, Face Recognition can be activated. (p.54)
- The digital zoom function cannot be used in and modes.
- Continuous shooting cannot be used in and modes.
- Only ♠ or ♠ and focus frame are displayed on the LCD monitor in ♠ and ♠ modes. No other shooting information is displayed. In addition, you cannot change the information displayed on the LCD monitor by pressing the OK/DISPLAY button.

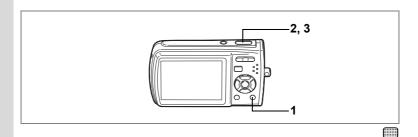

# **Taking Pictures in the Basic Mode (Green Mode)**

In (Green mode), you can enjoy easy picture-taking using standard settings\*, regardless of the settings in the [ Rec. Mode] menu.

1 Press the Green button in node.

The camera switches to the mode. Press the Green button again to return to the status before the mode was selected

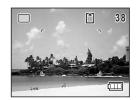

2 Press the shutter release button halfway.

The focus frame on the LCD monitor turns green if the subject is in focus.

3 Press the shutter release button fully.

The picture is taken.

Green mode must

be canceled to use

38

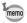

- If any other functions have been assigned to the Green button, the camera does not switch to mode. The assigned function is displayed. (p.55)
- In mode, you cannot change the information displayed on the LCD monitor by pressing the OK/DISPLAY button.
- You cannot use the [⚠ Rec. Mode] menu or Capture Mode Palette in mode. If you try to display the [♠ Rec. Mode] menu or Capture Mode Palette, ♠ (key lock icon) and a message appear.

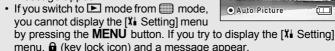

- When the camera is turned off in the mode, it turns on in the mode next time the power switch is pressed.
- \* The mode settings are as shown below.

| Flash Mode          | ⁵₄ (Auto)*1                        |
|---------------------|------------------------------------|
| Drive Mode          | ☐ (Standard)*2                     |
| Focus Mode          | <b>AF</b> (Standard)*3             |
| Information Display | Standard                           |
| Recorded Pixels     | 8m                                 |
| Quality Level       | ★★ (Better)                        |
| White Balance       | AWB (Auto)                         |
| Focusing Area       | [ ] (Multiple)                     |
| Sensitivity         | Auto                               |
| EV Compensation     | ±0.0                               |
| Digital Zoom        | ☑ (On)                             |
| Instant Review      | 1 sec                              |
| Sharpness           | <u>-</u> _ <u>i</u> _ † (Standard) |
| Saturation          | <u>-</u> _ <u>i</u> _ † (Standard) |
| Contrast            | — <u>i</u> —⁺ (Standard)           |
| Date Imprint        | □ (Off)                            |

- \*1 Can be set to (Flash Off)
- \*2 Can be set to 🖰 (10 sec. Self-timer) or 🖫 (2 sec. Self-timer). (The setting in a shooting mode other than I mode is available.)
- \*3 Can be set to **(Macro)**, **(super macro)** and **PF** (Pan Focus)

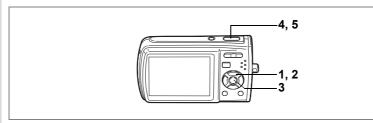

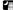

# Taking Pictures of Dark Scenes (Night Scene Mode)

In (Night Scene mode), you can choose settings appropriate for taking pictures of dark scenes, such as nightscapes.

1 Press the four-way controller (▼) in 
 mode.

The Capture Mode Palette appears.

- 2 Use the four-way controller (▲ ▼ ◀ ▶) to select (Night Scene).
- 3 Press the OK button.

The shooting mode is selected and the camera returns to capture status.

4 Press the shutter release button halfway.

The focus frame on the LCD monitor turns green if the subject is in focus.

5 Press the shutter release button fully.

The picture is taken.

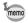

- The shutter speed is slower when taking pictures of dark scenes.
- The continuous shooting function is not available in 🖪 mode.
- To prevent camera shake, use a tripod and the self-timer function. (p.72)

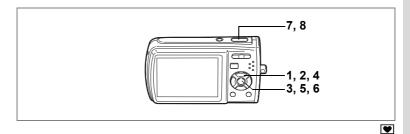

## **Framing Your Pictures (Frame Composite Mode)**

In (Frame Composite mode), you can take pictures using the frames stored in the camera.

- Press the four-way controller (▼) in 
   mode. The Capture Mode Palette appears.
- 2 Use the four-way controller (▲▼◀▶) to select ♥ (Frame Composite).
- 3 Press the OK button.

A 9-frame display of the frame selection screen appears.

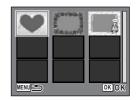

(MENU)

- 4 Use the four-way controller (▲ ▼ ◀ ▶) to choose the frame you want to use.
- 5 Press the OK button.

The selected frame appears in single-image display. You can choose another frame using either of the following operations.

- Use the four-way controller ( ◀ ▶ ) to choose a different frame.
- Press the MENU button or so on the Zoom/☑/Q button to return to the 9-frame display of the frame selection screen, and then perform Step 4 to choose a different frame.
- 6 Press the OK button.

The frame appears on the screen.

OK OK

## 7 Press the shutter release button halfway.

The focus frame on the LCD monitor turns green if the subject is in focus.

## 8 Press the shutter release button fully.

The picture is taken.

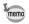

- The continuous shooting function is not available in 
  mode.

OK OK

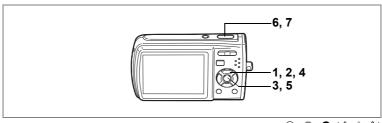

연 📽 📽 (신 🛊 🛊)

## **Taking Pictures of Your Pet (Pet Mode)**

In (Pet mode), your moving pet is kept in focus while you take the picture. allowing you to capture the color of your pet's coat. Choose the appropriate icon depending on what color your pet is (closer to black or white or in between).

- Press the four-way controller (▼) in 
  mode. The Capture Mode Palette appears.
- 2 Use the four-way controller (▲ ▼ ◀ ▶) to select < (Pet).
- Press the OK button.

The Pet mode selection screen appears.

4 Use the four-way controller (▲ ▼) to select ��, ��, ��, ��, � or ��.

There are two types of icons: a cat and dog icon. (Choosing either the cat or dog icon does not affect the resulting picture. Choose

whichever you prefer.) Choose an icon (white, gray or black) whose tone best matches your pet's coat or fur.

5 Press the OK button.

> The Pet mode is selected and the camera returns to capture status.

6 Press the shutter release button halfwav.

> The focus frame on the LCD monitor turns green if the subject is in focus.

The focus frame follows the pet while the shutter release button is pressed halfway.

7 Press the shutter release button fully.

The picture is taken.

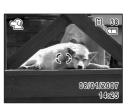

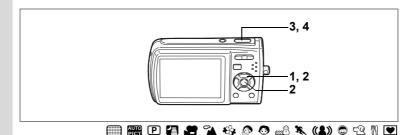

## **Using the Self-timer**

In Self-timer mode, the picture is taken ten seconds or two seconds after the shutter release button is pressed.

Stabilize the camera with a tripod when taking a picture with the self-timer.

- Use this mode when you want to be included in a group picture.

  The picture is taken approximately ten seconds after the shutter release button is pressed.
- Use this mode to avoid camera shake. The picture is taken approximately two seconds after the shutter release button is pressed.
- 1 Press the four-way controller (▲) in 

  mode.
- 2 Use the four-way controller (◀▶▼) to select ♡ or ☒ and press the OK button.

The camera is ready to take the picture using the self-timer.

3 Press the shutter release button halfway.

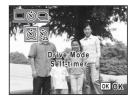

The focus frame on the LCD monitor turns green if the subject is in focus.

4 Press the shutter release button fully.

The picture is taken ten seconds or two seconds later.

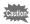

Focusing may be compromised if you move the camera while the self-timer lamp is blinking when taking still pictures.

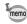

- In mode, recording will start after ten seconds (or two seconds).
- Press the shutter release button halfway while the self-timer is engaged to stop the countdown and press fully to restart the countdown.
- \( \infty \) cannot be selected while \( \boxdots \) mode is in default setting. Select \( \infty \) in another shooting mode and then switch the shooting mode to \( \boxdots \) mode.

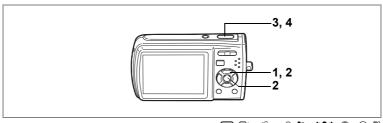

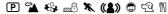

## Taking a Series of Pictures

In this mode, pictures are taken continuously for as long as the shutter release button is pressed.

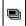

#### Continuous Shooting

Each time a picture is taken, the image is saved in the memory before the next image is taken. The higher the image quality, the longer the interval between shots.

- Press the four-way controller ( $\blacktriangle$ ) in  $\Box$  mode.
- Use the four-way controller (◀▶) to select (Continuous Shooting) and press the OK button.

The camera is ready to take a series of pictures.

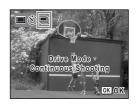

3 Press the shutter release button halfwav.

> The focus frame on the LCD monitor turns green if the subject is in focus.

4 Press the shutter release button fully.

> Pictures are taken continuously for as long as you keep the shutter release button pressed.

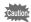

- The flash will not discharge in Continuous Shooting mode.
- The continuous shooting function is not available in , , , , ,

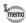

- You can continue shooting until the memory capacity of the SD Memory Card or built-in memory is full.
- The interval of continuous shooting will vary according to the Recorded Pixels and Quality Level settings.
- The focus, exposure and white balance are locked with the first image.

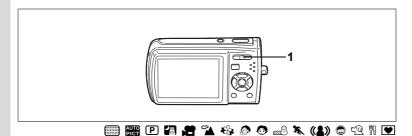

## **Using the Zoom**

You can use the zoom to change the captured area.

# 1 Press the Zoom/♣♣/ ∮ button in mode.

♠ Tele : enlarges the subject

Wide: widens the area that is captured

by the camera

The zoom bar indicates the current level of magnification.

When the digital zoom function is set to □ (Off), you can take pictures at up to three times magnification using the optical zoom. When the digital zoom function is set to ▼ (On), you can combine it with the optical zoom to enlarge the subject to a maximum magnification equivalent to 12 times.

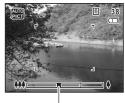

Zoom bar

Press •

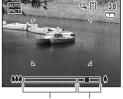

Optical zoom Digital zoom range range

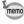

- You are recommended to use a tripod to prevent camera shake when taking pictures at a high magnification rate.
- Pictures taken in the digital zoom range appear grainier than pictures taken in the optical zoom range.
- The digital zoom function cannot be used in 
  and modes.

#### **Setting the Digital Zoom**

The digital zoom is set to  $\mathbf{g}'$  (On) in the default settings. To take pictures using only the optical zoom, set the digital zoom to  $\Box$  (Off).

- 1 Press the MENU button in node.
  - The [ Rec. Mode] menu appears.
- 2 Use the four-way controller (▲ ▼) to select [Digital Zoom].
- 3 Use the four-way controller ( ◀ ▶) to select ☑ (On) or □ (Off).

The selected setting is saved.

4 Press the MENU button.

The setting is complete and the camera returns to capture status.

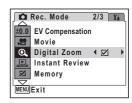

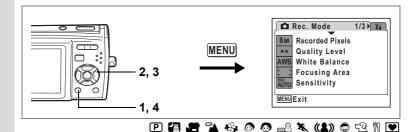

## **Setting the Exposure (EV Compensation)**

You can adjust the overall brightness of the picture.

Use this function to take pictures that are intentionally overexposed or underexposed.

1 Press the MENU button in a mode.

The [ Rec. Mode] menu appears.

- 2 Use the four-way controller (▲ ▼) to select [EV Compensation].
- 3 Use the four-way controller (◀▶) to select the EV value.

## Movie
Digital Zoom
Instant Review
MENUExit

2/3 ▶ ¥

Rec. Mode

The selected EV value is saved (the default setting is  $\pm 0.0$ ).

To brighten, select a positive (+) value. To darken, select a negative (–) value.

You can choose the EV setting in the range of -2.0 EV to +2.0 EV in 1/3 EV steps.

4 Press the MENU button.

The setting is complete and the camera returns to capture status.

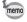

- If you use the EV compensation function frequently, you can save time by assigning it to the Green button. (p.55)
- When the histogram is displayed, bright portions and dark portions are indicated on the LCD monitor, enabling you to check the exposure. (p.78)
- In and modes, the EV compensation is fixed to ±0.0.

Saving the EV Compensation Value ☞ p.97

## **Displaying Shooting Information**

The LCD monitor display changes in the following sequence each time you press the **OK/DISPLAY** button: Normal Display, Histogram + Info, No Info. For details of each display mode, refer to "Monitor Indications" (p.16).

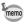

- And appears if the shutter release button is pressed halfway when camera shake is likely to occur. To prevent camera shake, use a tripod and the self-timer function. (p.72)
- In mode, the Green Mode screen appears. (p.66) You cannot change the information displayed on the LCD monitor by pressing the OK/DISPLAY button.
- Only or on and the focus frame are displayed on the LCD monitor in on and on modes. Other shooting information is not displayed. You cannot change the information displayed on the LCD monitor by pressing the OK/DISPLAY button.
- In mode, Histogram does not appear even when switched to Histogram+Info.

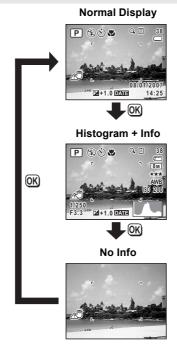

#### **Using the Histogram**

A histogram shows the brightness distribution of an image. The horizontal axis represents brightness (dark at the left and bright at the right) and the vertical axis represents the number of pixels.

The shape of the histogram before and after shooting tells you whether the brightness and contrast are correct or not, and lets

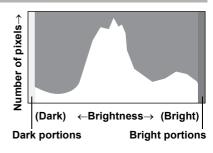

you decide if you need to use EV compensation and take the picture again.

Setting the Exposure (EV Compensation) № p.76

#### **Understanding Brightness**

If the brightness is correct, the graph peaks in the middle. If the image is too dark, the peak is on the left side, and if it is too bright, the peak is on the right side.

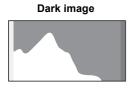

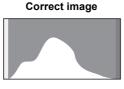

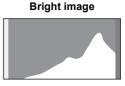

When the image is too dark, the part to the left is cut off (dark portions) and when the image is too bright, the part to the right is cut off (bright portions).

Bright portions blink red on the LCD monitor and dark portions blink yellow.

Displaying Shooting Information ™p.77

Displaying Shooting Information in Playback Mode ™p.113

#### **Understanding Contrast**

The graph peaks gradually for images in which contrast is balanced. The graph peaks on both sides but sinks in the middle for images with a large difference in contrast and low amounts of mid-level brightness.

## **Setting the Shooting Functions**

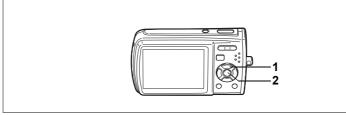

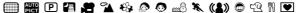

## **Selecting the Focus Mode**

#### **Focus Mode**

| AF       | Standard     | This mode is used when the distance to the subject is 40 cm (15.7 in.) or more (60 cm or 23.6 in. for Tele). The camera is focused on the subject in the autofocus area when the shutter release button is pressed halfway.                                |  |  |  |
|----------|--------------|----------------------------------------------------------------------------------------------------|--|--|--|
| *        | Macro        | This mode is used when the distance to the subject is approx. 10 cm to 1 m (3.9 in. to 39.4 in.). The camera is focused on the subject in the autofocus area when the shutter release button is pressed halfway.                                           |  |  |  |
| s        | Super Macro  | This mode is used when the distance to the subject is approx. 5 cm to 40 cm (1.9 in. to 15.7 in.). The camera is focused on the subject in the autofocus area when the shutter release button is pressed halfway. Only digital zoom is available for zoom. |  |  |  |
| <b>A</b> | Infinity     | This mode is used for taking distant objects. The flash is set to $\ensuremath{\mathfrak{G}}$ (Flash Off).                                                                                                    |  |  |  |
| PF       | Pan Focus    | This mode is used when you ask someone to take pictures for you, or when taking pictures of the scenery through the window of a car or train. The entire picture, from the front to the back, is focused sharply.                                          |  |  |  |
| MF       | Manual Focus | This mode lets you adjust the focus manually.                                                                                                    |  |  |  |

#### Press the four-way controller (▶) in node.

The focus mode changes each time the button is pressed. You can also change the setting using the four-way controller (▲ ▼).

#### 2 Press the OK button.

The Focus Mode setting is saved and the camera returns to capture status.

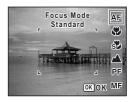

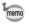

- - st cannot be selected in @ and @ modes.
  - If you select AF/₺/₺/MF in ₱ mode, you can only focus before shooting.

Manual Focus ™Below Saving the Focus Mode ™p.97

#### **Manual Focus**

The procedure for setting the focus manually (**MF**) is described below.

- 1 Press the four-way controller (▶) in 

  mode.
- 2 Use the four-way controller (▶) to select MF and press the OK button.

The central portion of the image is magnified to fill the screen of the LCD monitor when focusing.

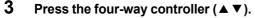

The **MF** indicator appears on the LCD monitor to indicate the approximate distance to the subject. Use the four-way controller (▲ ▼) to adjust the focus using the indicator as a guide.

▲ : for distant focus▼ : for closer focus

Focus Mode
Manual Focus

Manual Focus

PF

OK OK MF

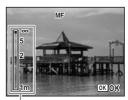

MF indicator

4 Press the OK button.

The focus is fixed and the camera returns to capture status.

The focus position is fixed five seconds after you remove your finger from the four-way controller.

After the focus is fixed, you can press the four-way controller ( $\triangleright$ ) again to display the **MF** indicator and readjust the focus using the four-way controller ( $\triangleright$ ).

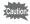

Shooting mode and drive mode cannot be changed while adjusting MF.

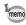

To switch from **MF** to another focus mode, press the four-way controller (▶) while the **MF** indicator is displayed.

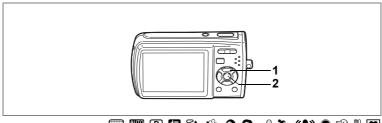

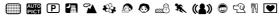

## Selecting the Flash Mode

#### Flash Modes

| 4 <sub>A</sub> | Auto               | The flash discharges automatically depending on the light conditions.                                                                                                    |
|----------------|--------------------|----------------------------------------------------------------------------------------------------|
| 3              | Flash Off          | The flash will not discharge, regardless of the brightness. Use this mode to take pictures where flash photography is prohibited.                                                   |
| 4              | Flash On           | The flash discharges regardless of the brightness.                                                                                                    |
| ® <sub>A</sub> | Auto + Red-eye     | This mode reduces the phenomenon of red eyes caused by the light from the flash being reflected in the subject's eyes. The flash discharges automatically.                          |
| <b>©</b> ţ     | Flash On + Red-eye | This mode reduces the phenomenon of red eyes caused by the light from the flash being reflected in the subject's eyes. The flash will discharge regardless of the light conditions. |
| SOFT           | Soft Flash         | This mode reduces the intensity of the flash so that the flash is not too bright even when discharged at close range. The flash will discharge regardless of the light conditions.  |

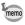

- The flash will not discharge (Flash Off) in 🗗 mode or when the drive mode is set to ■, or the focus mode is set to ▲.
- A pre-flash discharges when using the red-eye reduction function.
- In mode, you can only select 4 or 3.

# Press the four-way controller (◄) in mode.

The flash mode changes each time the button is pressed. You can also change the setting using the four-way controller ( $\blacktriangle$   $\blacktriangledown$ ).

#### 2 Press the OK button.

The camera returns to capture status with the selected flash mode.

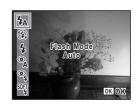

[About the red-eye phenomenon] -

Saving the Flash Mode ™p.97

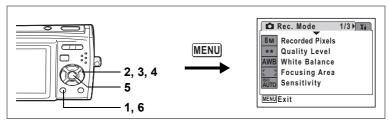

#### 🚟 P 🖪 強 🍪 🚳 🚜 (L) 🕲 🕾 🦞

## **Selecting the Recorded Pixels**

You can choose from seven recorded pixels settings for still pictures. The larger your recorded pixels, the clearer the details will appear when you print your picture. As the quality of the printed picture also depends on the image quality, exposure control, resolution of the printer and other factors, you do not need to select more than the required number of recorded pixels. [2m] (1600×1200) is adequate for making postcard-size prints. The more pixels there are, the larger the picture and the bigger the file size. The data volume also varies depending on the quality level setting (p.85).

#### **Recorded Pixels**

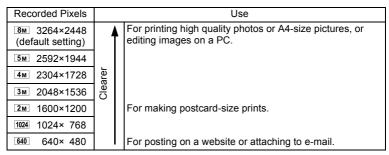

- 1 Press the MENU button in node.
  - The [ Rec. Mode] menu appears.
- 2 Use the four-way controller (▲ ▼) to select [Recorded Pixels].

- 3 Press the four-way controller (►).
  A pull-down menu appears.
- 4 Use the four-way controller (▲ ▼) to change the number of recorded pixels.

Storage capacity for the selected recorded pixels is displayed when the Recorded Pixels setting is changed.

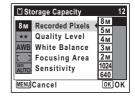

5 Press the OK button.

The Recorded Pixels setting is saved.

6 Press the MENU button.

The camera returns to capture status with the current setting.

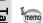

- When shooting mode is set to 

  , recorded pixels is fixed at 

  ™.
- When shooting mode is set to , the number of recorded pixels set in [Movie] on the recording mode menu is set. (p.101)
- If you use the [Recorded Pixels] function frequently, you can save time by assigning it to the Green button. (p.55)

Recorded Pixels and Quality Level of Still Pictures ™p.29

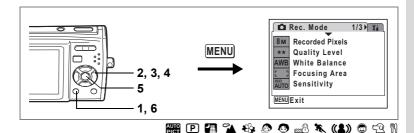

## Selecting the Quality Level

You can select the quality (compression rate) of still pictures. The more stars, the lower the compression rate and the clearer the picture, but the file size becomes larger. The recorded pixels setting also affects the file size (p.83).

#### **Quality Level**

| I | ***                         | Best | Lowest compression rate. Suitable for photo prints.                                 |  |
|---|-----------------------------|------|-------------------------------------------------------------------------------------|--|
|   | ★★ Better (default setting) |      | Standard compression rate. Suitable for viewing the image on a computer screen.     |  |
| ſ | *                           | Cood | Highest compression rate. Suitable for posting on a website or attaching to e-mail. |  |

- 1 Press the MENU button in node.
  - The [ Rec. Mode] menu appears.
- 2 Use the four-way controller (▲ ▼) to select [Quality Level].
- 3 Press the four-way controller (►).
  A pull-down menu appears.
- 4 Use the four-way controller (▲ ▼) to change the quality level.

Storage capacity for the selected quality level is displayed when the Quality Level setting is changed.

- Press the OK button.
   The Quality Level setting is saved.
- 6 Press the MENU button.

The camera returns to capture status with the current setting.

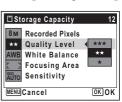

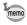

- When shooting mode is set to ■, quality level is fixed at ★★.
- When shooting mode is set to 
   , the quality level set in [Movie]
   on the recording mode menu is set. (p.103)
- If you use the [Quality Level] function frequently, you can save time by assigning it to the Green button. (p.55)

Recorded Pixels and Quality Level of Still Pictures ™p.29

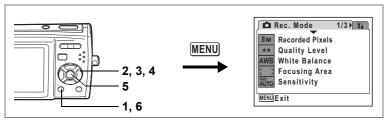

P 7 4 (1)

## **Adjusting the White Balance**

You can take pictures in natural colors by adjusting the white balance according to the light conditions at the time of shooting.

#### White Balance

| AWB        | Auto (default setting) | The camera adjusts the white balance automatically.                        |  |
|------------|------------------------|----------------------------------------------------------------------------|--|
| 崇          | Daylight               | Use this mode when taking pictures outside in sunlight.                    |  |
|            |                        | Use this mode when taking pictures outside in the shade.                   |  |
| <i>-</i> ∴ | Tungsten Light         | Use this mode when taking pictures under electric or other tungsten light. |  |
| 祟          | Fluores. Light         | Use this mode when taking pictures under fluorescent light.                |  |
| Д          | Manual                 | Use this mode when adjusting the white balance manually.                   |  |

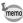

Set another white balance if you are not satisfied with the color balance of pictures taken with white balance set to AWB (Auto).

- Press the MENU button in a mode.
  - The [ Rec. Mode] menu appears.
- 2 Use the four-way controller (▲ ▼) to select [White Balance1.
- Press the four-way controller (▶). The White Balance screen appears.
- 4 Use the four-way controller (▲ ▼) to change the setting.
- 5 Press the OK button.

The White Balance setting is saved.

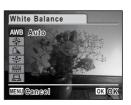

#### 6 Press the MENU button.

The camera returns to capture status with the current setting. Refer to "Manual Setting" (p.88) for instructions on adjusting the white balance manually.

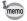

If you use the [White Balance] function frequently, you can save time by assigning it to the Green button. (p.55)

Saving the White Balance ™p.97

#### **Manual Setting**

Have a blank sheet of white paper or similar material for White balance adjustment ready beforehand.

- In the White balance screen, use the four-way controller (▲▼) to select ➡ (Manual).
- Point the camera at the blank sheet of white paper or similar material for White balance adjustment so that it fits the frame at the center of the LCD monitor.

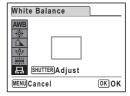

3 Press the shutter release button fully.

The white balance is automatically adjusted.

4 Press the OK button.

The setting is saved and the screen returns to the [ Rec. Mode] menu.

5 Press the MENU button.

The camera returns to capture status.

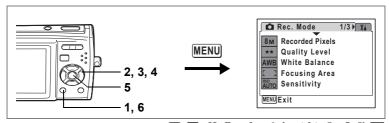

#### P 🖪 😤 強 🗞 (L) @ 42 ¶ 🛡

## **Changing the Focusing Area**

You can change the autofocus area (Focusing Area).

#### **Focusing Area**

| [ ] Multiple (default setting) |    | Multiple (default setting) | Normal range                         |
|--------------------------------|----|----------------------------|--------------------------------------|
|                                | [] | Spot                       | The autofocus range becomes smaller. |
| <b>≕€</b> 3                    |    | Automatic Tracking AF      | Keeps moving subjects in focus.      |

- 1 Press the MENU button in node.
  - The [ Rec. Mode] menu appears.
- 2 Use the four-way controller (▲ ▼) to select [Focusing Area].
- Press the four-way controller (►).
  A pull-down menu appears.
- 4 Use the four-way controller (▲ ▼) to change the setting.
- 5 Press the OK button.
  The Focusing Area setting is saved.
- 6 Press the MENU button.

The camera returns to capture status with the current setting.

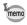

- In 
   and 
   modes, [Focusing Area] can only be set to 
   [ ]
   (Multiple) or 
   [ ] (Spot).
- In ∰, ♠ and ♠ modes, [Focusing Area] is set to ☐ ☐ (Multiple).
- If you use the [Focusing Area] function frequently, you can save time by assigning it to the Green button. (p.55)

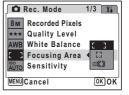

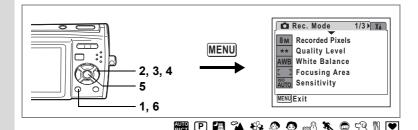

## **Setting the Sensitivity**

You can select the sensitivity to suit the brightness of the surroundings.

#### Sensitivity

| Auto (default setting) | Sensitivity is automatically adjusted to between ISO 50 and 800.                                                             |
|------------------------|----------------------------------------------------------------------------------------------------|
| 50                     |                                                                                                    |
| 100                    | The lower the sensitivity, the less noise that affects the image.                                                            |
| 200                    | The shutter speed will be slower in low light conditions.  Higher sensitivity settings use faster shutter speeds in low ligh |
| 400                    |                                                                                                    |
| 800                    | conditions to reduce camera shake, but the image may be                                                                      |
| 1600                   | affected by noise.                                                                                                    |
| 3200                   |                                                                                                    |

1 Press the MENU button in n mode.

The [ Rec. Mode] menu appears.

- 2 Use the four-way controller (▲ ▼) to select [Sensitivity].
- 3 Press the four-way controller (►).
  A pull-down menu appears.
- 4 Use the four-way controller (▲ ▼) to change the sensitivity.
- 5 Press the OK button.

The Sensitivity setting is saved.

6 Press the MENU button.

The camera returns to capture status with the current setting.

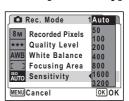

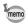

- When shooting mode is set to (4), the sensitivity is automatically adjusted to between ISO 50 and 3200.
- If you use the [Sensitivity] function frequently, you can save time by assigning it to the Green button. (p.55)

Saving the Sensitivity ₱p.97

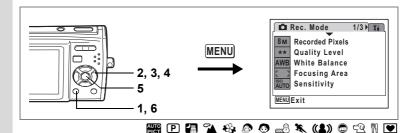

## **Setting the Instant Review Time (Instant Review)**

You can choose the Instant Review time (the length of time the image is displayed immediately after capture) from 0.5sec. 1sec (default setting). 2sec, 3sec, 5sec and Off (no display).

- 1 Press the MENU button in a mode.
  - The [ Rec. Mode] menu appears.
- 2 Use the four-way controller (▲ ▼) to select [Instant Review].
- 3 Press the four-way controller (▶). A pull-down menu appears.
- 4 Use the four-way controller (▲ ▼) to change the display time.
- 5 Press the OK button. The Instant Review setting is saved.
- 6 Press the MENU button.

The camera returns to capture status with the current setting.

Instant Review ™p.40

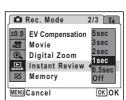

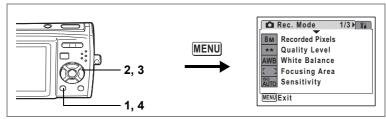

P 7 4 (1)

## **Setting the Image Sharpness (Sharpness)**

You can give the image sharp or soft outlines.

- Press the MENU button in n mode.
  - The [ Rec. Mode] menu appears.
- 2 Use the four-way controller (▲ ▼) to select [Sharpness].
- Use the four-way controller (◀▶) to change the sharpness level.

The following setting is saved.

\_\_\_\_\_ (Soft)

(Normal) (default setting)

(Hard)

4 Press the MENU button.

> The Sharpness setting is saved and the camera returns to capture status

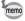

If you use the [Sharpness] function frequently, you can save time by assigning it to the Green button. (p.55)

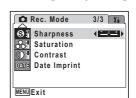

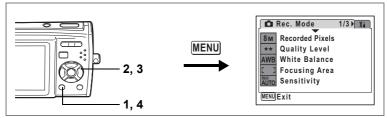

P 4 (1)

## **Setting the Color Saturation (Saturation)**

You can set the color saturation.

- 1 Press the MENU button in **n** mode.
  - The [ Rec. Mode] menu appears.
- Use the four-way controller (▲ ▼) to select [Saturation].
- 3 Use the four-way controller (◀▶) to change the saturation level.

The following setting is saved.

\_\_\_\_\_\_ (Low)

——— (Normal) (default setting)

· · · · · · · (High)

Press the MENU button.

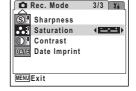

The Saturation setting is saved and the camera returns to capture status.

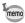

4

If you use the [Saturation] function frequently, you can save time by assigning it to the Green button. (p.55)

3/3 🚻

(=:=1)

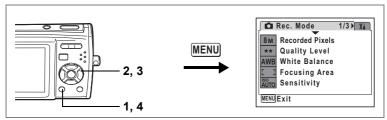

P 7 4 (1)

Rec. Mode

Sharpness

Saturation Contrast

DATE Date Imprint

MENU Exit

## **Setting the Image Contrast (Contrast)**

You can set the image contrast level.

- Press the MENU button in n mode.
  - The [ Rec. Mode] menu appears.
- 2 Use the four-way controller (▲ ▼) to select [Contrast].
- Use the four-way controller (◀▶) to change the contrast level.

The following setting is saved.

\_\_\_\_\_ (Low)

(Normal) (default setting)

(High)

4 Press the MENU button.

> The Contrast setting is saved and the camera returns to capture status.

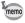

If you use the [Contrast] function frequently, you can save time by assigning it to the Green button. (p.55)

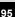

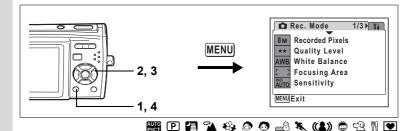

## **Setting the Date Imprint**

You can choose whether to imprint the shooting date on the picture when shooting. When 

(On) is set, the date set in the Date Adjust screen (p.37, p.151) is imprinted in the bottom-right corner.

- 1 Press the MENU button in node.
- The [ Rec. Mode] menu appears.
- 2 Use the four-way controller (▲ ▼) to select [Date Imprint].
- 3 Use the four-way controller ( ▼ ►) to select (On) or (Off) (default setting).
- 4 Press the MENU button.

The camera returns to capture status with the current setting.

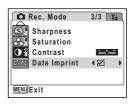

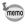

- DATE appears on the LCD monitor when [Date Imprint] is set to 

   (On). However, DATE does not appear when [Date Imprint] is set to

   (On) in ♠ or ♠ mode.
- The date imprinted with the Date Imprint function cannot be deleted.
- The date is imprinted on the picture with the date style set in the Date Adjust screen.
- Note that when the printer and ACDSee or other image editing software is set to print the date, and when printing images with the date imprinted, the date may be printed twice.

## **Saving the Settings (Memory)**

The Memory function is for saving the current camera settings even when the camera is turned off.

For some camera settings, the Memory function is always set to  $\checkmark$  (On) (the settings are saved when the camera is turned off), while for others you can choose on or off (to choose whether the settings are saved or not when the camera is turned off). The items which can be set to  $\checkmark$  (On) or  $\lnot$  (Off) in the Memory function are shown in the table below. (Items not listed here will be saved in the selected settings when the camera is turned off.) If you select  $\checkmark$  (On), the settings will be saved in the status they were in immediately before the camera was turned off. If you select  $\lnot$  (Off), the settings will be reset to the defaults when the camera is turned off. The table below also shows whether the Memory default setting for each item is on or off.

| Item               | Description                                                                                               |    |  |  |  |
|--------------------|----------------------------------------------------------------------------------------------------|----|--|--|--|
| Flash Mode         | The flash mode set with the four-way controller (◀) (p.81)                                                | ₩′ |  |  |  |
| Drive Mode         | The drive mode set with the four-way controller (▲) (p.72, p.73)                                          |    |  |  |  |
| Focus Mode         | The focus mode set with the four-way controller (▶) (p.79)                                                |    |  |  |  |
| Zoom Position      | The zoom position set with the Zoom/♣♣♣/ ♦ button (p.74)                                                  |    |  |  |  |
| MF Position        | The manual focus position set with the four-way controller ( $\blacktriangle \blacktriangledown$ ) (p.80) |    |  |  |  |
| White Balance      | The [White Balance] setting on the [♠ Rec. Mode] menu (p.87)                                              |    |  |  |  |
| Sensitivity        | The [Sensitivity] setting on the [ Rec. Mode] menu (p.90)                                                 |    |  |  |  |
| EV<br>Compensation | The [EV Compensation] setting on the [♠ Rec. Mode] menu (p.76)                                            |    |  |  |  |
| Digital Zoom       | The [Digital Zoom] setting on the [ ☐ Rec. Mode] menu (p.75)                                              |    |  |  |  |
| DISPLAY            | The LCD monitor information display mode set with the <b>OK/DISPLAY</b> button (p.77, p.113)              |    |  |  |  |
| File No.           | If a new SD Memory Card is inserted when On has been selected, file numbers are assigned sequentially.    | ¥  |  |  |  |

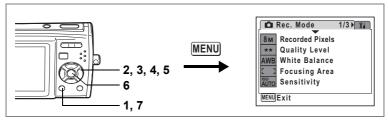

Press the MENU button in n mode.

The [ Rec. Mode] menu appears.

- Press the four-way controller (▲ ▼) to select [Memory].
- Press the four-way controller (▶).

The Memory screen appears.

- 4 Use the four-way controller (▲ ▼) to choose an item.
- 5 Use the four-way controller (◀▶) to select  $\checkmark$  (On) or  $\Box$  (Off).
- 6 Press the OK button.

The Memory setting is saved.

7 Press the MENU button.

The camera returns to capture status with the current setting.

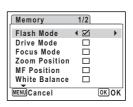

## **Recording Movies**

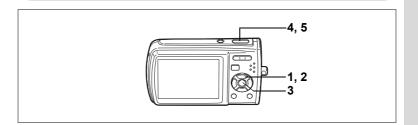

## **Recording a Movie**

This mode enables you to record movies. Sound is recorded at the same time.

- Press the four-way controller (▼) in mode.
  The Capture Mode Palette appears.
- 2 Use the four-way controller (▲ ▼ ◀ ▶) to select ★ (Movie).
- 3 Press the OK button.
  - mode is selected and the camera returns to capture status.

The following information appears on the LCD monitor.

- 1 Movie mode icon
- 2 Focus mode icon
- 3 Recording indicator (appears when recording begins in step 4 and blinks during recording)

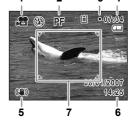

- 4 Recording time
- 5 Movie anti-shake icon (appears when Movie SR is set to On. p.106)
- 6 Date and time display
- 7 Focus frame (does not appear during recording)

You can change the captured area by pressing the Zoom/♣♣♠/ ♦ button to the left or right.

• : enlarges the subject

**\\\**: widens the area that is captured by the camera

## 4 Press the shutter release button halfway.

When you select **AF**/**ॐ**/**MF**, you can press the shutter release button halfway before starting to record to focus.

## 5 Press the shutter release button fully.

Recording starts.

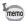

- Record movies up to 2 GB consecutively.
- For built-in memory or SD Memory Cards smaller than 2 GB, remaining recording time appears on the recording screen. For SD Memory Cards larger than 4 GB, the remaining recording time with 2 GB as the maximum appears on the recording screen.
   In the setting screen for the "Movie" menu (p.101, p.103, p.104), the remaining recording time for the SD Memory Card is displayed. However, the actual maximum recording time is equivalent to 2 GB.
- The flash will not discharge in 🗷 mode.
- You can use the optical zoom and digital zoom before starting to record, and the digital zoom while recording.
- Changing the LCD monitor display mode by pressing the OK/ DISPLAY button while recording a movie will not display the histogram.
- · Movies are recorded in AVI format.

## 6 Press the shutter release button fully.

Recording stops.

Playing Back Movies ™p.116

#### **Keeping the Shutter Release Button Pressed**

If you keep the shutter release button pressed for more than one second, recording will continue as long as you keep the button pressed. Shooting stops when you take your finger off the shutter release button.

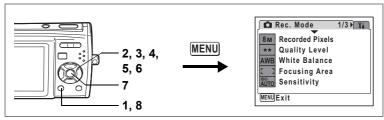

## **Selecting the Recorded Pixels for Movies**

You can choose from two recorded pixels settings for movies: [640 640×480] and [320 320×240].

The more pixels there are, the bigger the file size. The data volume also varies depending on the quality level and frame rate settings. (p.30)

#### **Recorded Pixels for Movies**

| (640×480)<br>(default setting) | Suitable for viewing on a TV or computer screen.          |
|--------------------------------|-----------------------------------------------------------|
| 320<br>(320×240)               | Suitable for posting on a website or attaching to e-mail. |

- Press the MENU button in n mode.
  - The [ Rec. Mode] menu appears.
- 2 Use the four-way controller (▲ ▼) to select [Movie].
- Press the four-way controller (▶). The Movie screen appears.
- 4 Use the four-way controller (▲ ▼) to select [Recorded Pixels].
- 5 Press the four-way controller (▶). A pull-down menu appears.

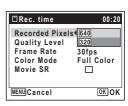

6 Use the four-way controller (▲ ▼) to change the number of recorded pixels.

Recording time for the selected recorded pixels is displayed when the Recorded Pixels setting is changed.

7 Press the OK button.

The Recorded Pixels setting is saved.

8 Press the MENU button twice.

The camera returns to capture status with the current setting.

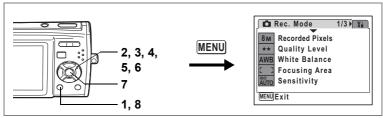

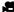

## **Selecting the Quality Level of Movies**

You can set the quality level of movies. The higher the quality level, the clearer the details and the bigger the file size.

#### Quality level of movies

| *** | Best (default setting) | A | Images will be clearer but file size will be larger.   |
|-----|------------------------|---|--------------------------------------------------------|
| **  | Better                 |   |                                                        |
| *   | Good                   | • | Images will be grainier but file size will be smaller. |

Press the MENU button in n mode.

The [ Rec. Mode] menu appears.

- Use the four-way controller (▲ ▼) to select [Movie].
- Press the four-way controller (▶). The Movie screen appears.
- 4 Use the four-way controller (▲ ▼) to select [Quality Level].
- 5 Press the four-way controller (▶). A pull-down menu appears.
- 6 Use the four-way controller (▲ ▼) to change the quality level.

Recording time for the selected quality level is displayed when the Quality Level setting is changed.

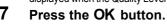

The Quality Level setting is saved.

8 Press the MENU button twice.

The camera returns to capture status with the current setting.

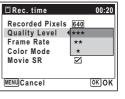

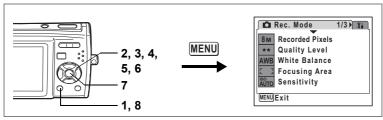

#### 'n

## Selecting the Frame Rate

You can choose from two frame rates (number of frames per second) for movies: [30fps] and [15fps]. The more frames per second, the better the quality of the movie, but the file size becomes larger.

- 1 Press the MENU button in 
  mode.
  - The [ Rec. Mode] menu appears.
- 2 Use the four-way controller (▲ ▼) to select [Movie].
- 3 Press the four-way controller (►).

  The Movie screen appears.
- 4 Use the four-way controller (▲ ▼) to select [Frame Rate].
- Fress the four-way controller (►). A pull-down menu appears.
- 6 Use the four-way controller (▲ ▼) to select [30fps] (default setting) or [15fps].

Recording time for the selected frame rate is displayed when the Frame Rate setting is changed.

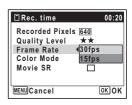

- 7 Press the OK button.
  - The Frame Rate setting is saved.
- 8 Press the MENU button twice.

The camera returns to capture status with the current setting.

Recorded Pixels, Quality Level and Frame Rate of Movies ™p.30

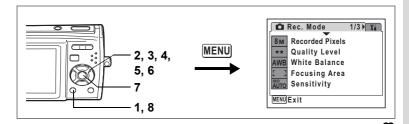

## Recording Movies in Black and White or Sepia **Tones (Color Mode)**

In # (Movie mode), you can set the color mode to Black and White or Sepia, as well as Full Color (default setting), when recording a movie.

- Press the MENU button in n mode.
  - The [ Rec. Mode] menu appears.
- 2 Use the four-way controller (▲ ▼) to select [Movie].
- 3 Press the four-way controller (▶). The Movie screen appears.
- 4 Use the four-way controller (▲ ▼) to select [Color Mode].
- 5 Press the four-way controller (▶). A pull-down menu appears.
- 6 Use the four-way controller (▲ ▼) to choose a color
- 7 Press the OK button.

The Color Mode setting is saved.

8 Press the MENU button twice.

The camera returns to capture status with the current setting.

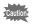

The color mode setting cannot be changed after a movie is recorded.

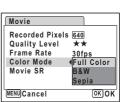

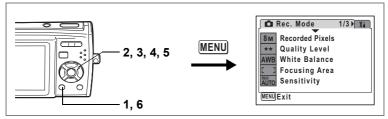

#### 'n

# Setting the Movie SR (Movie Anti-Shake) Function

In (Movie mode), you can use the Movie SR (movie anti-shake) function to correct camera shake.

- 1 Press the MENU button in node.
  - The [ Rec. Mode] menu appears.
- 2 Use the four-way controller (▲ ▼) to select [Movie].
- 3 Press the four-way controller (▶).

The Movie screen appears.

- 4 Use the four-way controller (▲ ▼) to select [Movie SR].
- 5 Use the four-way controller (◀►) to select ☑ (On) (default setting) or □ (Off).

The Movie SR (movie anti-shake) setting is saved.

6 Press the MENU button twice.

The camera returns to capture status with the current setting.

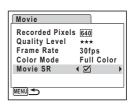

# Playing Back and Deleting Images Playing Back Images

# Switching Between 🗖 Mode and 🖭 Mode

In this manual, the capture mode, such as for taking still pictures, is referred to as " mode". The playback mode, such as for displaying captured images on the LCD monitor, is referred to as " mode". In mode, you can perform simple editing operations on the images that are played back.

Follow the procedure below to switch between node and node.

### Switching from Mode to Mode

- 1 Press the **▶** button.
  - Press the button to switch to the Playback mode and view pictures while the lens is extended.
  - Hold down the button for approximately one second to activate the Playback mode with the lens retracted.
  - Hold down the button for approximately two seconds to display the pictures stored in the built-in memory with the SD Memory Card inserted. (Browse built-in memory)

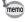

When an SD Memory Card is inserted, images, movies and sound files saved in the SD Memory Card are displayed.

### **Browse Built-in Memory**

- You can play back still pictures (including magnify) (p.41, p.111), movies (p.116), and sound (p.145), or display images in divided nine-image display, Folder display or Calendar display (p.109).
- You cannot delete data, Select & Delete, or display the Playback Mode Palette or menu. Remove the SD Memory Card to perform these operations on images, movies and sound files saved in the built-in memory.

### Switching from 🕒 Mode to 🗖 Mode

1 Press the ▶ button or shutter release button halfway.

The camera switches to ♠ mode.

# **Playing Back Still Pictures**

Refer to "Playing Back Images" (p.41) for instructions.

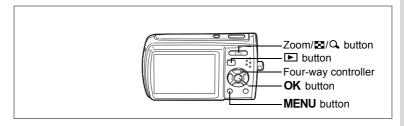

# Nine-Image Display, Folder Display and Calendar **Display**

### **Nine-Image Display**

You can display nine captured images on the LCD monitor at a time.

In ▶ mode, press ■ on the Zoom/ ™/Q button.

> A page consisting of nine thumbnail images appears. The displayed images change nine at a time page by page.

> Use the four-way controller (▲ ▼ ◀ ▶ ) to move the frame. When 10 or more images have been saved, if you choose image 1

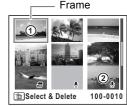

and press the four-way controller (▲ ◀), the previous page appears. Similarly, if you choose image 2 and press the four-way controller (▼ ▶ ), the next page appears.

The icons that appear on the images indicate the following:

No icon : Still picture without sound : Still picture with sound . : Movie (first frame appears)

Press the **OK** button. **MENU** button or **Q** on the Zoom/**B**/**Q** button to switch to single-image display of the selected image.

Press the button to switch to mode.

### Switching to Folder Display or Calendar Display

In nine-image display, press ■ on the Zoom/■/Q button to switch to folder display or calendar display. Press the Green button to switch between folder display and calendar display.

1 In ▶ mode, press ➡ on the Zoom/➡/♀ button.

The screen changes to nine-image display.

2 Press ■ on the Zoom/■/Q button.

The screen changes to folder display or calendar display.

#### Folder display

The list of folders with recorded images and sound files appears.

Use the four-way controller ( $\blacktriangle \lor \lnot \blacktriangleright$ ) to move the selection frame.

Select a folder and press Q of the zoom/E/Q button or **OK** button to switch to nine-image display with the first image in the folder selected.

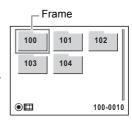

Frame

#### Calendar display

Recorded images and sound files are displayed by date in calendar format.

The first image recorded on a date is displayed for that date on the calendar.

• appears for dates on which a sound file was first recorded.

Use the four-way controller ( $\blacktriangle \lor \lnot \blacktriangleright$ ) to move the selection frame.

Select a date and press Q of the zoom/■/

Q button to switch to nine-image display with the first image from that date selected.

Select a date and press the **OK** button to switch to single-image display of the first image recorded on that date.

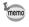

- Press the MENU button in folder display or calendar display to switch to normal nine-image display.
- Press the button or half-press the shutter release button in folder display or calendar display to switch to mode.

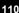

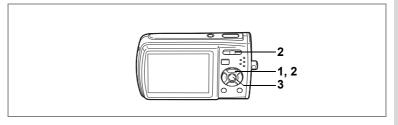

# **Zoom Playback**

You can magnify an image up to eight times. A guide showing the center of the magnified portion of the image appears on the LCD monitor during zoom playback.

- 1 Enter the **b** mode and use the four-way controller (◀▶) to choose the image you want to magnify.
- 2 Press Q on the Zoom/⊠/Q button.

The image is magnified (×1.1 to ×8). Holding down Q on the Zoom/█/Q button changes the magnification continuously. You can use the guide at the bottom left of the screen to check which portion of the image is magnified.

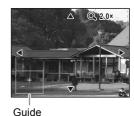

The following operations can be performed while the magnified image is displayed.

Four-way controller (▲ ▼ ◀ ▶) Moves the position to be magnified Zoom/■/Q button (Q) Makes the image bigger (max. ×8) Zoom/⊠/Q button (☑) Makes the image smaller (min. ×1.1)

Press the OK button.

The image returns to single-image display.

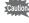

- Movies cannot be magnified.
- The guide does not appear if the LCD monitor display mode is set to "No Info".

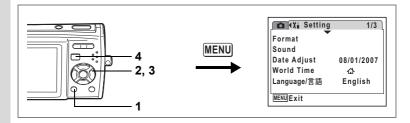

### **Setting the Quick Zoom Function**

When the Quick Zoom function is enabled, you can display an image at maximum magnification (×8) simply by pressing Q on the Zoom/⊠/Q button once.

1 Press the MENU button in ▶ mode.

The [X Setting] menu appears.

- 2 Use the four-way controller (▲ ▼) to select [Quick Zoom].
- 3 Use the four-way controller (◄►) to select ☑ (On) or □ (Off).

: Pressing Q on the Zoom/⊠/Q button once magnifies the image in stages from ×1.1 to ×8.0

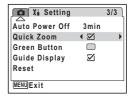

4 Press the MENU button.

The camera returns to **I** mode.

# **Displaying Shooting Information in Playback** Mode

Shooting information can be displayed on the LCD monitor in **\top** mode. Pressing the **OK/DISPLAY** button changes the display mode. Refer to p.18 for details of each display mode.

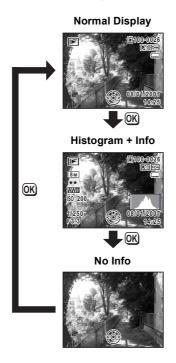

Displaying Shooting Information ™p.77

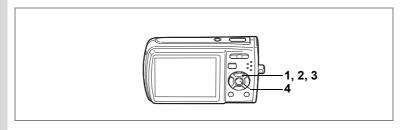

### **Slideshow**

You can play back recorded images one after another.

- 1 Enter the ▶ mode and use the four-way controller (◀▶) to choose an image to start the slideshow with.
- 2 Press the four-way controller (▼).

The Playback Mode Palette appears.

- 3 Use the four-way controller (▲ ▼ ◀ ▶) to select ⊑ (Slideshow).
- 4 Press the OK button twice.

The slideshow starts.

Pressing the **OK** button during the slideshow pauses the slideshow. To resume the slideshow, press the **OK** button while the slideshow is paused.

**5** Press any button other than the **OK** button or the power switch. The slideshow stops.

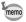

If you press the four-way controller ( $\triangleright$ ) while playing back a movie or picture with sound, the next image is displayed without ending the slideshow.

#### **Setting the Slideshow Conditions**

You can set the playback interval and also a screen effect and sound effect for when one image changes to the next.

- Press the four-way controller (▼) in mode.
  The Playback Mode Palette appears.
- 2 Use the four-way controller (▲ ▼ ◀ ▶) to select ► (Slideshow).

3 Press the OK button.

The screen for setting the slideshow conditions appears.

- 4 Use the four-way controller (▲ ▼) to select [Interval].
- 5 Press the four-way controller (►).
  A pull-down menu appears.

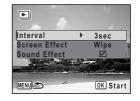

6 Use the four-way controller (▲ ▼) to change the interval and press the OK button.

You can choose from 3sec (default setting), 5sec, 10sec, 20sec, and 30sec.

7 Use the four-way controller (▲ ▼) to select [Screen Effect]. After selecting [Screen Effect], press the four-way controller (▶). A pull-down menu appears with the following items that can be selected. Use the four-way controller (▲ ▼) to select an item and press the OK button.

|  | Off                    | No effect                                                         |
|--|------------------------|-------------------------------------------------------------------|
|  | Wipe (default setting) | The next image slides over the previous one from left to right    |
|  | Checker                | The next image appears in small square mosaic blocks              |
|  | Fade                   | The current image gradually fades out and the next image fades in |

Use the four-way controller (▲ ▼) to select [Sound Effect].
Use the four-way controller (◀ ▶) to select ☑ (On) (default setting) or □ (Off).

Except when the screen effect is set to Off, you can choose  $\mathbf{E}'$  (On) or  $\Box$  (Off) for the sound that is played when one image changes to the next.

10 Press the OK button.

The slideshow starts using the selected interval and effect.

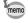

- The slideshow will continue until you press any button other than the OK button or the power switch.
- Movies or pictures with sound will normally be played through to the end before the next picture is played back, regardless of the interval setting. However, pressing the four-way controller (►) while playing back a movie or a picture with sound skips to the next image.
- Sound files made in Voice Recording mode are not played back in the slideshow.

Connecting the Camera to AV Equipment ™p.117

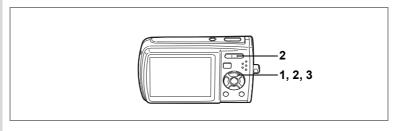

### **Playing Back a Movie**

You can play back the movies you have taken. Sound is played back at the same time.

1 Enter the ► mode and use the four-way controller ( ► ) to choose the movie you want to play back.

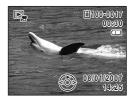

Press the four-way controller (▲).
Playback starts.

The following operations can be performed during playback.

Four-way controller (◀) Reverse playback

Four-way controller (▲) Pause

Zoom/♣♣♠/ ♠ button ( ♠ ) Increases the volume

Zoom/444/ \$ button (444) Reduces the volume

The following operations can be performed while playback is paused.

Four-way controller (◀) Frame reverse

Four-way controller (▶) Frame forward

Four-way controller (**A**) Releases the Pause function (Play)

3 Press the four-way controller (▼).

Playback stops.

# Connecting the Camera to AV **Equipment**

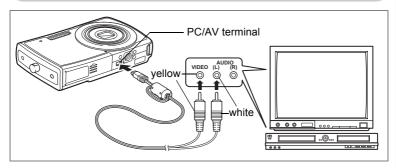

By using the AV cable, you can take pictures and play back captured images on equipment with a video IN jack, such as a TV. Make sure the camera and TV are turned off before connecting the camera to the TV.

- Connect the AV cable to the PC/AV terminal.
- 2 Connect the other ends of the AV cable (yellow: video, white: audio) to the AV device's video input terminal and audio input terminal.

When using stereo sound equipment, insert the sound terminal into the L (white) terminal.

3 Turn the AV device on.

> When the device that the camera is connected to and the device that plays back images are different, turn both devices on. When viewing images on AV equipment with multiple video input terminals (such as a TV), refer to the operation manual of the device and select the video input terminal to which the camera is connected.

Turn the camera on.

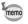

- You are recommended to use the AC adapter kit K-AC64 (optional) if you intend to use the camera for a long time.
- Depending on the country or region, images and sound files may fail to be played back if the video output format is set different from the one in use there. If this happens, change the video output format setting. (p.158)
- The camera LCD monitor turns off while the camera is connected to AV equipment.
- Volume cannot be adjusted with the zoom button while the camera is connected to AV equipment.

# **Deleting Images**

Delete images and sounds that are with mistakes or unnecessary.

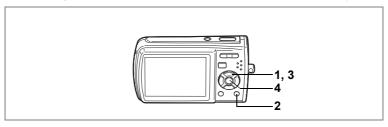

### Deleting a Single Image/Sound File

You can delete a single image and sound file.

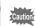

Protected images and sound files cannot be deleted. (p.123)

- Enter the mode and use the four-way controller ( ►) to choose the image/sound file you want to delete.
- 2 Press the m button.

The confirmation screen appears.

- 3 Use the four-way controller (▲ ▼) to select [Delete].
- 4 Press the OK button.

The image or sound file is deleted.

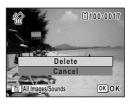

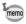

If you press the mutter button during Instant Review, the screen in Step 2 appears, enabling you to delete the image you have just taken. (p.42)

### **Deleting a Sound File**

If sound has been recorded with an image (p.146), you can delete the sound without deleting the image.

- 1 Enter the **b** mode and use the four-way controller (◀▶) to choose an image with sound.
- Press the m button.

The confirmation screen appears.

- 3 Use the four-way controller (▲ ▼) to select [Delete Sound].
- 4 Press the OK button.

The sound file is deleted.

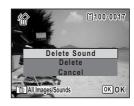

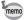

Select [Delete] in Step 3 above to delete both the image and sound file.

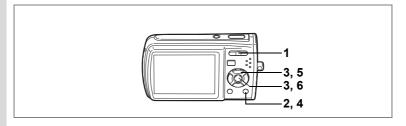

# **Deleting Selected Images and Sound Files** (from Nine-Image Display)

You can delete several images/sound files selected from the nine-image display at once.

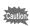

Protected images and sound files cannot be deleted.

1 In ▶ mode, press ➡ on the Zoom/ ➡/Q. button.

Nine thumbnail images appear.

- 2 Press the m button.
  - $\hfill\Box$  appears on the images and sound files.

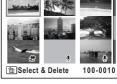

- 3 Use the four-way controller (▲▼◀►) to choose the images and sound files that you want to delete and press the OK button.

If you select an image and press Q on the

Zoom/SI/Q button, the selected image appears in single-image display for as long as the button is pressed, enabling you to check whether you really want to delete it or not. (The display returns to the nine-image display when you release the button.) However, protected images cannot be displayed in single-image display.

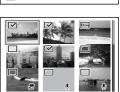

MENU Cancel (m) Delete

- Press the m button.
  - A confirmation dialog appears.
- 5 Use the four-way controller (▲ ▼) to select [Select & Delete].
- 6 Press the OK button.

The selected images and sound files are deleted.

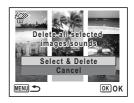

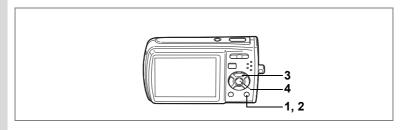

# **Deleting All Images and Sound Files**

You can delete all the images and sound files at once.

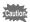

Protected images and sound files cannot be deleted. (p.123)

- 1 Press the fi button in ▶ mode.
  - A confirmation dialog appears.
- 2 Press the m button.

A confirmation dialog appears.

- 3 Use the four-way controller (▲ ▼) to select [Delete All].
- 4 Press the OK button.

All the images and sound files are deleted.

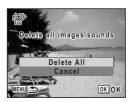

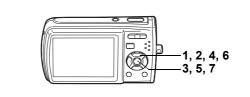

# **Protecting Images and Sound Files from Deletion** (Protect)

You can protect stored images and sound files from being accidentally deleted.

- 1 Press the four-way controller (▼) in ▶ mode. The Playback Mode Palette appears.
- 2 Use the four-way controller (▲ ▼ ◀ ▶) to select o-n (Protect).
- 3 Press the OK button.

The screen for selecting [Single image/ sound] or [All Images/Sounds] appears.

4 Use the four-way controller (▲ ▼) to select [Single image/sound].

5 Press the OK button.

> The message [Protect this image/sound] appears. To protect another image or sound file, use the four-way controller (◀▶) to select another image or sound file.

- 6 Use the four-way controller (▲ ▼) to select [Protect].
- 7 Press the OK button.

The selected image or sound file is protected.

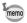

- To cancel the Protect setting, select [Unprotect] in Step 6.
- Emappears below the file number on protected images and sound files during playback.

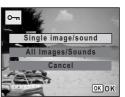

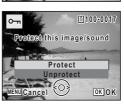

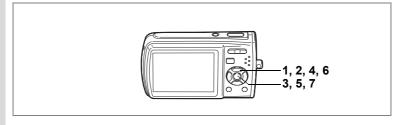

### **Protecting All Images and Sound Files**

- Press the four-way controller (▼) in ▶ mode.
  The Playback Mode Palette appears.
- 2 Use the four-way controller (▲ ▼ ◀ ▶) to select o¬¬¬ (Protect).
- 3 Press the OK button.
  The screen for selecting [Single image/sound] or [All Images/Sounds] appears.
- 4 Use the four-way controller (▲ ▼) to select [All Images/Sounds].

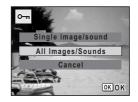

OK OK

5 Press the OK button.

The screen for selecting [Protect] or [Unprotect] appears.

- 6 Use the four-way controller (▲ ▼) to select [Protect].
- 7 Press the OK button.

All the images and sound files are protected.

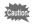

Protected images and sound files will be deleted when the SD Memory Card or built-in memory is formatted.

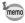

To cancel the Protect setting on all your images and sound files, select [Unprotect] in Step 6.

# **Editing and Printing Images**

# **Editing Images**

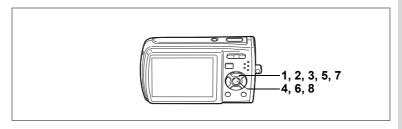

# **Changing the Image Size and Quality (Resize)**

By changing the size and quality of a selected image, you can make the file size smaller than the original. You can use this function to continue taking pictures when the SD Memory Card or built-in memory is full, by making the images smaller and overwriting the original images to make more space available.

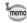

- · Movies cannot be resized.
- You cannot select a larger resolution or higher quality than that of the original image.
- You can select the available Recorded Pixels (p.29), 6m (2816×2112), or 320 (320×240) for [Recorded Pixels].
- 1 Enter the mode and use the four-way controller ( ►) to choose the image you want to resize.
- Press the four-way controller (▼).

  The Playback Mode Palette appears.
- 3 Use the four-way controller (▲ ▼ ◀ ▶) to select 🖃 (Resize).
- 4 Press the OK button.

The screen for choosing the size and quality appears.

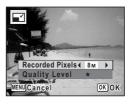

#### 5 Select [Recorded Pixels] and [Quality Level].

Use the four-way controller (◀▶) to choose the size and quality. Use the four-way controller (▲ ▼) to switch between [Recorded Pixels] and [Quality Level].

6 Press the OK button.

> A confirmation dialog for overwriting the image appears. If the image is protected, a confirmation screen does not appear. The image is automatically saved with a new file name.

- 7 Use the four-way controller (▲ ▼) to select [Overwrite] or [Save as].
- 8 Press the OK button.

The resized image is saved.

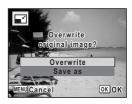

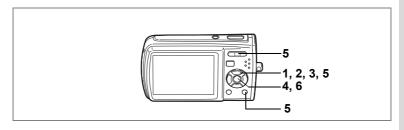

### **Cropping Images**

You can delete the unwanted part of a picture and save the cropped image as a separate image.

- 1 Enter the ▶ mode and use the four-way controller (◀▶) to choose the image you want to crop.
- Press the four-way controller (▼).
  The Playback Mode Palette appears.
- 3 Use the four-way controller (▲ ▼ ◀ ▶) to select ☐ (Cropping).
- 4 Press the OK button.
  The Cropping screen appears.
- 5 Choose the cropping conditions.

Zoom/■/Q button

Changes the size of the cropped section

Four-way controller (▲ ▼ ◀ ▶)

Moves the cropping position up, down, left and right Rotates the cropping frame

Green button Rotates 

6 Press the OK button.

The cropped image is saved with a new file name.

The cropped image is saved in the same quality as the original image. The number of recorded pixels is selected automatically according to the size of the cropped section.

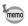

Movies cannot be cropped.

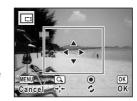

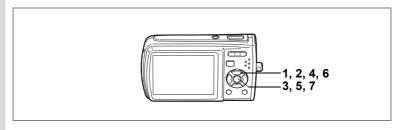

# **Copying Images and Sound Files**

You can copy images and sound files from the built-in memory to the SD Memory Card and vice versa. This function can only be selected when an SD Memory Card has been inserted in the camera.

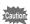

Make sure that the camera is turned off before inserting or removing the SD Memory Card.

- Press the four-way controller (▼) in mode.
  The Playback Mode Palette appears.
- 2 Use the four-way controller (▲ ▼ ◀ ▶) to select ♣ (Image/Sound Copy).
- 3 Press the OK button.

The copying method selection screen appears.

### Copying Files from the Built-in Memory to the SD Memory Card

All the images and sound files in the built-in memory are copied to the SD Memory Card at once. Before copying the images, make sure that there is enough space in the SD Memory Card.

- 4 Use the four-way controller (▲ ▼) to select [● ➡ SD].
- 5 Press the OK button.

All the images and sound files are copied.

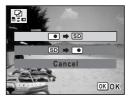

### Copying Files from the SD Memory Card to the Built-in Memory

Selected images and sound files from the SD Memory Card are copied to the built-in memory one at a time.

- 4 Use the four-way controller (▲ ▼) to select [SD → 1.
- 5 Press the OK button.
- 6 Use the four-way controller (◀▶) to select the file you want to copy.
- 7 Press the OK button.

The selected image/sound file is copied.

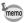

- If you press the four-way controller (▲) in step 6, playback of movies, sound or picture with sound begins. Press the four-way controller (▼) during playback to stop. You cannot adjust the volume, fast forward, rewind, etc.
- If sound has been recorded with the image, the sound file is copied with the image.
- When a file is copied from the SD Memory Card to the built-in memory, it is assigned a new file name.

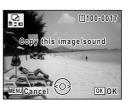

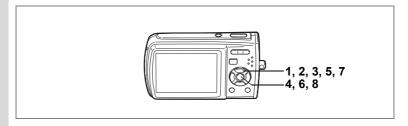

### **Using the Digital Filters**

This function lets you edit selected images with digital filters to change the color, etc.

You can choose from 10 digital filters: B&W, Sepia, Red, Pink, Purple, Blue, Green, Yellow, Color extract (B&W with Red, B&W with Green, B&W with Blue), and SOFT.

- 1 Enter the ▶ mode and use the four-way controller (◀▶) to choose the image you want to edit.
- 2 Press the four-way controller (▼).

The Playback Mode Palette appears.

- 3 Use the four-way controller (▲ ▼ ◀ ▶) to select ① (Digital Filter).
  - 4 Press the OK button.

The digital filter selection screen appears.

5 Use the four-way controller (▲ ▼) to choose a digital filter.

If you choose a Color extract filter, use the four-way controller (◀▶) to select the color to extract.

You can preview the results of the filter effect.

6 Press the OK button.

A confirmation dialog for overwriting the image appears.

- 7 Use the four-way controller (▲ ▼) to select [Overwrite] or [Save as]. If the image is protected, a confirmation screen does not appear. The image is automatically saved with a new file name.
- 8 Press the OK button.

The edited image is saved with the same number of recorded pixels and quality level as the original.

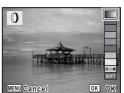

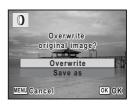

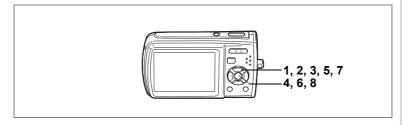

# **Using the Brightness Filter**

This function lets you adjust the brightness of the selected image.

- 1 Enter the ▶ mode and use the four-way controller (◀▶) to choose the image you want to edit.
- 2 Press the four-way controller (▼).

The Playback Mode Palette appears.

- 3 Use the four-way controller (▲ ▼ ◀ ▶) to select (Brightness Filter).
- 4 Press the OK button.

The brightness adjustment screen appears.

5 Use the four-way controller (◄►) to adjust the brightness.

You can preview the results of the brightness adjustment.

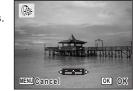

6 Press the OK button.

A confirmation dialog for overwriting the image appears.

7 Use the four-way controller (▲ ▼) to select [Overwrite] or [Save as].

If the image is protected, a confirmation screen does not appear. The image is automatically saved with a new file name.

8 Press the OK button.

The edited image is saved with the same number of recorded pixels and quality level as the original.

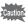

Movies or images taken with another camera cannot be edited using [Digital Filter] or [Brightness Filter]. An error message appears if you choose this function from the Playback Mode Palette and press the **OK** button.

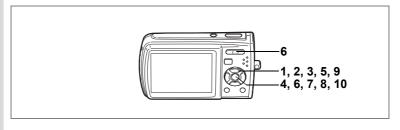

# **Adding a Frame (Frame Composite)**

This function lets you add a decorative frame to still pictures. There are three frames already stored in the camera.

- 1 Enter the ▶ mode and use the four-way controller ( ◄ ▶ ) to choose the image to which you want to add a frame.
- 2 Press the four-way controller (▼).

The Playback Mode Palette appears.

- 3 Use the four-way controller (▲ ▼ ◀ ▶) to select ♥ (Frame Composite).
- 4 Press the OK button.

A 9-frame display of the frame selection screen appears.

5 Use the four-way controller (▲ ▼ ◀ ▶) to choose a frame.

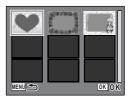

6 Press the OK button or Q on the Zoom/⊞/Q button.

> The selected frame appears in single-image display.

> You can choose another frame using either of the following operations.

- Use the four-way controller (◀▶) to choose a different frame.
- Press the MENU button or on the Zoom/■/Q button to return to the 9-frame display of the frame selection screen, and then perform Step 5 to choose a different frame.

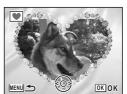

### 7 Press the OK button.

The frame position and size adjustment screen appears. Use the four-way controller (▲ ▼ ◀ ▶) to adjust the position of the image, and use the Zoom/☒/Q button to make the image larger or smaller.

### 8 Press the OK button.

A confirmation dialog for overwriting the image appears.

9 Use the four-way controller (▲ ▼) to select [Overwrite] or [Save as].

If the image is protected, a confirmation screen does not appear. The image is automatically saved with a new file name.

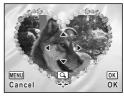

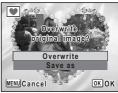

### 10 Press the OK button.

The edited image is saved with the recorded pixels of 3M.

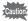

The Frame Composite function cannot be used on movies or images of size 2<sup>m</sup> and smaller. An error message appears in Step 4.

### **Using a New Frame**

Frames downloaded from a website or other source can be used when taking pictures. To display the frames available in the built-in memory or the SD Memory Card, in Step 3, select (Frame Composite) and press the **OK** button.

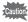

- The three frames stored in the built-in memory cannot be deleted.
- Up to 96 downloaded frames can be displayed. Including the three frames already stored in the built-in memory, you can choose from up to 99 frames.

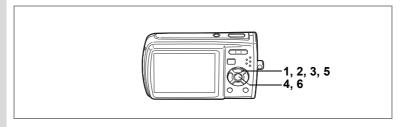

### **Red-eye Compensation**

You can correct images where the flash has caused the subject to appear with red eyes.

- 1 Enter the **b** mode and use the four-way controller (◀▶) to choose the image you want to correct.
- 2 Press the four-way controller (▼). The Playback Mode Palette appears.
- 3 Use the four-way controller (▲ ▼ ◀ ▶) to select <sup>®</sup>/ (Redeye Compensation).
- 4 Press the OK button. A confirmation dialog for overwriting the image appears.
- 5

automatically saved with a new file name.

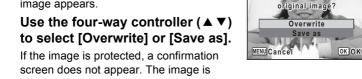

6 Press the OK button.

> The edited image is saved with the same number of recorded pixels and quality level as the original.

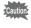

- The red-eye compensation function cannot be used on movies or on images where red eyes cannot be detected on the camera. An error message appears in Step 4.
- · The red-eye compensation function can only be used with still pictures taken with this camera.

# **Setting the Printing Service (DPOF)**

DPOF (Digital Print Order Format) is the format for storing print order data on still pictures captured with a digital camera. Once the print order data has been stored, the pictures can be printed according to the DPOF settings using a DPOF-compatible printer or photo processing lab. You cannot store print order data for movies or sound-only files.

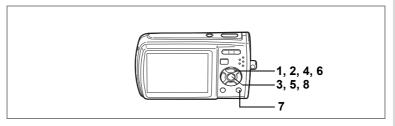

# **Printing Single Images**

Set the following items for each image.

| Copies | Choose the number of copies up to 99.                           |
|--------|-----------------------------------------------------------------|
| Date   | Specify whether you want the date inserted on the print or not. |

- Press the four-way controller (▼) in ► mode.
  The Playback Mode Palette appears.
- 2 Use the four-way controller (▲ ▼ ◀ ▶) to select ♣ (DPOF).
- **3** Press the OK button.

  The screen for selecting [Single Image] or [All Images] appears.
- 4 Use the four-way controller (▲ ▼) to select [Single Image].

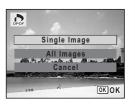

### 5 Press the OK button.

The message [DPOF setting for this image] appears. To make DPOF settings for another image, use the four-way controller ( $\blacktriangleleft \triangleright$ ) to select another image.

If DPOF settings have already been made for an image, the previous number of copies and date setting ( or  $\Box$ ) will be displayed.

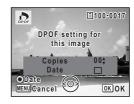

- 6 Use the four-way controller (▲ ▼) to choose the number of copies.
- 7 Use the Green button to choose whether to insert the date or not.

□ (Off): The date will not be imprinted. To continue setting DPOF print order data, use the four-way controller ( ◄ ►) to choose another image and repeat Steps 6 and 7.

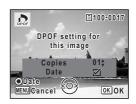

8 Press the OK button.

The DPOF settings are saved and the screen returns to the DPOF menu.

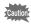

Depending on the printer or printing equipment at the photo processing lab, the date may not be imprinted on the pictures even if  $\mathbf{\mathscr{C}}$  (On) was selected in the DPOF settings.

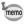

To cancel DPOF settings, set the number of copies to [00] in Step 6 and press the **OK** button.

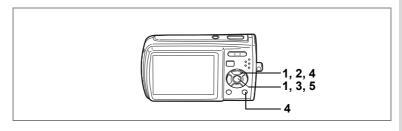

### **Printing All Images**

When you choose the number of copies and whether or not to insert the date, the settings are applied to all the images stored in the camera.

- 1 Display the screen for DPOF settings in ▶ mode. Refer to Steps 1 to 3 on p.135.
- 2 Use the four-way controller (▲ ▼) to select [All Images].
- 3 Press the OK button.

The message [DPOF setting for all images] appears.

4 Choose the number of copies and whether to insert the date or not.

Refer to Steps 6 and 7 in "Printing Single Images" (p.136) for details of how to make the settings.

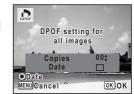

5 Press the OK button.

The DPOF settings for all the images are saved and the camera returns to the DPOF setting screen.

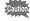

The number of copies specified in the DPOF settings applies to all the images. Before printing, check that the number is correct.

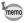

Settings for single images are canceled when settings are made for all images.

# **Printing Using PictBridge**

By connecting the camera to a printer that supports PictBridge using the USB cable (I-USB7) provided, you can print images directly from the camera without using a PC. Connect the camera to the printer and select the images you want to print and the number of copies on the camera.

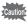

- You are recommended to use the AC adapter kit K-AC64 when the camera is connected to the printer. The printer may not work properly or the image data may be lost if the battery runs out of power while the camera is connected to the printer.
- · Do not disconnect the USB cable during data transfer.
- Depending on the type of printer, not all the settings made on the camera (such as print settings and DPOF settings) may be valid.
- A printing error may occur if the selected number of copies exceeds 500.
- Printing the index of the images (printing multiple images on a single sheet) cannot be performed directly from the camera. Make the settings on a printer supporting index printing function or use a PC.

# **Connecting the Camera to the Printer**

1 Select [PictBridge] for the [USB Connection] mode on the [XI Setting] menu.

Refer to "Changing the USB Connection Mode" (p.157).

- 2 Turn off the camera.
- 3 Connect the camera to the printer using the USB cable provided.
- 4 Turn the printer on.
- When the printer is ready to print, turn the camera on.

The printing mode selection screen appears.

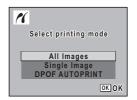

# **Printing Single Images**

- In the printing mode selection screen, use the four-way controller (▲ ▼) to select [Single Image].
- 2 Press the OK button.

  The setting screen appears.
- 3 Use the four-way controller (◀►) to choose an image to print.
- 4 Use the four-way controller (▲ ▼) to choose the number of copies.

You can print up to 99 copies.

- 5 Use the Green button to choose whether to insert the date or not.

  - $\hfill\Box$  (Off) : The date will not be imprinted.
- 6 Press the OK button.

A confirmation dialog appears.

To print the pictures according to the print settings on the printer, press the  $\mathbf{OK}$  button.

To change the print settings, go to Step 7.

7 Press the Green button.

The screen for changing the print settings appears.

8 Select [Paper Size] and press the four-way controller (►).

The Paper Size screen appears.

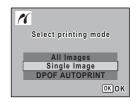

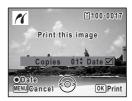

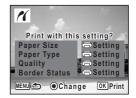

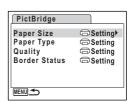

9 Use the four-way controller (▲▼◀►) to choose the paper size.

You can only choose a size that is supported by your printer.

### 10 Press the OK button.

The Paper Size setting is saved, and the screen returns to the print settings screen.

11 Use the four-way controller (▲ ▼) to select [Paper Type] and press the four-way controller (▶).

Paper Size

8"×10"

Letter

11"×17"

OK OK

□Setting Card

100×150

Postcard

MENU Cancel

A pull-down menu appears.

12 Use the four-way controller (▲ ▼) to select the paper type and press the OK button.

The Paper Type setting is saved, and the screen returns to the print settings screen. Set [Quality] and [Border Status] in the same way as in Steps 11 and 12.

If you select [ Setting] for each print setting, images are printed according to the settings made on the printer.

Paper Type with more ★ supports higher quality paper.

Quality with more \* indicates higher print quality.

The print settings screen appears after each item has been set.

13 Press the MENU button.

The screen returns to the confirmation dialog.

14 Press the OK button.

The image is printed according to the settings. Press the **MENU** button to cancel printing.

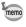

- The self-timer lamp lights while the camera is communicating with the printer, and blinks while the card is being accessed and during printing. Do not disconnect the USB cable while the self-timer lamp is blinking.
- The [Paper Size], [Paper Type], [Quality] and [Border Status] settings are reset to the defaults when the camera is turned off.

Disconnecting the Cable from the Printer ™p.142

# **Printing All Images**

- In the printing mode selection screen, use the four-way controller (▲ ▼) to select [All Images1.
- 2 Press the OK button.

The setting screen appears.

3 Choose the number of copies and whether to insert the date or not.

> The number of copies and date setting that you choose apply to all the images. Refer to Steps 4 and 5 in "Printing Single

Images" (p.139) for details of how to make the settings.

4 Press the OK button.

A confirmation dialog appears.

Refer to Steps 7 to 11 of "Printing Single Images" (p.139, p.140) for details of changing print settings.

5 Press the **OK** button on the print settings confirmation screen.

All the images are printed according to the settings. Press the **MENU** button to cancel printing.

16 Select printing mode All Images Single Image **DPOF AUTOPRINT** OK OK

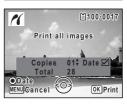

# **Printing Using the DPOF Settings**

- In the printing mode selection screen, use the four-way controller (▲ ▼) to select [DPOF AUTOPRINT].
- 2 Press the OK button.

The DPOF settings you have made appear. Use the four-way controller (◀▶) to check the number of copies for each picture, whether to insert the date or not, and the total number of copies. Refer to p.135 for instructions on how to make the DPOF settings.

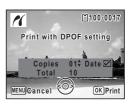

3 Press the OK button.

A confirmation dialog appears.

Refer to Steps 7 to 11 of "Printing Single Images" (p.139, p.140) for details of changing print settings.

4 Press the OK button on the print settings confirmation screen.

The images are printed according to the settings. Press the **MENU** button to cancel printing.

# **Disconnecting the Cable from the Printer**

Disconnect the USB cable from the camera and printer when you have finished printing.

- 1 Turn off the camera.
- 2 Disconnect the USB cable from the camera and printer.

### Recording and Playing Back Sound

# **Recording Sound (Voice Recording Mode)**

You can record sound with the camera. The microphone is located below and to the left of the lens on the camera. When recording sound, aim the camera to obtain the best conditions.

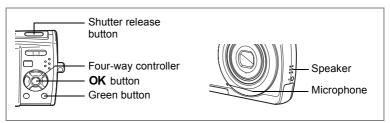

- 1 Press the four-way controller (▼) in the Capture Mode Palette appears.
- 2 Use the four-way controller (▲ ▼ ◀ ▶) to select ♥ (Voice Recording).
- 3 Press the OK button.

The remaining recordable time and the recording time of the current file appear on the LCD monitor.

- 1 Recording time
- 2 Remaining recordable time

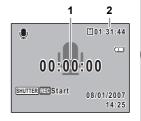

# 4 Press the shutter release button fully.

Recording starts. The self-timer lamp blinks during recording. You can record sound until the built-in memory/SD Memory Card is full, or up to 24 hours consecutively. When the Green button is pressed during recording, an index can be added to the current sound file.

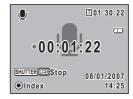

# 5 Press the shutter release button fully.

Recording stops.

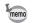

- If you press and hold down the shutter release button for more than one second in Step 4, recording continues until you take your finger off the button.
- Sound is saved in WAVE monaural files.

# **Playing Back Sound**

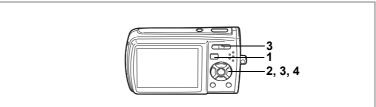

- 1 Press the **▶** button.
- 2 Use the four-way controller (◀▶) to choose a sound file to play back.
- 3 Press the four-way controller (▲).

The sound file is played back.

- 1 Total file recording time
- 2 Playback time

# The following operations can be performed during playback.

Four-way controller (▲) Pauses playback

Zoom/♣♣4/ ∮ button ( ∮ ) Increases the volume

Zoom/♣♣♠/ ♦ button (♣♣♠) Reduces the volume

If there are no recorded indexes:

Four-way controller (◀) Reverses playback

Four-way controller (▶) Fast forwards playback

If there are recorded indexes:

Four-way controller (◀) Plays back starting from the previous index

Four-way controller (▶) Plays back starting from the next index

#### The following operations can be performed while playback is paused.

Four-way controller (▲) Resumes playback

Four-way controller (◀) Rewinds approx. 5 seconds

Four-way controller (▶) Advances approx. 5 seconds

### 4 Press the four-way controller (▼).

Playback stops.

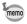

If an SD Memory Card is inserted and you press and hold the button for more than one second in step 1, sound recorded in the built-in memory is played back. (p.107)

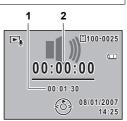

# Adding a Voice Memo to Images

You can add a voice memo to your still pictures.

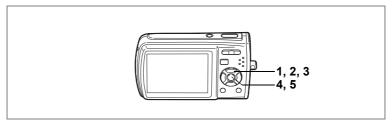

#### **Recording a Voice Memo**

- 1 Enter the mode and use the four-way controller ( ►) to choose the still picture to which you want to add a voice memo.
- Press the four-way controller (▼). The Playback Mode Palette appears.
- 3 Use the four-way controller (▲▼◀►) to select ② (Voice Memo).

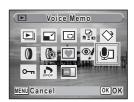

4 Press the OK button.

Recording starts. You can record a voice memo until the built-in memory/SD Memory Card is full, or up to 24 hours consecutively.

5 Press the OK button.

Recording stops.

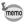

- A voice memo cannot be added to an image that already has a voice memo. Delete the old voice memo and record a new one. (p.119)
- A voice memo cannot be added to protected (O-n) images (p.123).

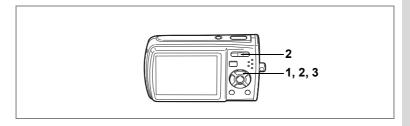

## Playing Back a Voice Memo

1 Enter the mode and use the four-way controller ( ►) to choose the still picture with the voice memo that you want to play back.

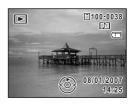

미 appears on images with voice memos in single-image display.

2 Press the four-way controller (▲).

Playback starts.

The following operations can be performed during playback.

Zoom/###/ button ( ) Increases the volume Zoom/###/ button (##) Reduces the volume

3 Press the four-way controller (▼).

Playback stops.

Deleting a Sound File ™p.119

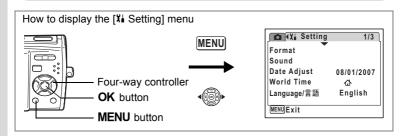

### Formatting an SD Memory Card or the Built-in Memory

Formatting will delete all the data on the SD Memory Card. All the data in the built-in memory will be deleted if no SD Memory Card is inserted in the camera.

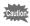

- Do not remove the SD Memory Card during formatting as this may damage the card and render it unusable.
- · Formatting will delete protected images and any data recorded on the card with a camera other than this camera.
- SD Memory Cards formatted on a PC or device other than the camera cannot be used. Be sure to format the card with the camera.
- 1 Use the four-way controller (▲ ▼) to select [Format] on the [XI Setting] menu.
- 2 Press the four-way controller (▶).

The Format screen appears.

- 3 Use the four-way controller (▲ ▼) to select [Format].
- 4 Press the OK button.

Formatting starts. When formatting is completed, the camera returns to Capture mode or Playback mode.

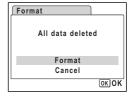

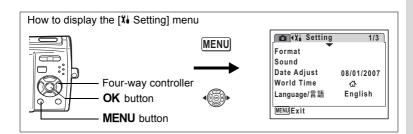

#### **Changing the Sound Settings**

You can adjust the volume of operation sounds and change the type of sound.

- 1 Use the four-way controller (▲ ▼) to select [Sound] on the [Xi Setting] menu.
- Press the four-way controller (►).
  The Sound screen appears.

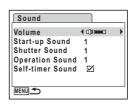

#### **Changing the Operation Volume**

- 3 Use the four-way controller (▲ ▼) to select [Volume].
- 4 Use the four-way controller ( ◄ ▶ ) to adjust the volume. The selected volume is saved (the default setting is 3). Set the volume to 0 to mute the start-up sound, shutter sound, operation sound, and self-timer sound.

#### **Changing the Sound Type**

- 5 Use the four-way controller (▲ ▼) to select [Start-up Sound].
- 6 Press the four-way controller (►). A pull-down menu appears.

7 Use the four-way controller (▲ ▼) to select [1] (default setting), [2], [3] or [Off] and press OK button. The selected sound type is saved.

8 Set [Shutter Sound] and [Operation Sound] in the same way as in Steps 5 to 7.

Use the four-way controller (◀▶) to select ☑ (On) or □ (Off) for the self-timer sound.

9 Press the MENU button.

The screen returns to the [14 Setting] menu with the changed setting.

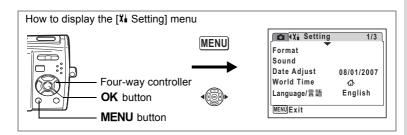

#### **Changing the Date and Time**

You can change the initial date and time settings. You can also set the style in which the date appears on the camera.

- 1 Use the four-way controller (▲ ▼) to select [Date Adjust] on the [Xi Setting] menu.
- 2 Press the four-way controller (▶). The Date Adjust screen appears.

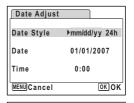

mm/dd/yy 24h

OK OK

01/01/2007

0:00

Date Adjust

Date Style

MENU Cancel

Date

Time

- 3 Press the four-way controller (▶). The frame moves to [mm/dd/yy]. Depending on the initial setting or previous setting, [dd/mm/yy] or [yy/mm/dd] may be displayed.
- 4 Use the four-way controller (▲ ▼) to choose the date display style.

Choose [mm/dd/yy], [dd/mm/yy] or [yy/mm/dd].

- 5 Press the four-way controller (▶). The frame moves to [24h].
- 6 Use the four-way controller (▲ ▼) to select [24h] (24-hour display) or [12h] (12-hour display).

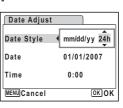

The frame returns to [Date Style].

8 Press the four-way controller (▼).

The frame moves to [Date].

| Date Adjust |              |
|-------------|--------------|
| Date Style  | mm/dd/yy 24h |
| Date        | ▶01/01/2007  |
| Time        | 0:00         |
| MENU Cancel | <u>ok</u> ok |

9 Press the four-way controller (▶).

> The frame moves to one of the following items depending on the date style set in Step 4.

For [mm/dd/yy] month (Example: [01]) For [dd/mm/yy] day (Example: [01]) For [vy/mm/dd] year (Example: [2007])

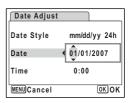

The following operations and screens use [mm/dd/yy] as an example. The operations are the same even if another date style has been selected.

- 10 Use the four-way controller (▲ ▼) to change the month.
- 11 Press the four-way controller (▶).

The frame moves to the day field. Use the four-way controller (▲ ▼) to change the day. After changing the day, change the year in the same manner.

12 Change the time in the same way as in Steps 7 to 10.

If you selected [12h] in Step 6, the setting switches between am and pm corresponding to the time.

13 Press the OK button.

The date and time settings are saved.

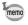

When you finish the settings and press the **OK** button, the camera clock is reset to 00 seconds. To set the exact time, press the **OK** button when the time signal (on the TV. radio. etc.) reaches 00 seconds.

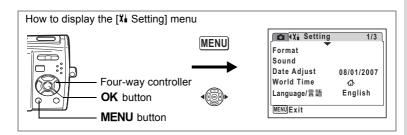

### **Setting the World Time**

The date and time selected in "Setting the Date and Time" (p.37) and "Changing the Date and Time" (p.151) serve as the ☎ (Hometown) date and time. By using the world time function, you can display the time in a city other than the Hometown (→Destination). This is useful when taking pictures in a different time zone.

#### **Setting the Destination**

- Use the four-way controller (▲ ▼) to select [World Time] on the [¼ Setting] menu.
- 2 Press the four-way controller (►).
  The World Time screen appears (the default setting is \( \text{\text{\$\text{\$\exititt{\$\text{\$\text{\$\text{\$\text{\$\text{\$\text{\$\text{\$\text{\$\text{\$\text{\$\text{\$\text{\$\text{\$\text{\$\text{\$\text{\$\text{\$\text{\$\text{\$\text{\$\text{\$\text{\$\text{\$\text{\$\text{\$\text{\$\exititt{\$\text{\$\tex{\$\$\text{\$\text{\$\text{\$\text{\$\text{\$\text{\$\text{\$\text{\$\text{\$\}\$}}}\$}\text{\$\text{\$\text{\$\text{\$\text{\$\text{\$\text{\$\text{
- 3 Use the four-way controller (▲ ▼) to select → (Destination).
- 4 Press the four-way controller (►). The Destination screen appears. The city that is currently selected blinks on the map.
- 5 Use the four-way controller ( ◄ ▶) to change the Destination city.
  The current time, location and time

The current time, location and time difference of the selected city appear.

- 6 Use the four-way controller (▲ ▼) to select [DST] (Daylight Saving Time).
- 7 Use the four-way controller ( ◀ ▶ ) to select ☑ (On) or □ (Off).
  Select ☑ (On) if the Destination city uses daylight saving time.

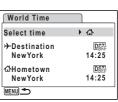

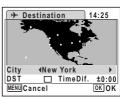

The World Time setting is saved.

9 Press the MENU button twice.

The camera returns to capture status with the current setting.

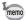

Select ☐ (Hometown) in Step 3 of p.153 to set the city and DST setting for the Hometown city.

#### Displaying the Time of the Destination on the LCD Monitor (Select Time)

- 1 Use the four-way controller (▲ ▼) to select [World Time] on the [Xi Setting] menu.
- 2 Press the four-way controller (▶). The World Time screen appears.
- 3 Use the four-way controller (▲ ▼) to select [Select time].
- **心** Select time → Destination DST 20:25 London **∆**Hometown DOF 14:25 NewYork MENU 🛨

**₽** 

20:25

14:25

DSEL

OK OK

World Time

World Time

Select time

**→**Destination London

ப்Hometown

NewYork

MENU|Cancel

- 4 Press the four-way controller (▶). A pull-down menu appears.
- 5 Use the four-way controller (▲ ▼) to select → (Destination) or 🏠 (Hometown).
  - + : Displays the time in the city selected as the Destination city
  - ☐ : Displays the time in the city selected as the Hometown city
- 6 Press the OK button.

The Select time setting is saved.

7 Press the MENU button twice.

> The camera returns to **n** mode or **n** mode. + (Destination) appears on the LCD monitor when the camera returns to node and World Time is selected.

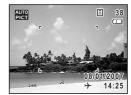

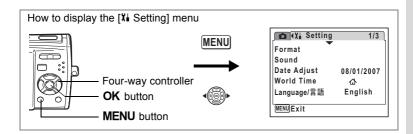

### **Changing the Display Language**

You can change the language in which the menus, error messages, etc. are displayed.

You can choose from English, French, German, Spanish, Portuguese, Italian, Dutch, Danish, Swedish, Finnish, Polish, Czech, Hungarian, Turkish, Russian, Thai, Korean, Chinese (traditional and simplified) and Japanese.

- 1 Use the four-way controller (▲ ▼) to select [Language/ 言語] on the [Xi Setting] menu.
- 2 Press the four-way controller (▶). The Language/言語 screen appears.
- 3 Use the four-way controller (▲ ▼ ◀ ▶) to select the language.
- 4 Press the OK button.

The selected language is set to be displayed.

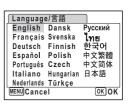

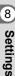

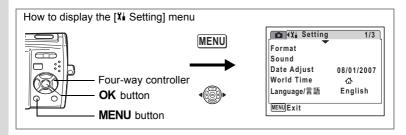

### **Changing the Image Folder Name**

You can change the name of the folder where images are saved.

#### **Folder Name**

| Date (default setting) | XXX_mmdd (3-digit folder number_month day)  * xxx_ddmm (3-digit folder number_day month) when the date style is set to [dd/mm/yy]. |
|------------------------|----------------------------------------------------------------------------------------------------|
| Standard               | XXXPENTX (where XXX is the 3-digit folder number)                                                                                  |

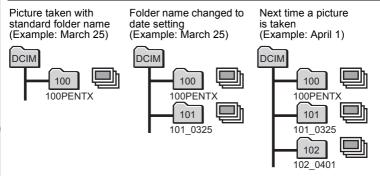

- Use the four-way controller (▲ ▼) to select [Folder Name] on the [Xi Setting] menu.
- 2 Press the four-way controller (▶). A pull-down menu appears.
- 3 Use the four-way controller (▲ ▼) to select [Standard] or [Date].
- 4 Press the OK button.

The Folder Name setting is saved.

2/3

Date

5sec

PictBridge

OK OK

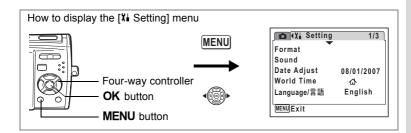

### **Changing the USB Connection Mode**

Choose the appropriate USB connection mode depending on whether you are going to connect the USB cable to a PC or a PictBridgecompatible printer.

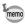

Refer to the PC Connection Manual for instructions on connecting the camera to a computer.

- Use the four-way controller (▲ ▼) to select [USB] Connection] on the [XI Setting] menu.
- 2 Press the four-way controller (▶). A pull-down menu appears.
- 3 Use the four-way controller (▲ ▼) to select [PC] or [PictBridge].

IPC1 (default setting): Select this option when

transferring image data

to a computer

[PictBridge] : Select this option when

connecting the camera

to a PictBridge-compatible printer

Setting

USB Connection (PC

Brightness Level

Folder Name

Power Saving

MENU Cancel

Video Out

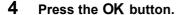

The USB Connection setting is saved.

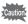

Do not connect the camera to your PC while [PictBridge] is selected for the USB Connection mode. And do not connect the camera to your printer while [PC] is selected.

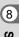

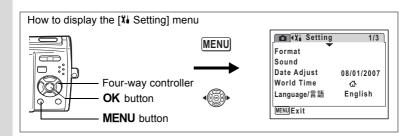

### **Changing the Video Output Format**

When you connect the camera to AV equipment, choose the appropriate video output format (NTSC or PAL) for taking and playing back images.

- 1 Use the four-way controller (▲ ▼) to select [Video Out] on the [Xi Setting] menu.
- Press the four-way controller (▶). A pull-down menu appears.
- 3 Use the four-way controller (▲ ▼) to select [NTSC] or [PAL]. Choose the video output format to match
- the output format of the AV equipment. 4 Press the OK button.
- The Video Out setting is saved.

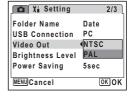

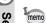

Depending on the country or region, images and sound files may fail to be played back if the video output format is set different from the one in use there. If this happens, change the video output format setting.

Connecting the Camera to AV Equipment 

p.117 List of World Time Cities ™p.165

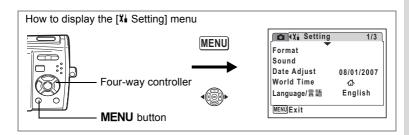

#### **Adjusting the Brightness of the LCD Monitor**

You can adjust the brightness of the LCD monitor.

- Use the four-way controller (▲ ▼) to select [Brightness Level] on the [XI Setting] menu.
- 2 Use the four-way controller (◀▶) to adjust the brightness.

The following setting is saved.

i (Dark)
i t (Normal) (default setting)

---- (Bright)

3 Press the MENU button.

> The camera returns to Capture mode or Playback mode. The LCD monitor is displayed with the set brightness. To change the brightness setting, perform the above steps again.

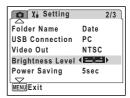

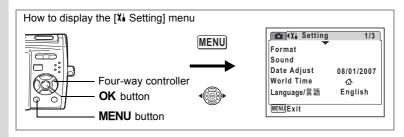

### **Using the Power Saving Function**

You can save battery power by setting the LCD monitor to turn off automatically when no operation is performed for a fixed time. After the power saving function has been activated, you can turn the LCD monitor on again by pressing any of the buttons.

- 1 Use the four-way controller (▲ ▼) to select [Power Saving] on the [Xi Setting] menu.
- Press the four-way controller (►).
  A pull-down menu appears.
- 3 Use the four-way controller (▲ ▼) to select [2min], [1min], [30sec], [15sec], [5sec] (default setting) or [Off].

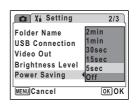

4 Press the OK button.

The Power Saving setting is saved.

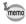

Power Saving does not function in the following situations:

- · in Playback mode
- · while the camera is connected to a PC or printer
- · when using the AC adapter
- · while recording a movie
- · while the menu is being displayed

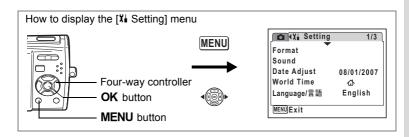

### **Setting Auto Power Off**

You can set the camera to turn off automatically when no operation is performed for a fixed time.

- Use the four-way controller (▲ ▼) to select [Auto Power Off] on the [Xi Setting] menu.
- 2 Press the four-way controller (▶). A pull-down menu appears.
- 3 Use the four-way controller (▲ ▼) to select [5min], [3min] (default setting) or [Off].
- 4 Press the OK button. The Auto Power Off setting is saved.

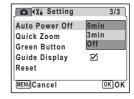

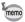

Auto Power Off does not function in the following situations:

- · during a slideshow and movie or sound playback
- while the camera is connected to a PC or printer

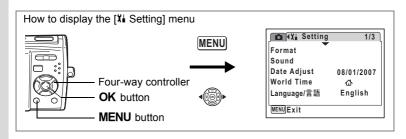

### **Setting the Guide Display**

You can set to display or hide guides when the mode is selected in Capture Mode Palette (p.52) and Playback Mode Palette (p.57).

- 1 Use the four-way controller (▲ ▼) to select [Guide Display] on the [XI Setting] menu.
- 2 Use the four-way controller (◀▶)

The following setting is saved. ✓ (On) : Display

□ (Off) (default setting): Hide

3 Press the MENU button.

> The camera returns to Capture mode or Playback mode.

To change the setting, perform the above steps again.

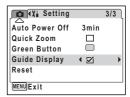

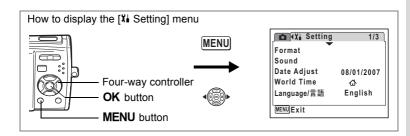

### **Resetting to Default Settings (Reset)**

You can reset the camera settings to their defaults. Refer to "Default Settings" (p.167) for the reset settings.

- 1 Use the four-way controller (▲ ▼) to select [Reset] on the [Xi Setting] menu.
- Press the four-way controller (▶). The Reset screen appears.
- 3 Use the four-way controller (▲ ▼) to select [Reset].
- 4 Press the OK button.

The settings return to the defaults.

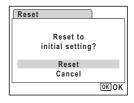

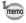

The following settings are not affected by resetting: Date Adjust, Language/言語 and Video Out.

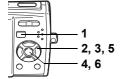

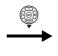

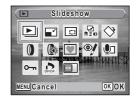

### **Changing the Start-up Screen**

You can choose an image to be displayed as the start-up screen when the camera is turned on.

1 Press the **▶** button.

The camera enters **D** mode.

2 Press the four-way controller (▼).

The Playback Mode Palette appears.

- 3 Use the four-way controller (▲ ▼ ◀ ▶) to select ☐ (Start-up Screen).
- 4 Press the OK button.

The image selection screen appears.

5 Use the four-way controller ( ◀ ▶) to choose an image for the start-up screen.

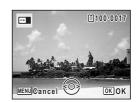

6 Press the OK button.

The Start-up Screen setting is saved.

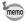

- Once the start-up screen has been set, it will not be deleted even if the original image is deleted or the SD Memory Card or built-in memory is formatted.
- · Select [Off] to hide the start-up screen.

# **List of World Time Cities**

The following are cities that can be set for [Hometown] and [Destination] in World Time.

| Region      | City           | Video output | Region    | City         | Video output |
|-------------|----------------|--------------|-----------|--------------|--------------|
| North       | Honolulu       | NTSC         | Africa/   | Dakar        | PAL          |
| America     | Anchorage      | NTSC         | West Asia | Algiers      | PAL          |
|             | Vancouver      | NTSC         |           | Johannesburg | PAL          |
|             | San Francisco  | NTSC         |           | Istanbul     | PAL          |
|             | Los Angeles    | NTSC         |           | Cairo        | PAL          |
|             | Calgary        | NTSC         |           | Jerusalem    | PAL          |
|             | Denver         | NTSC         |           | Nairobi      | PAL          |
|             | Chicago        | NTSC         |           | Jeddah       | PAL          |
|             | Miami          | NTSC         |           | Tehran       | PAL          |
|             | Toronto        | NTSC         |           | Dubai        | PAL          |
|             | New York       | NTSC         |           | Karachi      | PAL          |
|             | Halifax        | NTSC         |           | Kabul        | PAL          |
| Central and | Mexico City    | NTSC         |           | Male         | PAL          |
| South       | Lima           | NTSC         |           | Delhi        | PAL          |
| America     | Santiago       | NTSC         |           | Colombo      | PAL          |
|             | Caracas        | NTSC         |           | Kathmandu    | PAL          |
|             | Buenos Aires   | PAL          |           | Dacca        | PAL          |
|             | Sao Paulo      | PAL          | East Asia | Yangon       | NTSC         |
|             | Rio de Janeiro | PAL          |           | Bangkok      | PAL          |
| Europe      | Lisbon         | PAL          |           | Kuala Lumpur | PAL          |
|             | Madrid         | PAL          |           | Vientiane    | PAL          |
|             | London         | PAL          |           | Singapore    | PAL          |
|             | Paris          | PAL          |           | Phnom Penh   | PAL          |
|             | Amsterdam      | PAL          |           | Ho Chi Minh  | PAL          |
|             | Milan          | PAL          |           | Jakarta      | PAL          |
|             | Rome           | PAL          |           | Hong Kong    | PAL          |
|             | Copenhagen     | PAL          |           | Beijing      | PAL          |
|             | Berlin         | PAL          |           | Shanghai     | PAL          |
|             | Prague         | PAL          |           | Manila       | NTSC         |
|             | Stockholm      | PAL          |           | Taipei       | NTSC         |
|             | Budapest       | PAL          |           | Seoul        | NTSC         |
|             | Warsaw         | PAL          |           | Tokyo        | NTSC         |
|             | Athens         | PAL          |           | Guam         | NTSC         |
|             | Helsinki       | PAL          |           |              |              |
|             | Moscow         | PAL          |           |              |              |
|             | 1              |              |           |              |              |

| Region  | City       | Video output |
|---------|------------|--------------|
| Oceania | Perth      | PAL          |
|         | Adelaide   | PAL          |
|         | Sydney     | PAL          |
|         | Noumea     | PAL          |
|         | Wellington | PAL          |
|         | Auckland   | PAL          |
|         | Pago Pago  | NTSC         |

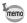

- The video output mode shown in the Video output column in the table above is selected when Hometown is selected in Initial Setting (p.34).
- Change the video output mode manually when Hometown in [World Time] of the [Xi Settings] is changed.

# **Default Settings**

The table below lists the factory default settings.

The meaning of the indications for menu items with a default setting is explained below.

#### **Last Memory Setting**

Yes : The current setting (last memory) is saved when the camera

is turned off.

No : The setting returns to the default setting when the camera is

turned off.

: The setting depends on the [Memory] setting (p.97).

#### **Reset Setting**

Yes : The setting returns to the default setting with the Reset

function (p.163).

No : The setting is saved even after reset.

#### • [ Rec. Mode] Menu Items

| Item       |                 | Default Setting | Last<br>Memory<br>Setting | Reset<br>Setting | Page          |
|------------|-----------------|-----------------|---------------------------|------------------|---------------|
| Recorde    | d Pixels        | 8м (3264×2448)  | Yes                       | Yes              | p.83          |
| Quality L  | .evel           | ★★ (Better)     | Yes                       | Yes              | p.85          |
| White Ba   | alance          | AWB (Auto)      | *                         | Yes              | p.87          |
| Focusing   | g Area          | [ ] (Multiple)  | Yes                       | Yes              | p.89          |
| Sensitivi  | ty              | Auto            | *                         | Yes              | p.90          |
| EV Com     | pensation       | ±0.0            | *                         | Yes              | p.76          |
|            | Recorded Pixels | 640 (640×480)   | Yes                       | Yes              | p.101         |
|            | Quality Level   | ★★★ (Best)      | Yes                       | Yes              | p.103         |
| Movie      | Frame Rate      | 30fps           | Yes                       | Yes              | p.104         |
|            | Color Mode      | Full Color      | Yes                       | Yes              | p.105         |
|            | Movie SR        | <b>☑</b> (On)   | Yes                       | Yes              | p.106         |
| Digital Zo | oom             | <b></b> (On)    | *                         | Yes              | p.75          |
| Instant R  | Review          | 1 sec           | Yes                       | Yes              | p.92          |
|            | Flash Mode      | <b></b> (On)    | _                         | Yes              | p.81          |
| Memory     | Drive Mode      | □ (Off)         | _                         | Yes              | p.72,<br>p.73 |
|            | Focus Mode      | □ (Off)         | _                         | Yes              | p.79          |
|            | Zoom Position   | □ (Off)         | _                         | Yes              | p.74          |

| Item       |                 | Default Setting | Last<br>Memory<br>Setting | Reset<br>Setting | Page           |
|------------|-----------------|-----------------|---------------------------|------------------|----------------|
|            | MF Position     | □ (Off)         | _                         | Yes              | p.80           |
|            | White Balance   | □ (Off)         | _                         | Yes              | p.87           |
|            | Sensitivity     | □ (Off)         | _                         | Yes              | p.90           |
| Memory     | EV Compensation | □ (Off)         | _                         | Yes              | p.76           |
| Worldy     | Digital Zoom    | <b>☑</b> (On)   | _                         | Yes              | p.75           |
|            | DISPLAY         | □ (Off)         | _                         | Yes              | p.77,<br>p.113 |
| File No.   |                 | <b>☑</b> (On)   | _                         | Yes              | _              |
| Sharpness  |                 | i (Normal)      | Yes                       | Yes              | p.93           |
| Saturation |                 | i (Normal)      | Yes                       | Yes              | p.94           |
| Contrast   |                 | i (Normal)      | Yes                       | Yes              | p.95           |
| Date Imp   | orint           | □ (Off)         | Yes                       | Yes              | p.96           |

## [¼ Setting] Menu Items

| Item           |                    | Default Setting              | Last<br>Memory<br>Setting | Reset<br>Setting | Page  |  |
|----------------|--------------------|------------------------------|---------------------------|------------------|-------|--|
|                | Volume             | 3                            | Yes                       | Yes              |       |  |
|                | Start-up Sound     | 1                            | Yes                       | Yes              |       |  |
| Sound          | Shutter Sound      | 1                            | Yes                       | Yes              | p.149 |  |
|                | Operation Sound    | 1                            | Yes                       | Yes              |       |  |
|                | Self-timer Sound   | <b></b> (On)                 | Yes                       | Yes              |       |  |
|                | Date Style (date)  | According to initial setting | Yes                       | No               |       |  |
| Date           | Date Style (time)  | According to initial setting | Yes                       | No               | n 27  |  |
| Adjust Date    |                    | According to initial setting | Yes                       | No               | p.37  |  |
|                | Time               | According to initial setting | Yes                       | No               |       |  |
|                | World Time Setting | ☆ (Hometown)                 | Yes                       | Yes              |       |  |
|                | Destination (City) | Same as Hometown             | Yes                       | No               |       |  |
| World<br>Time  | Destination (DST)  | Same as Hometown             | Yes                       | No               | p.153 |  |
| Tillic         | Hometown (City)    | According to initial setting | Yes No                    |                  |       |  |
|                | Hometown (DST)     | According to initial setting | Yes                       | No               | 1     |  |
| Language/言語    |                    | According to initial setting | Yes                       | No               | p.34  |  |
| Folder Name    |                    | Date                         | Yes                       | Yes              | p.156 |  |
| USB Connection |                    | PC                           | Yes                       | Yes              | p.157 |  |
| Video Out      |                    | According to initial setting | Yes                       | No               | p.158 |  |
| Brightne       | ss Level           | — <u></u>                    | Yes                       | Yes              | p.159 |  |

| Item           | Default Setting | Last<br>Memory<br>Setting | Reset<br>Setting | Page  |
|----------------|-----------------|---------------------------|------------------|-------|
| Power Saving   | 5 sec           | Yes                       | Yes              | p.160 |
| Auto Power Off | 3 min           | Yes                       | Yes              | p.161 |
| Quick Zoom     | □ (Off)         | Yes                       | Yes              | p.112 |
| Green Button   | Green Mode      | Yes                       | Yes              | p.55  |
| Guide Display  | <b></b> (On)    | Yes                       | Yes              | p.162 |

### • Playback Mode Palette Items

|                 | Item          | Default Setting     | Last<br>Memory<br>Setting | Reset<br>Setting | Page  |
|-----------------|---------------|---------------------|---------------------------|------------------|-------|
|                 | Interval      | 3 sec               | Yes                       | Yes              |       |
| Slideshow       | Screen Effect | Wipe                | Yes                       | Yes              | p.114 |
|                 | Sound Effect  | <b>⊻</b> (On)       | Yes                       | Yes              |       |
| Start-up Screen |               | Optio Logo screen 1 | Yes                       | Yes              | p.164 |

### Key Operation

| Item                        |              | Function               | Default Setting                                                      | Last<br>Memory<br>Setting | Reset<br>Setting | Page           |     |               |
|-----------------------------|--------------|------------------------|----------------------------------------------------------------------|---------------------------|------------------|----------------|-----|---------------|
| <b>▶</b> butte              | on           | Operation Mode         | ▶ mode                                                               | _                         | I                |                |     |               |
| Zoom/                       |              | Zoom Position          | Wide                                                                 | *                         | Yes              | p.74           |     |               |
| _                           | ▲ Drive Mode |                        |                                                                      |                           | □ (Normal)       | *              | Yes | p.72,<br>p.73 |
| Four-way<br>controller<br>▼ |              | Shooting Mode          | (Auto Picture)                                                       | Yes                       | Yes              | p.52           |     |               |
| Controller                  | ■ Flash Mo   |                        | <b>ϟ</b> <sub>A</sub> (Auto)                                         | *                         | Yes              | p.81           |     |               |
| <b>•</b>                    |              | Focus Mode             | AF (Standard)                                                        | *                         | Yes              | p.79           |     |               |
| MENU button                 |              | Menu Display           | Capture mode:  [  Rec. Mode]  menu  Playback mode:  [  Setting] menu | _                         |                  | p.47           |     |               |
| OK/DISPLAY<br>button        |              | Information<br>Display | (Normal)                                                             | *                         | Yes              | p.77,<br>p.113 |     |               |

# **Functions Available for Each Shooting Mode**

Yes: Can be set and function is available.
- : Fixed setting. Cannot be changed.
# : Can be set but function is not available.

No : Cannot be set.

| _                            |       |              |     |     |       |     |            |       | O. 0.    |            | • 🖱        |
|------------------------------|-------|--------------|-----|-----|-------|-----|------------|-------|----------|------------|------------|
|                              |       | AUTO<br>PICT | P   | 4   | 1     | ₽   | <b>(2)</b> | •     | <b>~</b> | <b>₽ ③</b> | <b>%</b> @ |
| ¼ (Auto)                     | Yes   | Yes          | Yes | No  | No    | No  | Yes        | Yes   | Yes      | Yes        | Yes        |
| (Flash Off)                  | Yes   | Yes          | Yes | Yes | -     | No  | Yes        | Yes   | Yes      | Yes        | Yes        |
| (Flash On)                   | No    | Yes          | Yes | Yes | No    | No  | Yes        | Yes   | Yes      | Yes        | Yes        |
| (Auto + Red-eye)             | No    | Yes          | Yes | No  | No    | No  | Yes        | Yes   | Yes      | Yes        | Yes        |
| 🗣 (Flash On + Red-eye)       | No    | Yes          | Yes | Yes | No    | No  | Yes        | Yes   | Yes      | Yes        | Yes        |
| <sup>SOFT</sup> (Soft Flash) | No    | Yes          | Yes | Yes | No    | No  | Yes        | Yes   | Yes      | Yes        | Yes        |
| ⓒ (Self-timer)               | Yes*1 | Yes          | Yes | Yes | Yes   | No  | Yes        | Yes   | Yes      | Yes        | Yes        |
| (2 sec. Self-timer)          | Yes*1 | Yes          | Yes | Yes | Yes   | No  | Yes        | Yes   | Yes      | Yes        | Yes        |
| (Continuous Shooting)        | No    | No           | Yes | No  | No    | No  | Yes        | No    | Yes      | No         | Yes        |
| AF (Standard)                | Yes   | Yes          | Yes | Yes | Yes   | No  | Yes        | Yes   | Yes      | Yes        | Yes        |
| (Macro)                      | Yes   | Yes          | Yes | Yes | Yes   | No  | Yes        | Yes   | Yes      | Yes        | Yes        |
| st (Super Macro)             | Yes   | Yes          | Yes | Yes | Yes   | No  | Yes        | Yes   | Yes      | No         | Yes        |
| ▲ (Infinity)                 | No    | Yes          | Yes | Yes | Yes   | No  | Yes        | Yes   | Yes      | Yes        | Yes        |
| PF (Pan Focus)               | Yes   | Yes          | Yes | Yes | Yes   | No  | Yes        | Yes   | Yes      | Yes        | Yes        |
| MF (Manual Focus)            | No    | Yes          | Yes | Yes | Yes   | No  | Yes        | Yes   | Yes      | Yes        | Yes        |
| Recorded Pixels              | -     | Yes          | Yes | Yes | Yes*2 | #   | Yes        | -     | Yes      | Yes        | Yes        |
| Quality Level                | -     | Yes          | Yes | Yes | Yes*2 | #   | Yes        | -     | Yes      | Yes        | Yes        |
| White Balance                | -     | -            | Yes | Yes | Yes   | #   | Yes        | Yes   | -        | -          | -          |
| Focusing Area                | -     | -            | Yes | Yes | Yes*3 | #   | Yes        | Yes*3 | Yes      | _*6        | Yes        |
| Sensitivity                  | -     | Yes          | Yes | Yes | -     | #   | _*5        | Yes   | Yes      | Yes        | Yes        |
| EV Compensation              | No    | No           | Yes | Yes | Yes*4 | #   | Yes        | Yes   | Yes      | Yes        | Yes        |
| Movie                        | No    | #            | #   | #   | Yes   | #   | #          | #     | #        | #          | #          |
| Digital Zoom                 | -     | Yes          | Yes | Yes | Yes   | #   | Yes        | Yes   | Yes      | No         | Yes        |
| Instant Review               | -     | Yes          | Yes | Yes | #     | #   | Yes        | Yes   | Yes      | Yes        | Yes        |
| Memory                       | No    | Yes          | Yes | Yes | Yes   | Yes | Yes        | Yes   | Yes      | Yes        | Yes        |
| Sharpness                    | No    | No           | Yes | Yes | Yes   | #   | Yes        | Yes   | No       | No         | No         |
| Saturation                   | No    | No           | Yes | Yes | Yes   | #   | Yes        | Yes   | No       | No         | No         |
| Contrast                     | No    | No           | Yes | Yes | Yes   | #   | Yes        | Yes   | No       | No         | No         |
| Date Imprint                 | No    | Yes          | Yes | Yes | #     | #   | Yes        | Yes   | Yes      | Yes        | Yes        |

- \*1 The setting in a shooting mode other than mode is available.
- \*2 Follows setting for [Movie]
- \*3 (Automatic Tracking AF) is not available
- \*4 Not available during recording
- \*5 Fixed at an automatic high sensitivity setting
- 6 Fixed at [ ] (Multiple) because Face Recognition AF is set

## **Optional Accessories**

A number of dedicated accessories are available for this camera. Products marked with an asterisk (\*) are the same as those supplied with the camera.

#### Battery

Rechargeable lithium-ion battery D-LI63 (\*)

Battery charger kit K-BC63 (\*)

(including Battery charger D-BC63 (\*) and AC plug cord)

AC adapter kit K-AC64

(including AC adapter D-AC64 and AC plug cord)

The battery charger and AC adapter are only available in the kit.

#### Cables

USB cable I-USB7 (\*)

AV cable I-AVC7 (\*)

#### Strap

O-ST51 (\*)

O-ST24 Genuine leather strap

O-ST8 Silver chain strap

O-ST30 Vinyl-coated strap

#### Camera case

**O-CC64** 

Messages such as the following may appear on the LCD monitor during camera operation.

| Battery depleted                        | The battery is exhausted. Charge the battery with the charger. (p.23)                                                                                                    |
|-----------------------------------------|----------------------------------------------------------------------------------------------------|
| Built-in memory full                    | The built-in memory/SD Memory Card is full and no more images can be saved. Insert a new SD Memory Card or delete unwanted images.                                                                                              |
| Memory card full                        | (p.26, p.118) Change the quality level or recorded pixels of recorded images and try again. (p.125)                                                                                                    |
| Memory card error                       | Shooting and playback are impossible due to a problem with the SD Memory Card. You may be able to display or copy the images on the card using a PC.                                                                            |
| Card not formatted                      | The SD Memory Card you have inserted is unformatted or has been formatted on a computer or other device and is not compatible with this camera. (p.148)                                                                         |
| Card locked                             | The SD Memory Card is write-protected. (p.28)                                                                                                    |
| Compression error                       | This message appears when compression of images has failed. Change the quality level/size and record or save again.                                                                                                    |
| No image/sound                          | There are no image/sound files on the SD Memory Card.                                                                                                    |
| Movie recording stopped                 | This message appears when the internal temperature of the camera has exceeded normal operating limits while recording a movie.                                                                                                  |
| Deleting                                | This message appears when deleting an image or sound file.                                                                                                    |
| Camera cannot play this image and sound | You are trying to play back an image or sound in a format not supported by this camera. You may be able to play it back on another brand of camera or your computer.                                                            |
| Image folder could not be created       | The largest file number (9999) has been assigned to an image in the largest folder number (999) and no more images can be saved. Insert a new SD Memory Card or format the card. (p.148)                                        |
| Protected                               | The image or sound file you are trying to delete is protected.                                                                                                    |
| Data being recorded                     | This message appears when you try to switch to  mode while an image is still being recorded, or when the protect setting or DPOF setting is being changed. It disappears after the image is recorded or the setting is changed. |

| Data being processed                                    | This message appears when the camera takes more than five seconds to display an image due to image processing, or when the SD Memory Card or built-in memory is being formatted. |
|---------------------------------------------------------|----------------------------------------------------------------------------------------------------|
| Green mode must be canceled to use this function.       | This function is not available in Green Mode. Press the Green button to cancel Green Mode. (p.66)                                                                                |
| No image to be processed                                | This message appears when no image/sound file is present.                                                                                                    |
| This image/sound cannot be processed                    | This message appears when you attempt to edit a file that cannot be processed.                                                                                                   |
| No card in the camera                                   | This message appears when an SD Memory Card is not inserted and [Image/Sound Copy] is selected.                                                                                  |
| The card memory is not enough to copy images/ sounds    | This message appears when there is not enough memory to copy to the SD Memory Card/built-in memory.Insert a                                                                      |
| The built-in memory is not enough to copy images/sounds | new SD Memory Card or delete unwanted images. (p.26, p.118)                                                                                                    |
| Cannot process correctly                                | This message appears when Red-eye Compensation cannot be performed correctly.                                                                                                    |

Messages such as the following may appear on the LCD monitor when using the PictBridge function.

| aonig tio : iotaliago iametrom |                                                                           |  |  |  |
|--------------------------------|---------------------------------------------------------------------------|--|--|--|
| Low paper level in the printer | The paper is running low in the printer.                                  |  |  |  |
| Low ink level in the printer   | The ink is running low in the printer.                                    |  |  |  |
| No paper in the printer        | There is no paper in the printer.                                         |  |  |  |
| No ink in the printer          | There is no ink in the printer.                                           |  |  |  |
| Printer error                  | An error message has been sent from the printer.                          |  |  |  |
| Data error                     | A data error message has been sent from the printer.                      |  |  |  |
| Paper stuck in the printer     | The paper is stuck in the printer.                                        |  |  |  |
| Connection error Check printer | PictBridge connection failed. Check the connection and try again. (p.138) |  |  |  |
| No image to be processed       | This message appears when there are no images that can be printed.        |  |  |  |
| Wrong DPOF setting             | This message appears when DPOF printing is not available.                 |  |  |  |

# **Troubleshooting**

| Problem                  | Cause                                                                | Remedy                                                                                                    |  |  |
|--------------------------|----------------------------------------------------------------------|----------------------------------------------------------------------------------------------------|--|--|
|                          | Battery is not installed                                             | Check if the battery is installed. If not, install the battery.                                                        |  |  |
| Camera will not turn on  | Battery is installed incorrectly                                     | Check orientation of the battery. Reinsert the battery according to the ⊕ ⊖ symbols on the battery compartment. (p.21) |  |  |
|                          | Battery power is low                                                 | Charge the battery.                                                                                                    |  |  |
|                          | Camera is connected to a PC                                          | LCD monitor is off when camera is connected to a computer.                                                             |  |  |
| No image on LCD monitor  | Camera is connected to the AV equipment                              | LCD monitor is off when camera is connected to the AV equipment.                                                       |  |  |
| monitor                  | Image is displayed but is hard to see                                | Image on LCD monitor may be hard to see when taking pictures outside in sunlight.                                      |  |  |
|                          | Flash is charging                                                    | Pictures cannot be taken while the flash is charging. Wait until charging is finished.                                 |  |  |
| Shutter will not release | No available space on<br>SD Memory Card or in<br>the built-in memory | Insert SD Memory Card with available space or delete unwanted images. (p.26, p.118)                                    |  |  |
|                          | Recording                                                            | Wait until recording is finished.                                                                                      |  |  |
| Picture is dark          | Subject is too far away in a dark environment, such as a night scene | Picture becomes dark if subject is too far away. Take picture within range of flash.                                   |  |  |

| Problem                                                      | Cause                                                                | Remedy                                                                                                    |
|--------------------------------------------------------------|----------------------------------------------------------------------|----------------------------------------------------------------------------------------------------|
| Subject is not in                                            | Subject is difficult to focus on with autofocus                      | Lock focus on another object located at same distance (press shutter release button halfway), then aim at target and press shutter release button fully (p.40), or use Manual Focus mode. (p.80)                                                                 |
| focus                                                        | Subject is not in focusing area                                      | Position subject in focus frame in middle of LCD monitor. If the subject is outside the focusing area, aim the camera at the subject and lock the focus (press shutter release button halfway), then compose picture and press the shutter release button fully. |
|                                                              | Flash mode is set to ③ (Flash Off)                                   | Set to Auto or \$ (Flash On). (p.81)                                                                                                    |
| Flash does not discharge                                     | Drive mode is set to Focus mode is set to  A Shooting mode is set to | Flash will not discharge in these modes.                                                                                                    |
| USB connection<br>with computer<br>does not work<br>properly | USB connection mode is set to [PictBridge]                           | Change the USB connection mode to [PC]. (p.157)                                                                                                    |
| USB connection with printer does not work properly           | USB connection mode is set to [PC]                                   | Change the USB connection mode to [PictBridge]. (p.138)                                                                                                    |

Static electricity may occasionally prevent the camera from operating correctly. If this should occur, try removing and then reloading the battery. If the camera turns on and operates properly, this indicates that there is no malfunction. You can use the camera as usual.

# **Main Specifications**

| Туре             | Fully automatic compact digital still camera with built-in zoom lens                                                                                                    |                                                                                                    |  |  |
|------------------|----------------------------------------------------------------------------------------------------|----------------------------------------------------------------------------------------------------|--|--|
| Effective Pixels | 8 megapixels                                                                                                    |                                                                                                    |  |  |
| Sensor           | 8.5 megapixels (total pixels) 1/2.35 inch interline transfer CCD with a primary color filter                                                                                                    |                                                                                                    |  |  |
| Recorded Pixels  | Still Picture                                                                                                    | 8M (3264×2448 pixels), 5M (2592×1944 pixels)<br>4M (2304×1728 pixels), 3M (2048×1536 pixels)<br>2M (1600×1200 pixels), 1024 (1024×768 pixels)<br>640 (640×480 pixels)<br>* Fixed at 3M (2048×1536) for Frame Composite |  |  |
|                  | Movie                                                                                                    | 640 (640×480 pixels), 320 (320×240 pixels)                                                                                                    |  |  |
| Sensitivity      | Auto, manual (ISO 50/100/200/400/800/1600/3200)  * Automatically adjusted between ISO 50 - 800 in ISO Auto.  * When Digital SR (blur reduction) mode is selected, automatically adjusted until ISO 3200 for ISO Auto. |                                                                                                    |  |  |
| File Format      | Still Picture                                                                                                    | JPEG (Exif 2.2), DCF, DPOF, PictBridge,<br>PRINT Image Matching III                                                                                                    |  |  |
|                  | Movie                                                                                                    | AVI (Motion JPEG), approx. 30fps/15fps, PCM system with monaural sound, full color/sepia/black and white, Movie anti-shake function                                                                                    |  |  |
|                  | Sound                                                                                                    | Voice memo, voice recording: WAVE (PCM) system, monaural                                                                                                    |  |  |
| Quality Level    | Still Picture                                                                                                    | ★★★ "Best", ★★ "Better", ★ "Good"                                                                                                    |  |  |
|                  | Movie                                                                                                    | ★★★ "Best", ★★ "Better", ★ "Good"                                                                                                    |  |  |
| Storage Medium   | Built-in memory (approx. 21.9 MB), SD Memory Card, SDHC Memory Card                                                                                                    |                                                                                                    |  |  |

Approximate Image Storage Capacity and Recording Time Still Picture

|                | ★★★ (Best)         |              | ★★ (Better)        |               | ★ (Good)           |               |
|----------------|--------------------|--------------|--------------------|---------------|--------------------|---------------|
|                | Built-in<br>Memory | 256 MB       | Built-in<br>Memory | 256 MB        | Built-in<br>Memory | 256 MB        |
| 8м 3264×2448   | 5 pictures         | 62 pictures  | 11 pictures        | 121 pictures  | 17 pictures        | 186 pictures  |
| 5м 2592×1944   | 8 pictures         | 97 pictures  | 17 pictures        | 186 pictures  | 24 pictures        | 267 pictures  |
| 4m 2304×1728   | 11 pictures        | 121 pictures | 22 pictures        | 242 pictures  | 31 pictures        | 346 pictures  |
| зм 2048×1536   | 13 pictures        | 151 pictures | 27 pictures        | 299 pictures  | 40 pictures        | 435 pictures  |
| 2м 1600×1200   | 22 pictures        | 242 pictures | 36 pictures        | 401 pictures  | 54 pictures        | 586 pictures  |
| 1024 1024× 768 | 43 pictures        | 476 pictures | 73 pictures        | 802 pictures  | 93 pictures        | 1016 pictures |
| 640 640× 480   | 87 pictures        | 953 pictures | 127 pictures       | 1366 pictures | 175 pictures       | 1906 pictures |

The image storage capacity is for reference only. The actual image storage capacity may vary depending on the SD Memory Card and the subject.

|                |     | 30fps              |                    | 15fps              |                    | Sound              |                 |
|----------------|-----|--------------------|--------------------|--------------------|--------------------|--------------------|-----------------|
|                |     | Built-in<br>Memory | 256 MB             | Built-in<br>Memory | 256 MB             | Built-in<br>Memory | 256 MB          |
|                | *** | 20 sec.            | 3 min.<br>47 sec.  | 41 sec.            | 7 min.<br>28 sec.  |                    |                 |
| 640<br>640×480 | **  | 28 sec.            | 5 min.<br>5 sec.   | 56 sec.            | 10 min.<br>10 sec. |                    |                 |
|                | *   | 42 sec.            | 7 min.<br>42 sec.  | 1 min.<br>22 sec.  | 14 min.<br>57 sec. | 17 min.            | 3 hr.<br>8 min. |
|                | *** | 33 sec.            | 6 min.<br>3 sec.   | 1 min.<br>3 sec.   | 11 min.<br>33 sec. | 32 sec.            | 53 sec.         |
| 320<br>320×240 | **  | 45 sec.            | 8 min.<br>12 sec.  | 1 min.<br>27 sec.  | 15 min.<br>53 sec. |                    |                 |
|                | *   | 1 min.<br>3 sec.   | 11 min.<br>33 sec. | 2 min.<br>7 sec.   | 23 min.<br>6 sec.  |                    |                 |

The recording time is for reference only. The actual recording time may vary depending on the SD Memory Card and the subject.

| White Balance         | Auto, Daylight, Sh                                                                                                    | ade, Tungsten Light, Fluorescent Light, Manual                                       |  |  |  |
|-----------------------|----------------------------------------------------------------------------------------------------|--------------------------------------------------------------------------------------|--|--|--|
| Lens                  | Focal Length                                                                                                    | 6.3 mm - 18.9 mm<br>(equivalent to 36 mm - 108 mm in 35 mm format)                   |  |  |  |
|                       | Aperture                                                                                                    | f/3.1 - f/5.9                                                                        |  |  |  |
|                       | Lens Composition 6 elements in 5 groups (four aspherical elements)                                                                                                    |                                                                                      |  |  |  |
|                       | Zoom Type                                                                                                    | Electrically driven                                                                  |  |  |  |
|                       | Picture Range                                                                                                    | Approx. 47 mm × 35.2 mm (screen is filled) (Super Macro mode)                        |  |  |  |
|                       | Lens Cover                                                                                                    | Electrically driven                                                                  |  |  |  |
| Digital Zoom          | Capture Mode                                                                                                    | Max. 4× (combines with 3× optical zoom to give zoom magnification equivalent to 12×) |  |  |  |
| LCD Monitor           | 2.5-inch TFT color LCD monitor (with backlight) with brightness adjustment function, approx. 150,000 pixels                                                                                                    |                                                                                      |  |  |  |
| Playback<br>Functions | Single-frame, 9-frame index, enlargement (max. 8×, scroll), folder display, calendar display, rotating, sound playback, voice memo playback, slideshow, movie playback, histogram display, bright/dark portion display, Select & Delete, image/sound copying, digital filter (B&W, Sepia, Red, Pink, Purple, Blue, Green, Yellow, Color extract (B&W with Red, B&W with Green, B&W with Blue), Soft), brightness filter, cropping, resizing, framing, red-eye compensation, protect, DPOF, Start-up screen |                                                                                      |  |  |  |

| Focus Modes           |                                  | , Super Macro, Infinity, Pan Focus, Manual Focus                                                                                                    |
|-----------------------|----------------------------------|----------------------------------------------------------------------------------------------------|
|                       | Туре                             | TTL contrast detection system by sensor 9-point autofocus (multiple/spot/automatic tracking AF changeable)                                                   |
|                       | Focus Range<br>(from lens front) | Normal : Approx. $0.4 \text{ m} - \infty$ (full zoom range; $0.6 \text{ m}$ to $\infty$ during tele)  Macro : Approx. $0.1 \text{ m} - 1.0 \text{ m}$ (Wide) |
|                       |                                  | Super Macro : Approx. 0.05 m - 0.4 m<br>Landscape : ∞ (full zoom range)<br>Pan focus :                                                                       |
|                       |                                  | (Still Picture) Approx. $1.4 \text{ m} - \infty$ (Wide), approx. $5.8 \text{ m} - \infty$ (Tele) (Movie) Approx. $0.5 \text{ m} - \infty$ (Wide),            |
|                       |                                  | approx. 2.0 m - ∞ (Tele)<br>Manual focus: Approx. 0.1 m - ∞ (Wide),                                                                                          |
|                       |                                  | approx. 0.6 m - ∞ (Tele)  * Face Recognition AF is available only when [Portrait] or [Natural Skin Tone] is selected in picture mode.                        |
|                       | Focus Lock                       | By half-pressing shutter release button                                                                                                    |
| Exposure<br>Mechanism | AE metering                      | TTL metering by sensor (multi-segment metering)                                                                                                    |
|                       | EV<br>Compensation               | ±2 EV (can be set in 1/3 EV steps)                                                                                                    |
| Shooting Modes        | Landscape, Flower                | re, Program, Night Scene, Movie, Voice Recording,<br>er, Natural Skin Tone, Portrait, Surf & Snow, Sport,<br>duction), Kids, Pet, Food, Frame Composite      |
| Movie                 | Continuous<br>Recording Time     | Approx. 1 second - until built-in memory or SD Memory Card is full (or up to 2 GB)                                                                           |
| Digital Filter        |                                  | , Pink, Purple, Blue, Green, Yellow, Color extract &W with Green, B&W with Blue), Soft, Brightness                                                           |
| Shutter               | Туре                             | Electronic/mechanical shutter                                                                                                    |
|                       | Speed                            | Approx. 1/2000 sec 4 sec.                                                                                                    |
| Flash                 | Туре                             | Auto flash with red-eye reduction function                                                                                                    |
|                       | Flash Modes                      | Auto (at low illumination), Flash Off, Flash On,<br>Auto + Red-eye, Flash On + Red-eye (Slow<br>synchronization is possible only in Night Scene<br>mode)     |
|                       | Effective Range                  | Wide: Approx. 0.2 m to 8 m (in ISO Auto condition), approx. 0.2 m to 15.5 m (in Digital SR                                                                   |
|                       |                                  | mode) Tele: Approx. 0.6 m to 4 m (in ISO Auto condition), approx. 0.6 m to 8.1 m (in Digital SR                                                              |
|                       |                                  | mode)                                                                                                    |

| Drive Modes             | Single-frame, Self-timer (approx. 10 sec., approx. 2 sec.),<br>Continuous                                                      |                                                                                                    |  |
|-------------------------|----------------------------------------------------------------------------------------------------|----------------------------------------------------------------------------------------------------|--|
| Self-timer              | Electronic control type, control time: Approx. 10 sec., 2 sec.                                                                 |                                                                                                    |  |
| Power Supply            | Rechargeable lithium-ion battery D-LI63, AC adapter kit (optional)                                                             |                                                                                                    |  |
| Battery Life            | Number of<br>Recordable<br>Images<br>220 pictures                                                                              | * Recording capacity shows approximate number of shots recorded during CIPA-compliant testing. Actual performance may vary according to operating conditions. (with LCD monitor on, flash used for 50% of the shots, and 23 centigrade) |  |
|                         | Playback Time<br>300 min.                                                                                                    | * According to the result of in-house testing.                                                                                                    |  |
|                         | Movie Recording<br>Time<br>80 min.                                                                                             | _                                                                                                    |  |
|                         | Sound<br>Recording Time<br>320 min.                                                                                            | _                                                                                                    |  |
| Maximum charging time   | Approx. 120 min.                                                                                                    |                                                                                                    |  |
| In/Out Port             | PC/AV terminal, DC input terminal                                                                                              |                                                                                                    |  |
| Video Output<br>Format  | NTSC/PAL (monaural)                                                                                                    |                                                                                                    |  |
| PictBridge              | Printer                                                                                                    | PictBridge-compatible printer                                                                                                    |  |
|                         | Print Modes                                                                                                    | Print One, Print All, DPOF AUTOPRINT                                                                                                    |  |
|                         | Paper Size                                                                                                    | Card, L, 2L, Postcard, 100 mm×150 mm, 4"×6", 8"×10", Letter, 11"×17", A4, A3, printer setting                                                                                                    |  |
|                         | Paper Type                                                                                                    | ★★★, ★★, ★, printer setting                                                                                                    |  |
|                         | Quality                                                                                                    | ★★★, ★★, ★, printer setting                                                                                                    |  |
|                         | Border Status                                                                                                    | With/without, printer setting                                                                                                    |  |
| Size                    | 97.5 (W) × 57.5 (H) × 18 (D) mm (excluding operating or protruding parts)                                                      |                                                                                                    |  |
| Weight                  | 115 g (excluding the battery and SD Memory Card)                                                                               |                                                                                                    |  |
| Weight When<br>Shooting | 135 g (including the battery and SD Memory Card)                                                                               |                                                                                                    |  |
| Accessories             | Exclusive battery, Battery charger, AC plug cord, USB cable, AV cable, Software (CD-ROM), Strap, Operating Manual, Quick Guide |                                                                                                    |  |

## WARRANTY POLICY

All PENTAX cameras purchased through authorized bona fide photographic distribution channels are quaranteed against defects of material or workmanship for a period of twelve months from date of purchase. Service will be rendered, and defective parts will be replaced without cost to you within that period, provided the equipment does not show evidence of impact, sand or liquid damage. mishandling, tampering, battery or chemical corrosion, operation contrary to operating instructions, or modification by an unauthorized repair shop. The manufacturer or its authorized representatives shall not be liable for any repair or alterations except those made with its written consent and shall not be liable for damages from delay or loss of use or from other indirect or consequential damages of any kind, whether caused by defective material or workmanship or otherwise; and it is expressly agreed that the liability of the manufacturer or its representatives under all guarantees or warranties, whether expressed or implied, is strictly limited to the replacement of parts as hereinbefore provided. No refunds will be made on repairs by non-authorized PENTAX service facilities.

#### Procedure During 12-month Warranty Period

Any PENTAX which proves defective during the 12-month warranty period should be returned to the dealer from whom you purchased the equipment or to the manufacturer. If there is no representative of the manufacturer in your country, send the equipment to the manufacturer, with postage prepaid. In this case, it will take a considerable length of time before the equipment can be returned to you owing to the complicated customs procedures required. If the equipment is covered by warranty, repairs will be made and parts replaced free of charge, and the equipment will be returned to you upon completion of servicing. If the equipment is not covered by warranty, regular charges of the manufacturer or of its representatives will apply. Shipping charges are to be borne by the owner. If your PENTAX was purchased outside of the country where you wish to have it serviced during the warranty period, regular handling and servicing fees may be charged by the manufacturer's representatives in that country. Notwithstanding this, your PENTAX returned to the manufacturer will be serviced free of charge according to this procedure and warranty policy. In any case, however, shipping charges and customs clearance fees to be borne by the sender. To prove the date of your purchase when required, please keep the receipt or bills covering the purchase of your equipment for at least a year. Before sending your equipment for servicing, please make sure that you are sending it to the manufacturer's authorized representatives or their approved repair shops, unless you are sending it directly to the manufacturer. Always obtain a quotation for the service charge, and only after you accept the guoted service charge, instruct the service station to proceed with the servicing.

- · This warranty policy does not affect the customer's statutory rights.
- The local warranty policies available from PENTAX distributors in some countries can supersede this warranty policy. Therefore, we recommend that you review the warranty card supplied with your product at the time of purchase, or contact the PENTAX distributor in your country for more information and to receive a copy of the warranty policy.

The CE Mark is a Directive conformity mark of the European Union.

# For customers in USA STATEMENT OF FCC COMPLIANCE

This device complies with Part 15 of the FCC Rules. Operation is subject to the following two conditions: (1) This device may not cause harmful interference, and (2) this device must accept any interference received, including interference that may cause undesired operation.

Changes or modifications not approved by the party responsible for compliance could void the user's authority to operate the equipment. This equipment has been tested and found to comply with the limits for a Class B digital device, pursuant to part 15 of the FCC Rules. These limits are designed to provide reasonable protection against harmful interference in a residential installation. This equipment generates, uses and can radiate frequency energy and, if not installed and used in accordance with the instructions, may cause harmful interference to radio communications. However, there is no guarantee

If this equipment does cause harmful interference to radio or television reception, which can be determined by turning the equipment off and on, the user is encouraged to try to correct the interference by one or more of the following measures:

that interference will not occur in a particular installation.

- Reorient or relocate the receiving antenna.
   Increase the separation between the equipment and receiver.
   Connect the equipment into an outlet on a circuit different from that to which the receiver is connected.
- \* Consult the dealer or an experienced radio/TV technician for help.

## For customers in Canada

This Class B digital apparatus complies with Canadian ICES-003.

## Pour les utilisateurs au Canada

Cet appareil numérique de la classe B est conforme à la norme NMB-003 du Canada.

### FOR CALIFORNIA, U.S.A. ONLY

Perchlorate Material-special handling may apply.

The lithium battery used in this camera contains perchlorate material, which may require special handling.

See www.dtsc.ca.gov/hazardouswaste/perchlorate

## Declaration of Conformity According to 47CFR. Parts 2 and 15 for

## Class B Personal Computers and Peripherals

We: **PENTAX Imaging Company** 

A Division of PENTAX of America, Inc.

Located at: 600 12th Street, Suite 300

Golden, Colorado 80401 U.S.A.

Phone: 303-799-8000 FAX: 303-790-1131

Declare under sole responsibility that the product identified herein complies with 47CFR Parts 2 and 15 of the FCC rules as a Class B digital device. Each product marketed is identical to the representative unit tested and found to be compliant with the standards. Records maintained continue to reflect the equipment being produced can be expected to be within the variation accepted, due to quantity production and testing on the statistical basis as required by 47CFR §2.909. Operation is subject to the following two conditions: (1) This device may not cause harmful interference, and (2) This device must accept any interference received, including interference that may cause undesired operation. The above named party is responsible for ensuring that the equipment complies with the standards of 47CFR §15.101 to §15.109.

Product Name: PENTAX Digital Still Camera

Model Number: Optio M40

Contact person: Customer Service Manager

Date and Place: August, 2007, Colorado

## Information on disposal for users

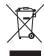

## 1. In the European Union

If your product is marked with this symbol, it means that used electrical/electronic products should not be mixed with general household waste. There exists a separate collection system for these products.

Used electric/electronic equipment must be treated separately and in accordance with legislation that requires proper treatment, recovery and recycling of these products. Following the implementation by member states, private households within the EU states may return their used electrical/electronic equipments to designated collection facilities free of charge\*. In some countries your local retailer may also take back your old product free of charge if you purchase a similar new one.

\*Please contact your local authority for further details.

By disposing of this product correctly you will help ensure that the waste undergoes the necessary treatment, recovery and recycling and thus prevent potential negative effects on the environment and human health which could otherwise arise due to inappropriate waste handling.

#### In other countries outside the FU.

If you wish to discard this product, please contact your local authorities and ask for the correct method of disposal.

For Switzerland: Used electrical/electronic equipment can be returned free of charge to the dealer, even when you don't purchase a new product. Further collection facilities are listed on the home page of www.swico.ch or www.sens.ch.

| ١ | ع  | 4 |
|---|----|---|
|   |    |   |
|   | ⋗  |   |
|   | ဗ္ |   |
|   | ŏ  |   |
|   | ⋾  |   |
|   | 으  |   |
|   | ×. |   |

| Symbols                                  | Auto 🛵81                    |
|------------------------------------------|-----------------------------|
| [ Rec. Mode] menu50                      | Auto <b>AWB</b> 87          |
| <b>□</b> mode9, 107                      | Auto Power Off161           |
| ▶ button43, 45                           | Autofocus89                 |
| ▶ mode9, 107                             | AV equipment117             |
| [¾ Setting] menu51                       | В                           |
| Green Mode66                             | <del>-</del>                |
| <ul><li>Green Button44, 46, 55</li></ul> | B&W 105, 130                |
| m Delete42, 118                          | Basic mode 66               |
| ↑ Tele74                                 | Battery21                   |
| <b>***</b> Wide74                        | Battery level indicator 23  |
| A Magnify111                             | Bright portions17           |
| Nine-image display109                    | Brightness Filter 131       |
| Self-timer72                             | Brightness level 159        |
| Auto Picture53, 60                       | Browse Built-in Memory 107  |
| P Program53, 62                          | С                           |
| Night Scene53, 68                        | Calling up menus55          |
| ₩ Movie53                                | Camera shake74, 77          |
| Voice Recording53, 143                   | Capture Mode Palette 52     |
| Landscape53                              | Changing volume 145, 149    |
| * Flower53                               | Charging a battery 23       |
| Natural Skin Tone53, 64                  | Checking the Memory         |
| Portrait53, 64                           | Card32                      |
| Surf & Snow53                            | Color extract filter 130    |
| Sport53                                  | Color Mode105               |
| <b>(≗)</b> Digital SR                    | Computer 157                |
| (Blur reduction)53, 63                   | Connecting to a printer 138 |
| © Kids54                                 | Continuous shooting         |
| 연 <b>역</b> ① <b>4</b> Pet54, 71          | Contrast95                  |
| ¶ Food54                                 | Copy128                     |
| Frame Composite54, 69                    | Cropping                    |
| <b>A</b>                                 | •                           |
| • • • • • • • • • • • • • • • • • • •    | D                           |
| AC adapter25                             | Dark portions17             |
| Adapter plug23                           | Date and time 37, 151       |
| Adding sound                             | Date Imprint96              |
| (Voice Memo)146                          | Daylight ※87                |
|                                          |                             |

| Q                                         |
|-------------------------------------------|
| Quality Level29, 85, 103<br>Quick Zoom112 |
|                                           |
| R                                         |
| Recorded Pixels                           |
| 29, 30, 83, 101                           |
| Recording movies99                        |
| Recording sounds143                       |
| Red-eye Compensation134                   |
| Red-eye reduction                         |
| <sup>®</sup> A <sup>®</sup> ,81, 82       |
| Resetting settings163                     |
| Resize125                                 |
| Rotating42                                |
| S                                         |
| Saturation94                              |
| Saving by date156                         |
| Saving settings97                         |
| SD Memory Card26                          |
| Select time154                            |
| Self-timer 🖒                              |
| Sensitivity90                             |
| Sepia105, 130                             |
| Setting the exposure76                    |
| Shade û⊾87                                |
| Sharpness93                               |
| Shooting information77, 113               |
| Shooting mode52                           |
| Shutter release                           |
| button40, 43, 45                          |
| Slideshow114                              |
| Soft <sup>soft</sup> 81                   |
| Soft (digital filter)130                  |
| Sound settings149                         |
| Sound types149                            |
| Standard <b>AF</b> 79                     |
| Start-up screen164                        |
| Strap19                                   |

| Super Macro &79                   |
|-----------------------------------|
| <b>T</b> Tungsten Light           |
| <b>U</b> USB connection mode 157  |
| V Video output format             |
| W White Balance 87 World Time 153 |
| <b>Z</b> Zoom <b>4 444</b>        |

## Memo

## Memo

PENTAX Corporation 2-36-9, Maeno-cho, Itabashi-ku, Tokyo 174-8639, JAPAN

(http://www.pentax.co.jp/)

PENTAX Europe GmbH (European Headquarters)

Julius-Vosseler-Strasse 104, 22527 Hamburg, GERMANY

(HQ - http://www.pentaxeurope.com) (Germany - http://www.pentax.de)

**PENTAX U.K. Limited** 

PENTAX House, Heron Drive, Langley, Slough, Berks

SL3 8PN, U.K.

(http://www.pentax.co.uk)

PENTAX France S.A.S. 112 Quai de Bezons, B.P. 204, 95106 Argenteuil

Cedex, FRANCE (http://www.pentax.fr)

PENTAX Italia S.r.I. Via Dione Cassio 15, 20138 Milano, ITALY

(http://www.pentaxitalia.it)

PENTAX (Schweiz) AG Widenholzstrasse 1, 8304 Wallisellen, Postfach 367,

8305 Dietlikon, SWITZERLAND

(http://www.pentax.ch)

PENTAX Scandinavia AB P.O. Box 650, 75127 Uppsala, SWEDEN (http://www.pentax.se)

PENTAX Imaging Company

A Division of PENTAX of America, Inc.

(Headquarters)

600 12th Street, Suite 300 Golden, Colorado 80401, U.S.A.

(PENTAX Service Department)

12000 Zuni Street, Suite 100B Westminster, Colorado 80234, U.S.A. (http://www.pentaximaging.com)

PENTAX Canada Inc. 1770 Argentia Road Mississauga, Ontario L5N 3S7, CANADA

(http://www.pentax.ca)

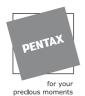

http://www.pentax.co.jp/english

- · Printed on recycled paper
- Specifications and external dimensions are subject to change without notice.